## ALLPLAN 2018

New Features in Allplan 2018-0

This documentation has been produced with the utmost care.

ALLPLAN GmbH and the program authors have no liability to the purchaser or any other entity, with respect to any liability, loss, or damage caused, directly or indirectly by this software, including but not limited to, any interruptions of service, loss of business, anticipatory profits, or consequential damages resulting from the use or operation of this software. In the event of discrepancies between the descriptions and the program, the menu and program lines displayed by the program take precedence.

Information in this documentation is subject to change without notice. Companies, names and data used in examples are fictitious unless otherwise noted. No part of this documentation may be reproduced or transmitted in any form or by means, electronic or mechanical, for any purpose, without the express written permission of ALLPLAN GmbH.

Allfa® is a registered trademark of ALLPLAN GmbH, Munich. Allplan® is a registered trademark of Nemetschek Group, Munich. Adobe® and Acrobat PDF Library™ are trademarks or registered trademarks of Adobe Systems Incorporated.

AutoCAD®, DXF™ and 3D Studio MAX® are trademarks or registered trademarks of Autodesk Inc., San Rafael, CA.

BAMTEC® is a registered trademark of Häussler, Kempten, Germany. Microsoft® and Windows® are either trademarks or registered trademarks of Microsoft Corporation.

MicroStation® is a registered trademark of Bentley Systems, Inc. Parts of this product were developed using LEADTOOLS, (c) LEAD Technologies, Inc. All rights reserved.

Parts of this product were developed using the Xerces library of 'The Apache Software Foundation'.

fyiReporting Software LLC developed parts of this product using the fyiReporting library, which is released for use with the Apache Software license, version 2.

Allplan update packages are created using 7-Zip, (c) Igor Pavlov. CineRender, Render-Engine and parts of documentation; copyright 2014 MAXON Computer GmbH. All rights reserved.

All other (registered) trademarks are the property of their respective owners.

© ALLPLAN GmbH, Munich. All rights reserved.

1st edition, September 2017

Document no. 180eng01m01-1-TD0917

## Contents

#### 

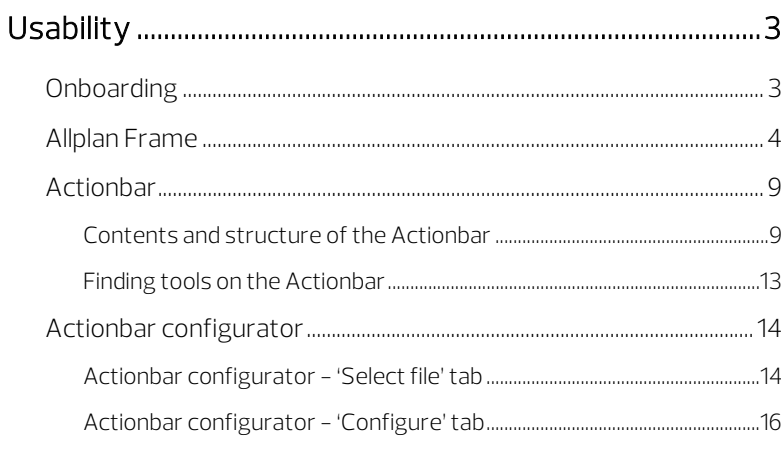

#### 

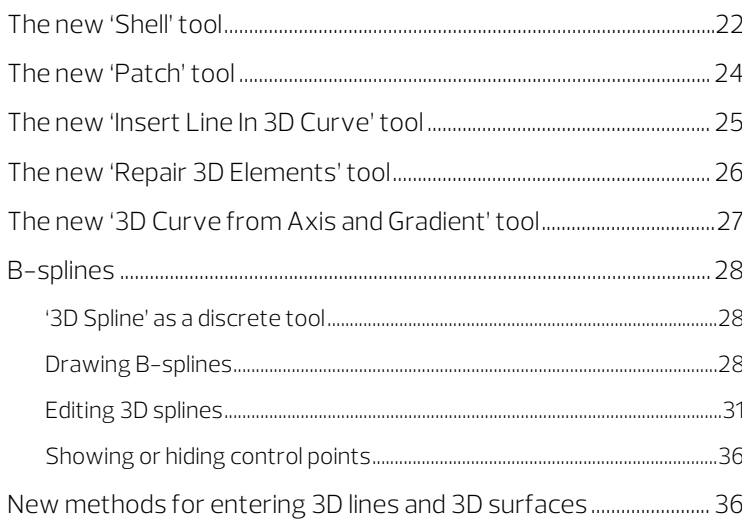

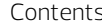

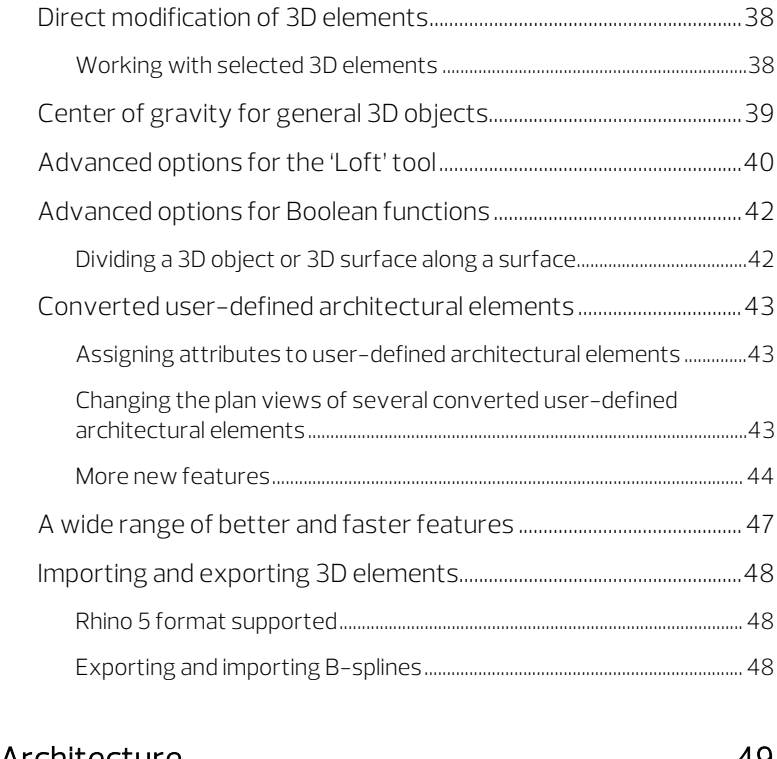

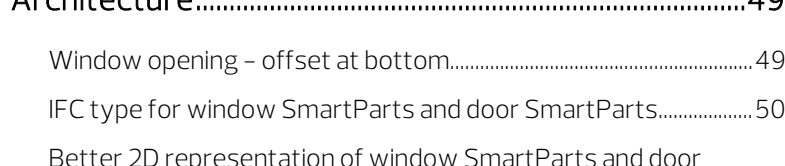

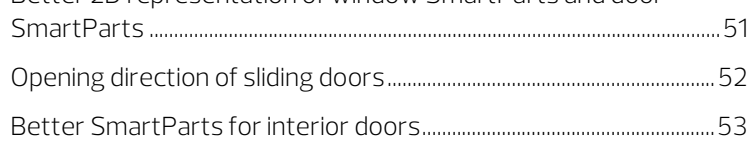

#### [Presentation ................................................................................. 55](#page-62-0)

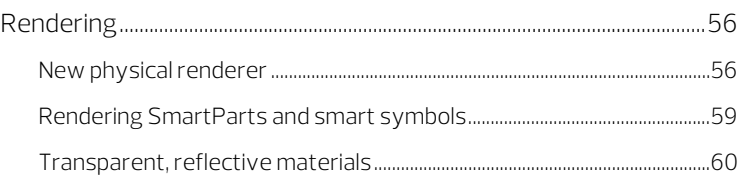

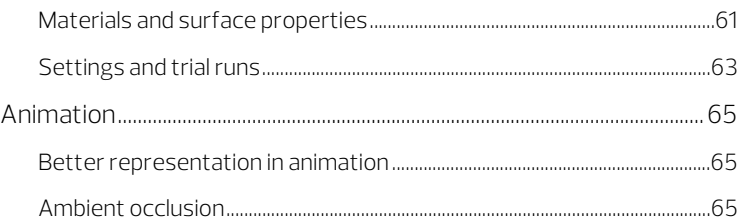

#### [Allplan Share makes collaboration easier ....................... 67](#page-74-0)

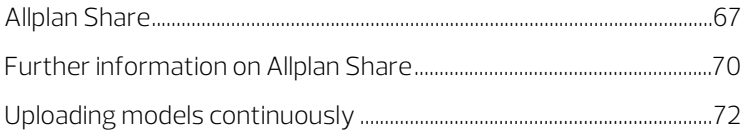

#### [Improved project handling with Allplan Bimplus ......... 73](#page-80-0)

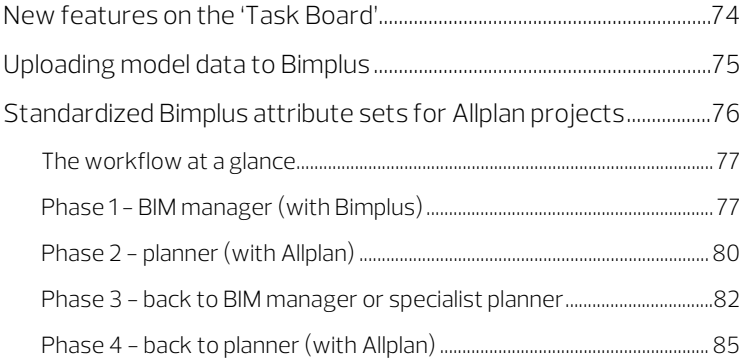

#### [IFC interface ................................................................................. 87](#page-94-0) [Interfaces for IFC export......................................................................................87](#page-94-1)

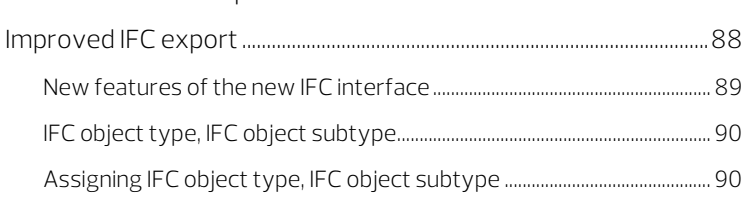

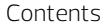

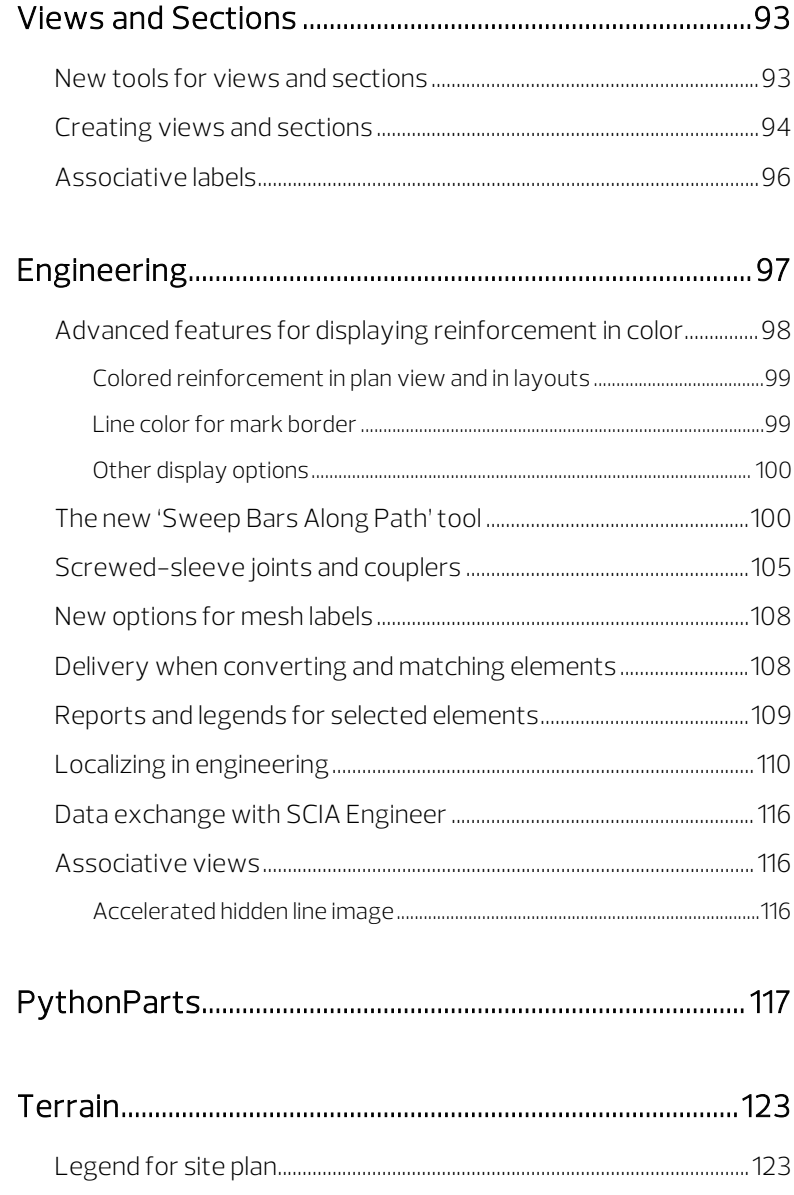

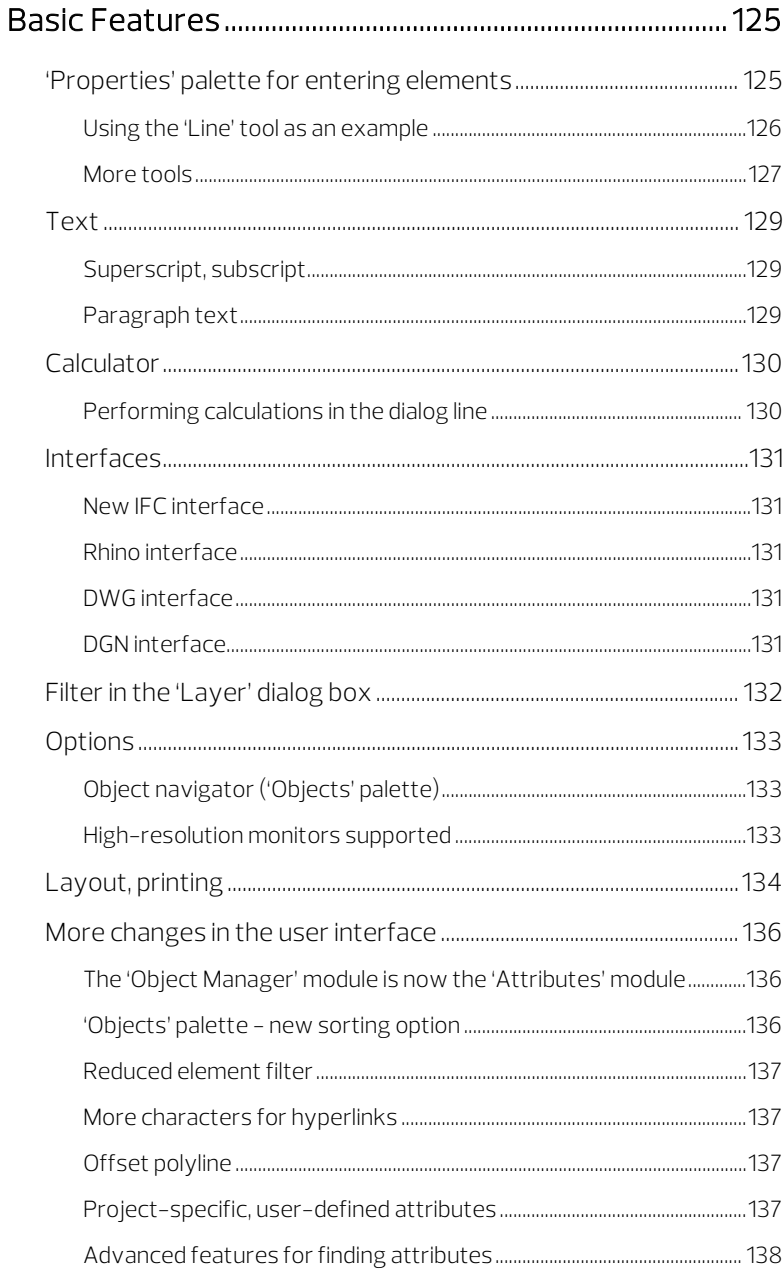

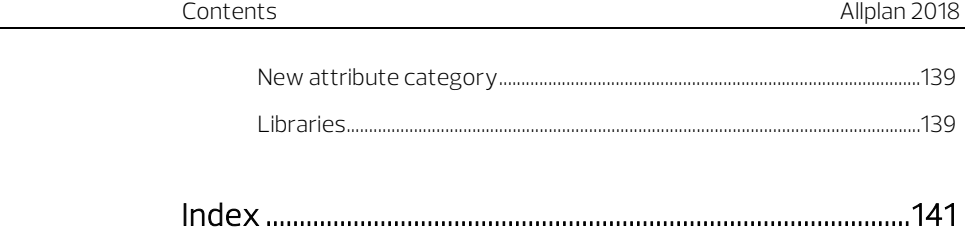

# <span id="page-8-0"></span>ALLPLAN 2018 – Raise Your Level

Dear Sir or Madam,

Allplan 2018 is the best accessible BIM solution for architecture teams and engineering teams.

You can work much faster thanks to a user interface structured by tasks and roles. A digital workflow connects all project participants, thus facilitating data exchange using scalable, cloud-based tools and optimized interfaces. Each individual object and piece of information becomes transparent and traceable to all those involved thanks to information management via cloud services. Allplan 2018 comes with optimized features for 3D modeling and optimized workflows for creating and editing views and sections.

We wish you every success!

ALLPLAN GmbH

# <span id="page-10-0"></span>Usability

Allplan 2018 comes with a new user interface, which is characterized by clearly arranged tools.

The frame of Allplan 2018 includes tools you require frequently while you are working.

Using the new Actionbar in Allplan 2018, you can find exactly the tools you need in no time at all. The **Actionbar** is structured by **roles** (architecture, engineering, ...) and tasks so that groups of tools are available to you, for example for modeling, designing or visualizing. The groups that are actually available to you depend on the license package you purchased. Like a well-sorted toolbox, each group contains all the tools you need for the task at hand. So you can get started immediately! The groups of tools are structured clearly and uniformly and can be used intuitively, thus helping you in every possible way.

Actionbar configurator is integrated into the Actionbar. Using this configurator, you can create your own Actionbar.

### <span id="page-10-1"></span>**Onboarding**

In addition to numerous new features, Allplan 2018 comes with a new, flexible user interface configuration. Using this new configuration, you can quickly access all tools.

Onboarding opens the first time you start the new program version, introducing you to the new user interface. The next few steps show you what you need to know about the new Actionbar, the new title bar and the quick access toolbar.

Onboarding runs independently of Allplan. You can start it anytime by clicking  $\Omega$  (title bar on the right) - Onboarding.

### <span id="page-11-0"></span>Allplan Frame

The frame of the Allplan window includes tools. Together with the Actionbar, this results in a clear, task-oriented user interface helping newcomers find their way around the program. What's more, this enlarges the workspace that is available to you.

#### Important new features in the Allplan program window

• You can access the most important tools on the File menu by clicking the Allplan icon on the title bar on the left. This is particularly useful when the menu bar is hidden. To hide the menu bar, you can use the quick access toolbar.

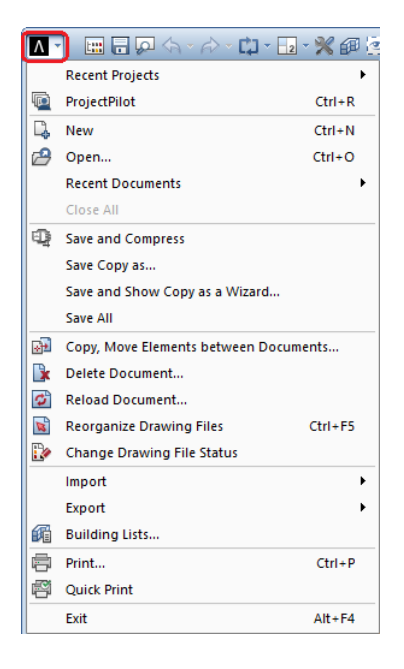

The title bar always includes the Bimplus Login.

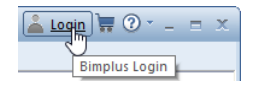

• Using the quick access toolbar, you can show tools on the title bar. Click this toolbar to open a dropdown list where you can select the tools.

You can add the following tools to the quick access toolbar:

- New Project, Open Project...
- Open on a Project-Specific Basis...
- Save
- Print Preview
- Undo
- Redo
- Repeat
- **View**
- **Window**
- Options...

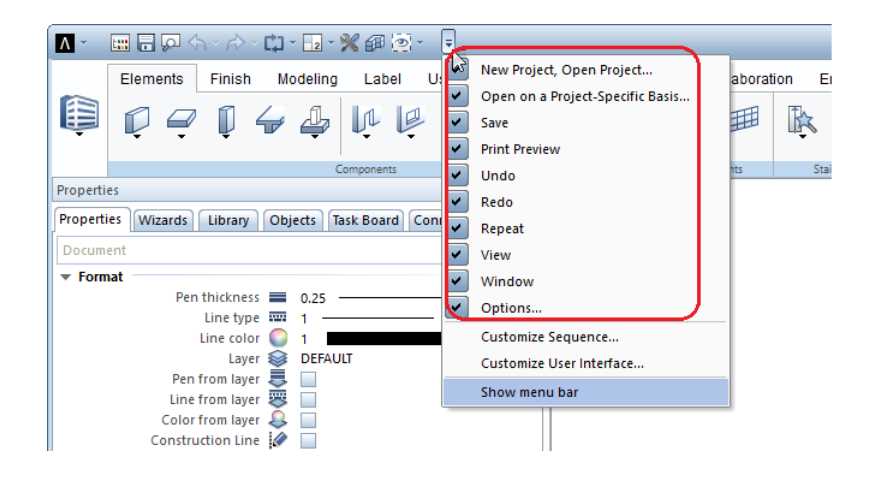

 $\bullet$  A dropdown list opens when you click the  $\bullet$  Repeat (Ctrl+E), **View** and  $\square$  **Window** tools on the quick access toolbar.

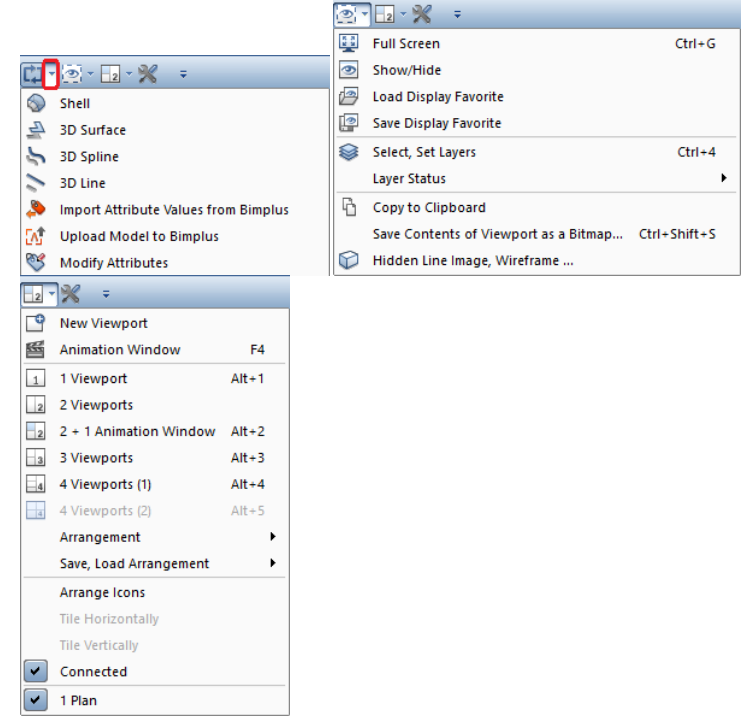

• You can change the sequence of the tools on the quick access toolbar.

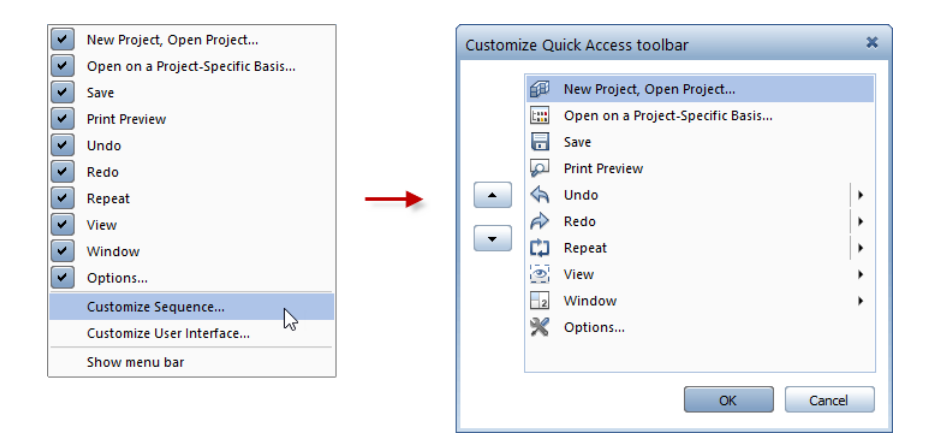

• Click Customize User Interface... to open the Customize dialog box - Actionbar tab. Here, you can control how the Actionbar looks.

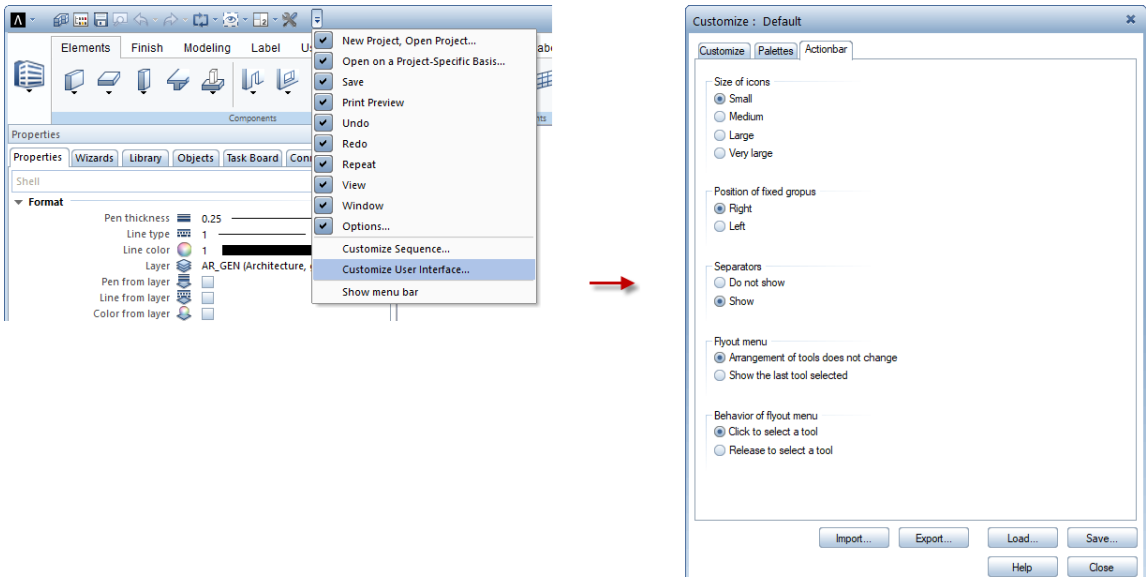

• The menu bar is hidden by default. To show it, click the corresponding tool.

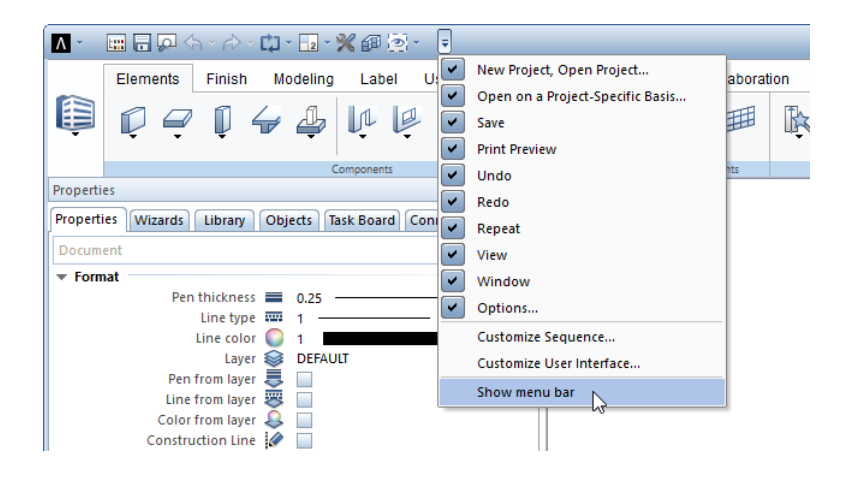

• You can access the Allplan Shop Allplan Shop directly by clicking the corresponding icon in the top right corner of the title bar.

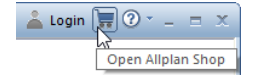

• Click the Help icon to open a dropdown list, where you can activate the Allplan help and get information on the Allplan version installed.

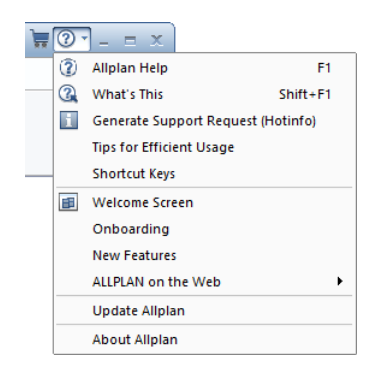

### <span id="page-16-0"></span>Actionbar

The **Actionbar** is one of the most important new features in Allplan 2018. The tools on the Actionbar are grouped by role and task. As a result, you can access the tools more quickly and easily, which speeds up your workflow considerably. Of course, you can customize the **Actionbar** to suit your needs. To do this, you can use **Action**bar configurator.

#### <span id="page-16-1"></span>Contents and structure of the Actionbar

The **Actionbar** is docked to the top of the working area. If you want, you can drag the Actionbar to the bottom and dock it there. You can also make the **Actionbar** float anywhere on your screen. By doubleclicking the left mouse button, you can dock it to the place where it was docked last.

#### Structure of the Actionbar

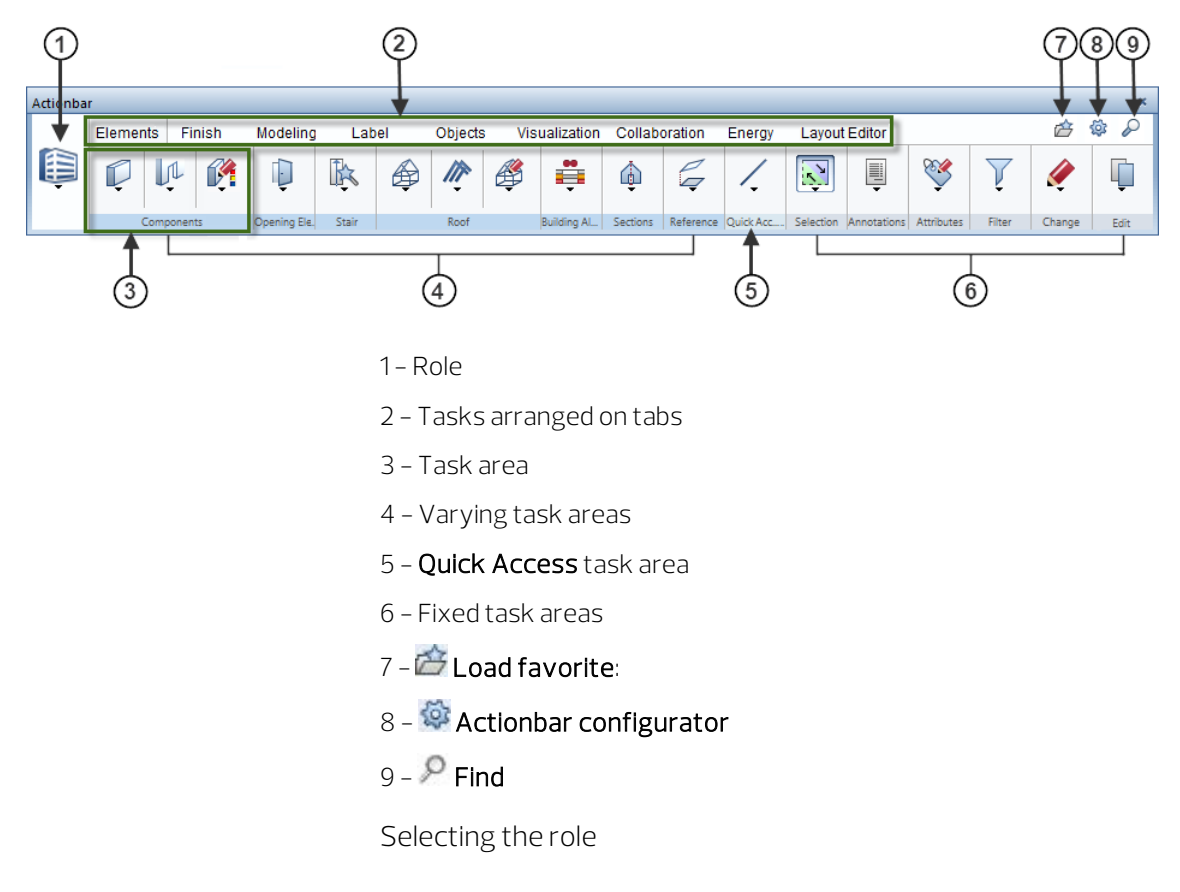

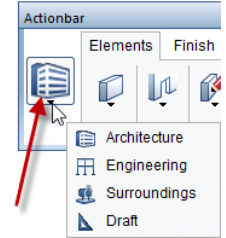

You start by selecting a role (1). The roles that are actually available to you depend on the selected configuration (7). If Actionbar [Default] is selected, you can choose from all the roles you purchased (depends on the license).

The tasks (2) that are available to you change with the selected role. To open a task, click the corresponding tab. Each task is subdivided into appropriate areas. You can find areas in different colors, indicating varying and fixed task areas  $(3)$ . The varying task areas  $(4)$ change with the selected task, such as the Components task area of the Elements task. The fixed task areas (6) are always included in all roles and tasks, such as the Selection and Filter task areas. The Quick Access task area (5) includes tasks with frequently used tools.

The first time you open Allplan the task areas of the **Actionbar** are collapsed. To open the flyout menu of the tools displayed, click the downward arrow. You can then see all the tools in the collapsed area. When you point to the name line of a task area, the cursor changes to  $\binom{m}{1}$ .

You can maximize or minimize a task area by double-clicking the left mouse button within the name line of a task area. A maximized task area shows more tools, which may also have flyout menus.

Note: You can expand or collapse all task areas by pressing CTRL while double-clicking the left mouse button within the name line of a task area. The width of the program window defines how many task areas are maximized. The tasks areas expand from left to right.

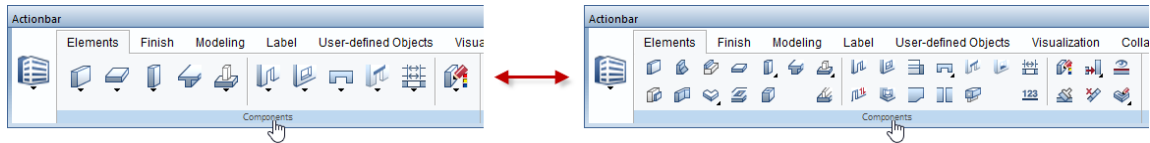

#### Structure of a task area in detail

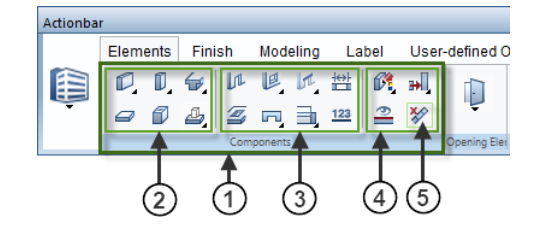

- 1 Task area
- 2 Create group of tools
- 3 Create in context group of tools
- 4 Modify in context group of tools
- 5 Tool

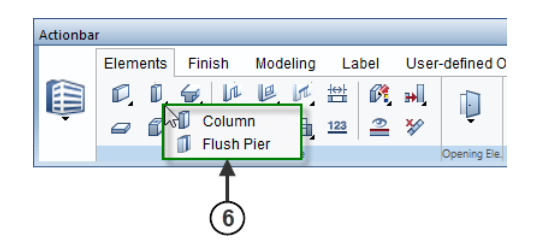

6 - Tool menu = flyout menu of a tool

An expanded task area (1) contains one or more groups of tools (2/3/4). Different groups of tools are separated by vertical lines. The tools are grouped by topic. Some tools have flyout menus (6) where you can find similar tools.

#### <span id="page-20-0"></span>Finding tools on the Actionbar

Using the Find tool in the top right corner of the Actionbar, you can find tools across tasks and roles on the Actionbar.

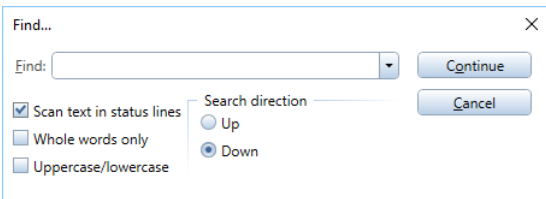

Enter the name of the tool or parts thereof in the Find: box. If Allplan has found the text you entered in the box in the name of a tool, you can see the result in the lower part of the Find... dialog box. At the same time, the **Actionbar** opens the role and task that include this tool and highlights the tool. Click Continue to find more tools whose names contain the text entered. Once again, the **Actionbar** opens the role and task that include the tool, highlighting the tool. You can access the tool found straight from the Find... dialog box simply by clicking the icon of the tool.

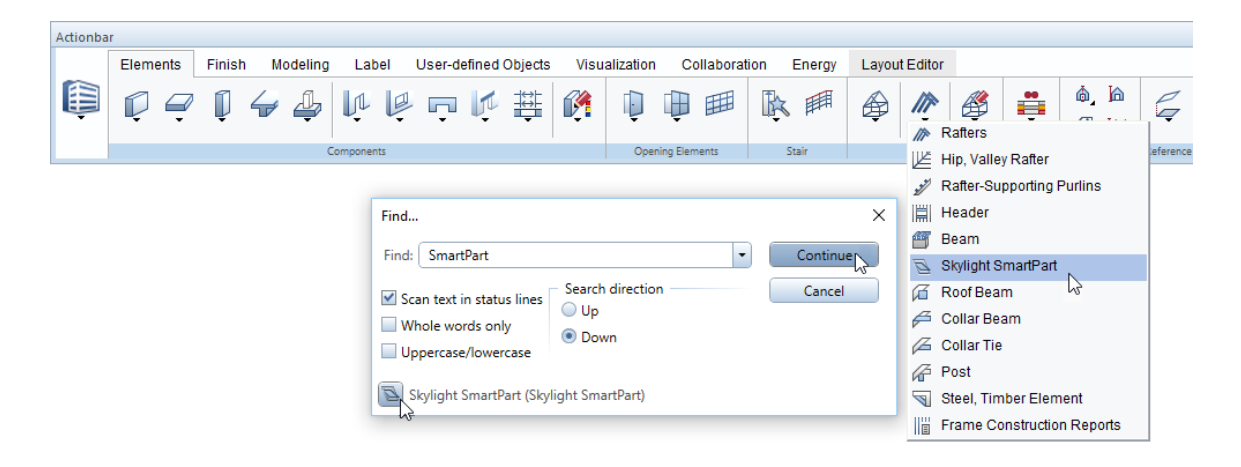

### <span id="page-21-0"></span>Actionbar configurator

The right side of the **Actionbar** contains a number of tools:  $\mathcal{D}$  **Find**, Load favorite and  $\bigotimes$  Actionbar configurator. If you have already saved Actionbar configurations, you can select them using **C**Load favorite.

Click  $\overline{\mathfrak{S}}$  to open Actionbar configurator. Using this configurator, you can create your own Actionbar.

#### <span id="page-21-1"></span>Actionbar configurator - 'Select file' tab

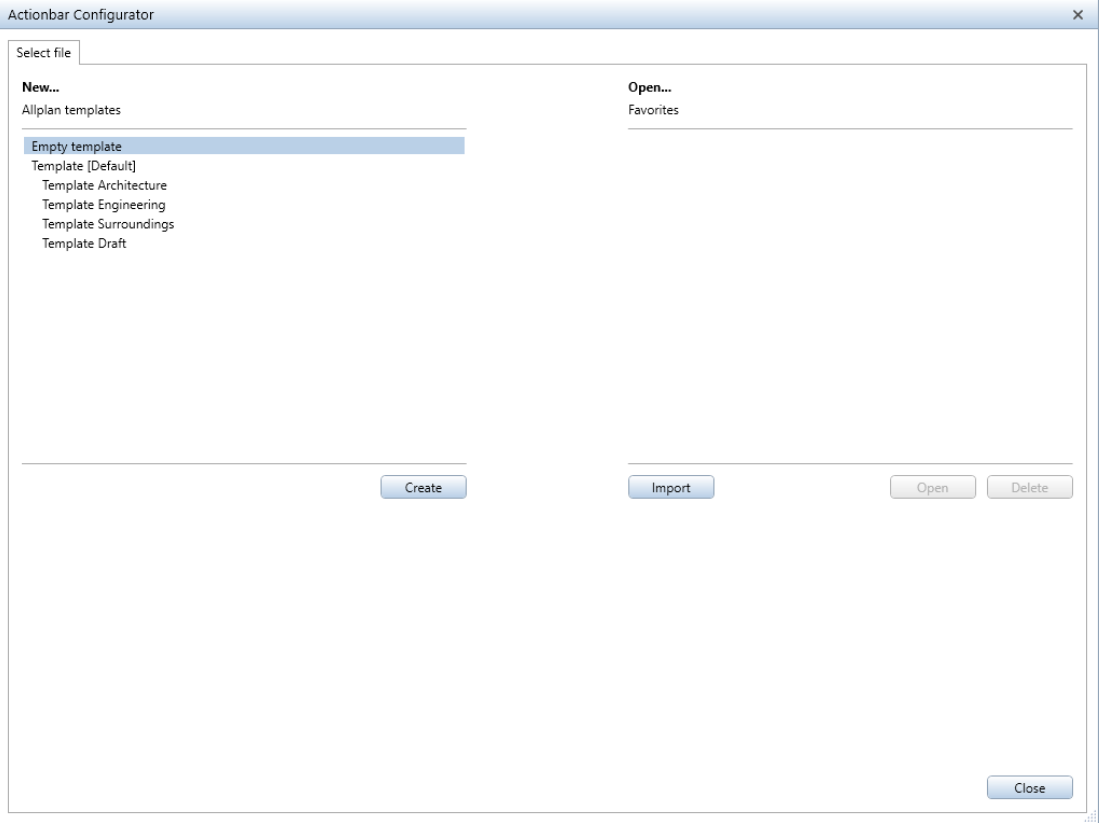

The Select file tab of Actionbar configurator has two areas:

On the left side - create a new Actionbar

You can configure a new Actionbar in the **New...** area on the left. You can choose between creating the new Actionbar based on a template (in line with the roles) or clicking **Empty template** to get an empty Actionbar you can design yourself. After you have selected an option, click Create. The Configure tab of Actionbar configurator opens, displaying an empty Actionbar or an Actionbar based on the template you selected.

On the right side - import, open or delete an existing Actionbar

The right side of the Select file tab provides three options. If you want to modify an existing Actionbar, you can **open** one of the Actionbars listed or load an Actionbar configuration to *import* it into the configurator. You can also delete Actionbar configurations.

The **Actionbar configurations** listed under Open... are saved in the \Usr\Local\Actionbar folder. To modify one of these Actionbars, select it and click the **Open** button.

The Configure tab of Actionbar Configurator opens, displaying the Actionbar you selected. You can now modify this Actionbar. You can load **Actionbar configurations** from any folder into **Action**bar configurator. To do this, click the Import button, select the required Actionbar in the **Import Actionbar** dialog box and click Open. The Configure tab of Actionbar configurator opens, displaying the Actionbar you selected. You can now customize this Actionbar to suit your needs and requirements.

By the way, you can change the size of the **Actionbar configurator** dialog box using the bottom right corner of this dialog box.

#### <span id="page-23-0"></span>Actionbar configurator - 'Configure' tab

Here, you can do everything using drag-and-drop operations. This way, all elements can be added to, moved within or removed from the Actionbar. Here, elements are tasks, task areas, groups of tools and individual tools.

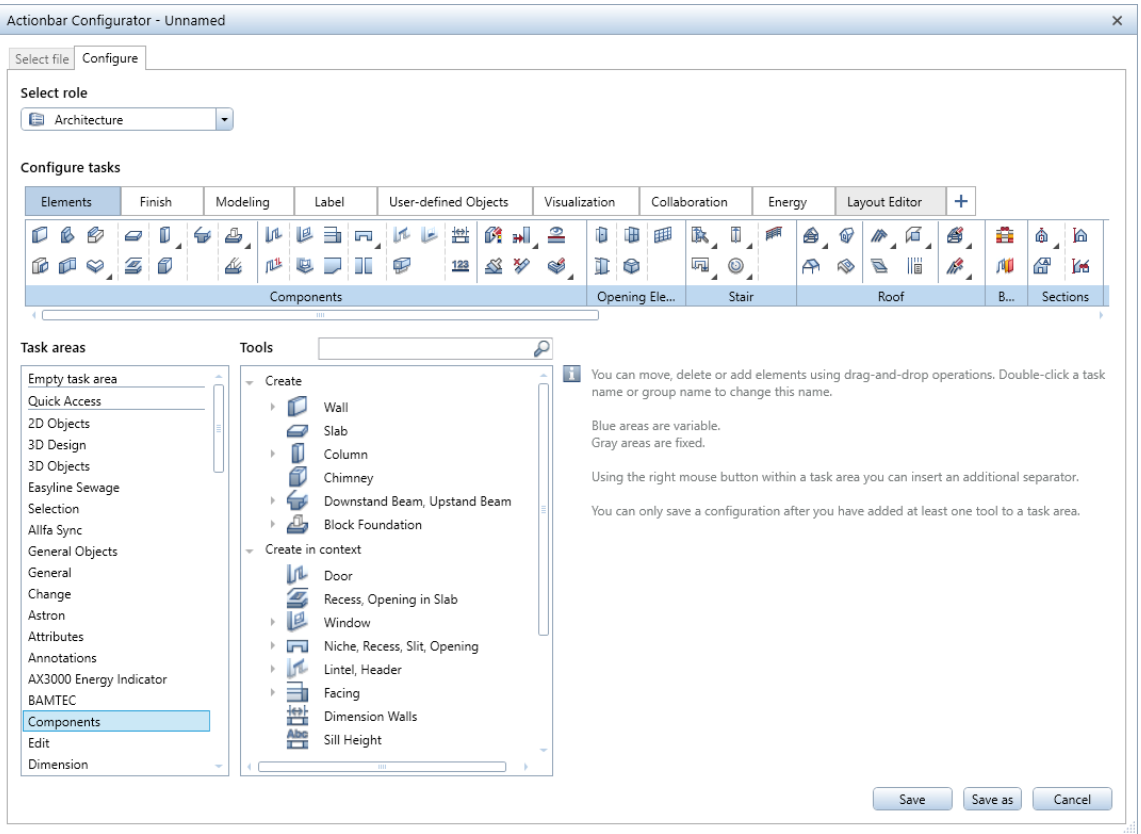

The table on the left side of Actionbar configurator lists task areas, groups of tools (Create, Create in context and Modify in context) and individual **tools**. Go to the table, select the task area in the left column, the group of tools or the tool (both in the right column) and drag the selected element into the Actionbar.

To add a new task to the Actionbar, click  $\bigoplus$ . If the Actionbar already has at least one task with fixed task areas (gray), the program uses these fixed task areas for the new task too.

Of course, you can rename the tasks and task areas. To do this, double-click the name you want to change.

To move and remove elements, you can also use drag-and-drop operations:

- Left-click the element (task, task area, group of tools or tool) to select it.
- Keep the left mouse button held down and drag the element to a new position within the Actionbar or drag the element away from the Actionbar to remove it.

You can also create flyout menus. To do this, left-click a tool on the Actionbar or in the right column of the table, keep the left mouse button held down and drag the icon of the tool onto another tool. Then release the mouse button. This results in a flyout menu containing the moved tool.

To clearly arrange the tools within a task area, you can add separators using the shortcut menu. When you collapse a task area, the separator ensures that the first tool (= tool at top left) remains visible whereas the other tools are on its flyout menu.

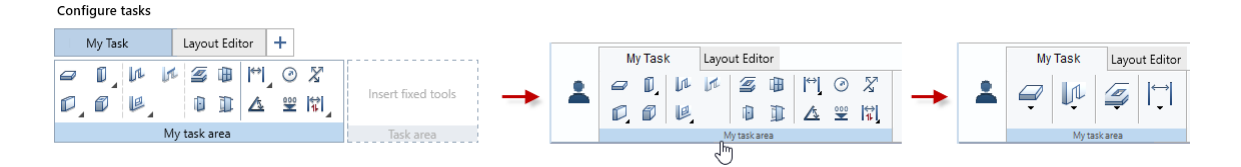

#### Saving Actionbar configurations

There are myriad options to customize the **Actionbar** to your needs. Presenting the variety of these options, however, is beyond the scope of this document. Try it out for yourself! As a result, you get an Actionbar that is perfectly tailored to suit your needs. So that you can use these settings again and again, click the Save or Save as button.

Save saves the Actionbar configuration in \*.xml format to the \Usr\Local\Actionbar folder. Actionbar configurator closes and you can find the new configuration in the dropdown list of  $\mathbb{Z}^3$ 

#### Load favorite.

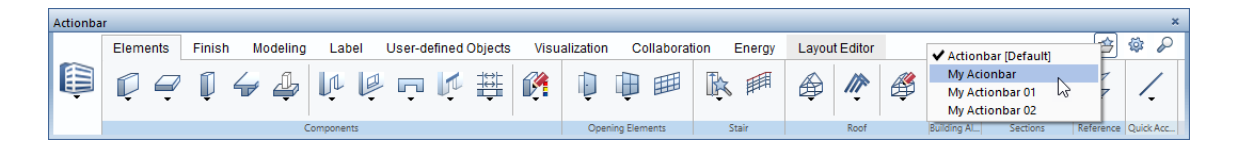

If you want to save the Actionbar configuration to a different folder, click the Save as button in Actionbar Configurator, select the required folder in the dialog box and click Save. Here, too, the Actionbar configuration is saved as an \*.xml file.

Importing Actionbar configurations

If you want to work with Actionbar configurations that cannot be selected as favorites, because they are not in the \Usr\Local\Actionbar folder, you can use the import tool you can find on the Select file tab of Actionbar configurator. To do this, open **Actionbar configurator** by clicking **see** on the right side of the Actionbar.

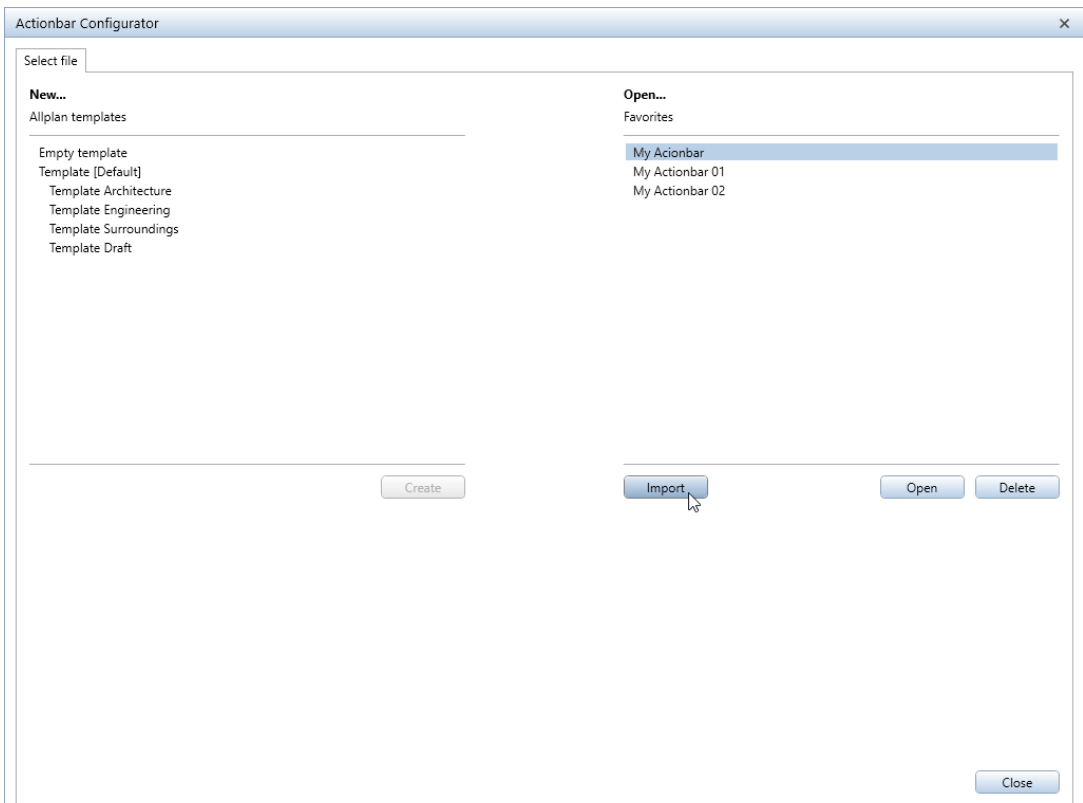

Click the Import button to open the Import Actionbar dialog box, where you can select the Actionbar configuration (\*.xml file) you want to import. The Configure tab of Actionbar configurator opens, displaying the imported Actionbar. You can now customize this Actionbar to suit your needs and requirements. Finally, Save the imported Actionbar. You can then find it in the dropdown list of **COLO ad** favorite.

<span id="page-28-0"></span>Allplan 2018 comes with a wide range of optimized features in 3D modeling, enabling you to implement your visions without compromise: quickly, easily, flexibly and precisely.

New features include multiple modifications of format properties for freeform 3D objects, B-splines for creating curved shapes quickly and flexibly and modeling organically shaped buildings and infrastructure constructions precisely. And last but not least, there is the new 'Shell' tool. Thanks to these optimized features, you obtain excellent results with less effort.

### <span id="page-29-0"></span>The new 'Shell' tool

You can use the Shell tool to create 3D surfaces or 3D objects that are parallel to and at a specific distance from any existing 3D surfaces or object.

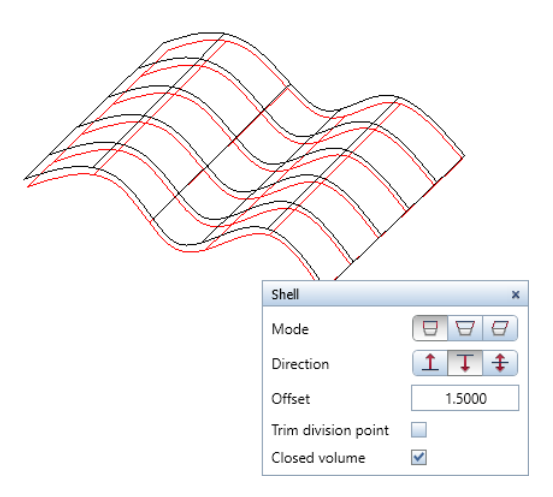

Using the Mode options, you can define how the edges of the resulting solid are to look:

#### $\blacksquare$  Surface normal:

The surface normal defines the edge.

#### **• Consider adjoining surfaces:**

When creating the new surface, the program considers surfaces that you have not selected but that are connected with the reference surfaces.

#### $\varTheta$  Defined direction:

You can define the direction of the edge by clicking two points.

The Offset distance between the reference surface and the parallel surface can be applied as follows:

#### $\mathbf 1$  Positive direction:

Allplan applies the offset in the direction of the surface normal of the reference surface.

#### $\Gamma$  Negative direction:

Allplan applies the offset in the opposite direction of the surface normal of the reference surface.

#### $\bm{\ddagger}$  On both sides:

Allplan applies the offset equally to both sides of the reference surface in the direction of the surface normal, thus creating two new surfaces.

Note: The direction of the surface normal depends on how and in which direction you enter the reference surface.

Note: The Offset distance to the reference surface can even be zero. For example, you can create an identical surface or partial surface of a solid and then assign a finish to this surface. By placing this surface in front of the solid, you can produce a striking depth during rendering or in animation.

You can use the Trim division point option to add triangular surfaces to the edges between the reference surfaces that are selected and the adjacent surfaces that are not selected.

You can use the Closed volume option to create a solid between the reference surfaces and the parallel surfaces.

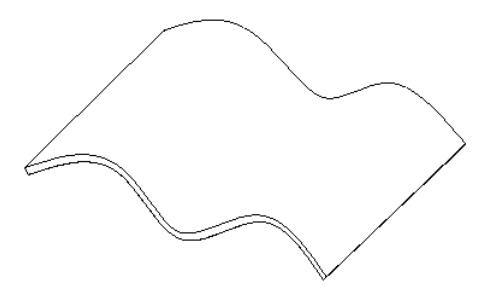

### <span id="page-31-0"></span>The new 'Patch' tool

You can use the **Patch** tool to create planar or curved surfaces from curves or edges of existing 3D elements. The curves and edges must form a closed outline.

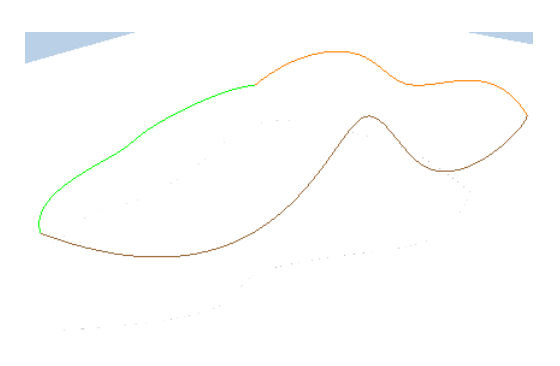

Three splines forming a closed outline

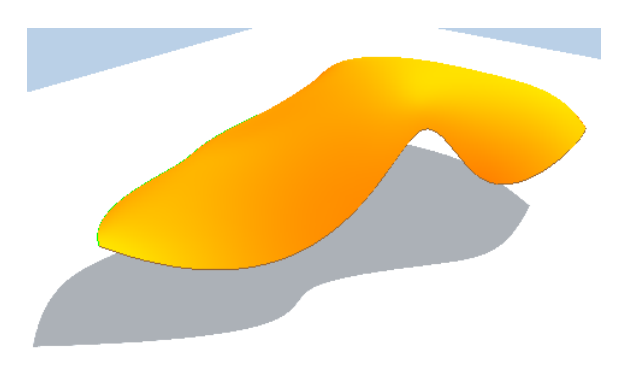

Curved surface

Tip:  $\bigcirc$  The Patch tool is particularly useful for filling gaps between adjacent surfaces or for modeling roofs.

### <span id="page-32-0"></span>The new 'Insert Line In 3D Curve' tool

You can use the new  $\triangle$  Insert Line in 3D Curve tool (Modeling task on the Actionbar or Change menu in the 3D Modeling module) to insert lines or linear segments in 3D B-splines or 3D polylines. This does not divide the B-spline or polyline; it is still a single element. For example, this tool is useful for editing bridges or road location lines.

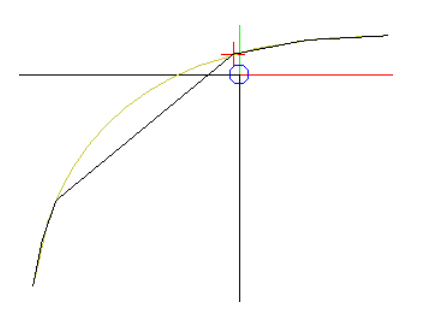

Note: Using this tool, you can also insert line segments into a straight 3D line. To insert points into a straight 3D line and to divide this 3D line into sections

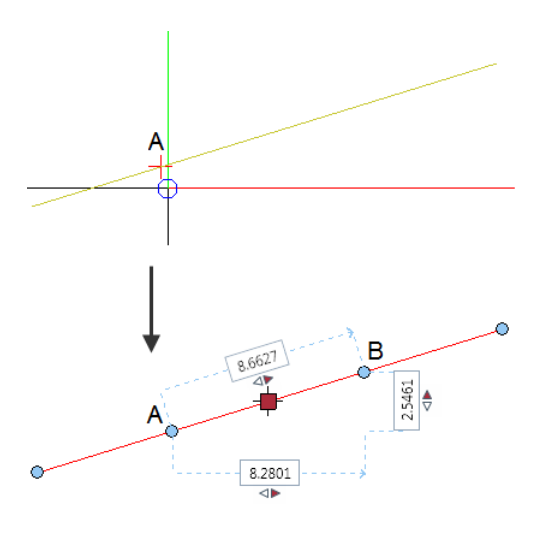

A Start point of line segment B End point of line segment

### <span id="page-33-0"></span>The new 'Repair 3D Elements' tool

The new  $\mathbb{D}$ T Repair 3D Elements tool includes repair functions that used to be provided by the **Union** tool. Using the Union tool, you could join solids with themselves, thus normalizing them.

The  $\mathcal D$ **T** Repair 3D Elements tool can do the following:

- Normalize elements.
- Join superimposed or double edges.
- Remove edges within planar surfaces.
- Correct surface normals of varying alignment.
- Correct several 3D elements in one go.

### <span id="page-34-0"></span>The new '3D Curve from Axis and Gradient' tool

You can use the **4V** 3D Curve from Axis and Gradient tool to create a three-dimensional B-spline from a planar axis and a planar gradient. You can define the direction and height of the resulting B-spline, which you can then use to model solids.

You can use the following elements for the axis and gradient: 2D elements, composite elements, 3D curves and edges of 3D elements. Each x-coordinate of the gradient must have a unique y-coordinate.

To create a preview of the 3D curve, first select the axis, which represents the 3D curve in plan, and then the gradient, which represents the real height of the 3D curve along the axis. If the axis or gradient consists of several elements you cannot select with one click, you can use the  $\sum$  Brackets.

You can change the start point of the axis or gradient by clicking the corresponding symbol in the preview. Finally, to create the 3D curve as a B-spline, define the height of the point where the 3D curve starts by clicking an existing point or entering the Reference height in the dialog line.

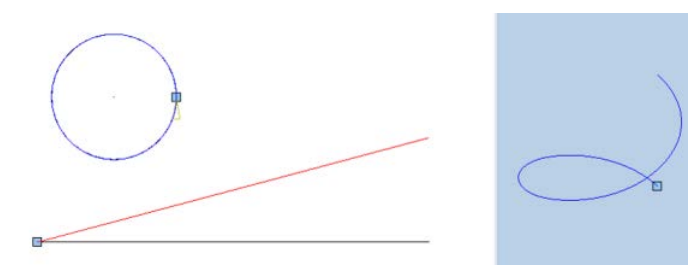

### <span id="page-35-0"></span>B-splines

B-splines have become a must for drawing curves. The familiar cubic splines are not sufficient to model special components. Internally, the program has used B-splines for general 3D objects delimited by curves (B-reps) for some time. Now you can use the edges of B-reps as B-splines too.

B-splines are also required for importing splines form design software such as Rhino. In earlier Allplan versions, B-splines were approximated by cubic splines or B-splines were polygonized.

You can also use B-splines as outlines or paths in the  $\mathfrak{B}% _{k}(G)$  sweep Path and **Extrude Along Path** tools.

#### <span id="page-35-1"></span>'3D Spline' as a discrete tool

You used to open the 3D Spline tool as a subordinate tool of 3D Line. Now 3D Spline comes as a discrete tool with a new toolbar.

#### <span id="page-35-2"></span>Drawing B-splines

Using the 3D Spline tool, you can draw two types of B-splines:

 $\mathbb{S}_{\mathsf{B}}$ -spline from control points (open or closed)

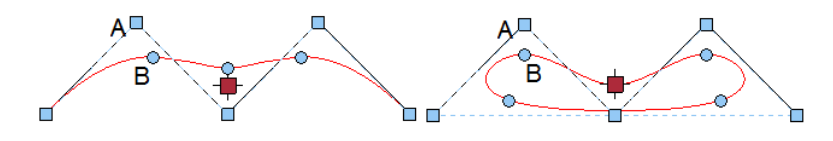

A Control point (2 of 5) B Interpolated point on B-spline (2 of 5) Distance between the control points: x=1, y=1 or -1
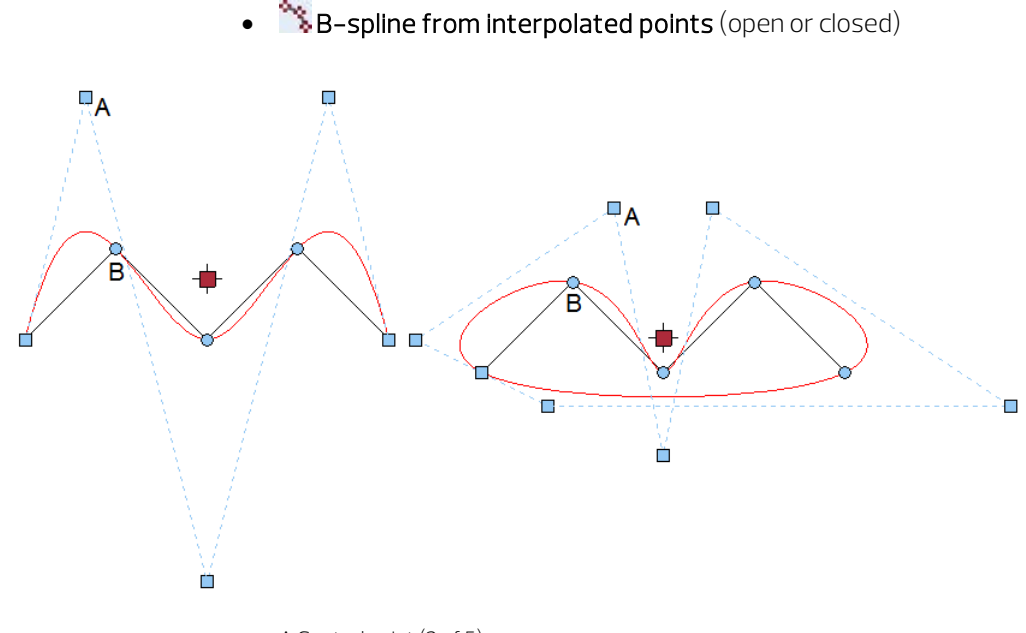

A Control point (2 of 5) B Interpolated point on B-spline (2 of 5) Distance between the control points: x=1, y=1 or -1

#### More input options

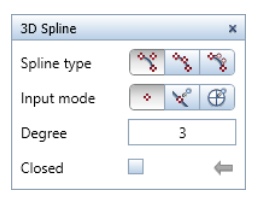

#### • Input mode

#### $\cdot$  Custom

Click to enter any control points of the 3D spline. You can even click points on existing elements.

## - **Match points from element**

You can enter the control points of the 3D spline freely. If you click an existing element (for example, a 3D polyline), the program uses all points of this element as control points.

### $\bigoplus$  Match terrain points

You can use terrain points as control points of the 3D spline. You can select these terrain points by clicking them or by enclosing them in a selection rectangle. For example, this option is useful for road location lines.

Using this option, you can create road location lines much faster than in previous versions. Instead of using the road location line as a 3D polygon, you can now use B-splines without losing precision.

#### • Degree (B-splines only):

Define the degree for calculating the segments of the 3D spline (1 to 10). The greater the **degree**, the smoother the spline. Degree 3 is set by default; Degree 3 or Degree 4 is usually sufficient. You need to increase this value when you import data from Rhino, for example. **Degree 1** produces a polygon. The number of control points defines the maximum value for Degree.

• Closed:

The program automatically connects the last point and first point you entered, thus producing a closed 3D spline.

Note: To create B-splines, you can only use the 3D Spline tool in the Modeling task area (or in the 3D Modeling module). The  $\bigcap$  Spline tool in the 2D Objects task area (or in the Draft module) creates cubic splines.

B-splines in views and sections

B-splines remain B-splines in views and sections; this element type will not be broken down into polygons.

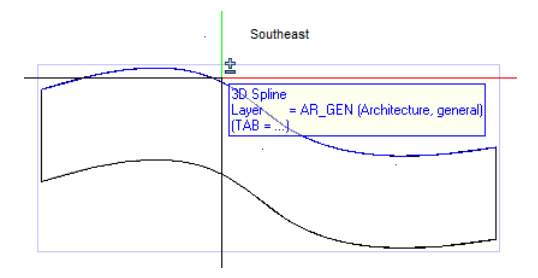

### Editing 3D splines

To edit 3D splines, you can use direct object modification and the Properties palette. In either case, you first need to click the spline to select it.

Adding points to or deleting points from 3D splines

Using direct object modification, you can add points to or delete points from 3D splines.

Spline control points are indicated by small, blue rectangles, which may also be outside the spline. Interpolated spline points are directly on the curve. These points are indicated by circular point handles.

Depending on where you point, the context toolbar offers the following tools in addition to the familiar tools:

別田島小河アン

- $\bullet$   $\overline{\phantom{a}}^{\bullet}$  insert spline control point (B-splines only)
- $\overline{P}^{\bullet}$  Delete spline control point (B-splines only)
- **•** Insert spline point
- **P** Delete spline point

Only if you point to the end point of a B-spline will you see all four tools. Spline control point and spline point are on top of one another in end points.

### To change points of a 3D spline

- $\supset$  No tool is activated.
- 1 Click any 3D spline.

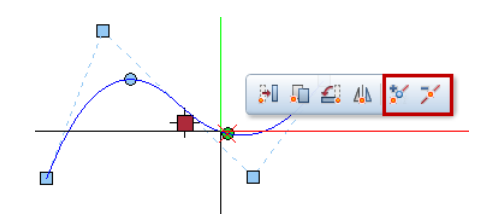

- 2 Do the following to add or delete points:
	- When you point to a section of the spline between two spline points, the context toolbar offers the **Insert spline point** tool and the  $\overline{P}$  insert spline control point tool (for B-splines).
	- When you point directly to a spline point, the context toolbar offers the **Insert spline point** tool, the **Delete spline** point tool and the  $\Box$  insert spline control point tool (for Bsplines).
	- When you point directly to a spline control point of a B-spline, the context toolbar offers the **I**nsert spline control point tool and the **D** Delete spline control point tool.
	- When you point directly to an end point of a B-spline, the context toolbar offers all four tools.
- 3 Click the required tool on the context toolbar and follow the instructions displayed.

Moving points of a 3D spline

Using direct object modification, you can move individual spline control points and interpolated spline points of 3D splines.

Spline control points are indicated by small, blue rectangles, which may also be outside the spline. Interpolated spline points are directly on the curve. These points are indicated by circular point handles.

### To move points of a 3D spline

- $\supset$  No tool is activated.
- 1 Click any 3D spline.
- 2 Do the following to move spline points or spline control points:
	- Click the spline point or spline control point you want to move.
	- If a spline point and a spline control point are congruent (for example, at the end of the 3D spline), you can choose the point you want to use in the Select tool dialog box.

Tip: You can lengthen splines by pointing to the end point of a spline and selecting<sup>to</sup> Insert spline point or **I**nsert spline control point (for B-splines) on the context toolbar.

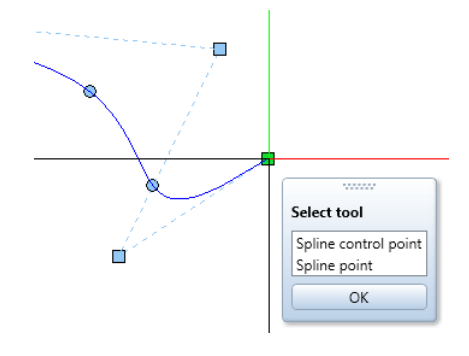

- Click the target point for the move. To move the point by exact values, you can use the coordinate dialog box.
- Moving the point directly onto an existing point will remove the point moved.

Allplan recalculates the spline.

Note: B-splines come with a special feature:

• Dragging a spline control point (small, blue rectangle) to a new place only changes the position of the selected spline control point; the neighboring spline control points do not change. The spline changes between the neighboring points.

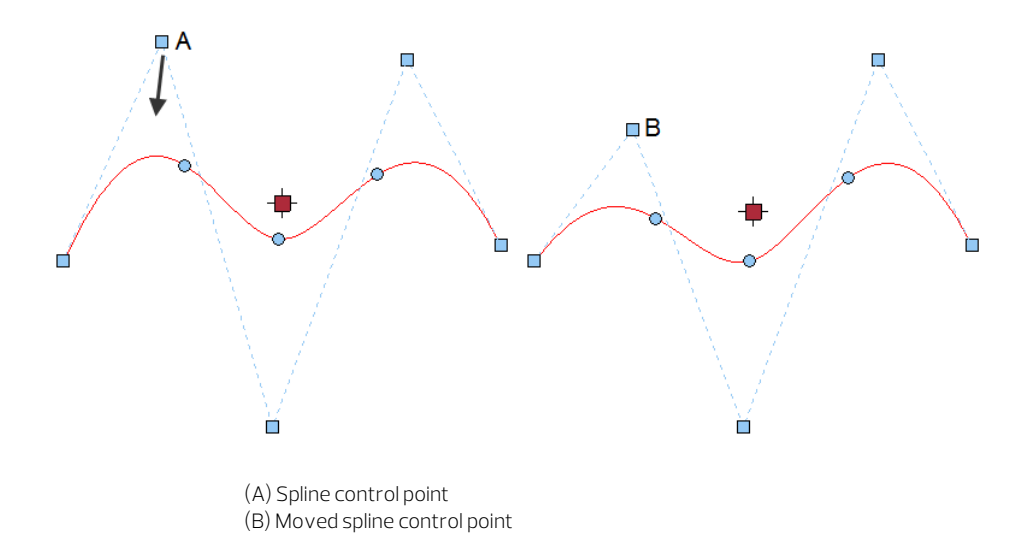

• Dragging an interpolated spline point (small, blue circle) to a new place also repositions all the other spline points and spline control points. Allplan recalculates all the points.

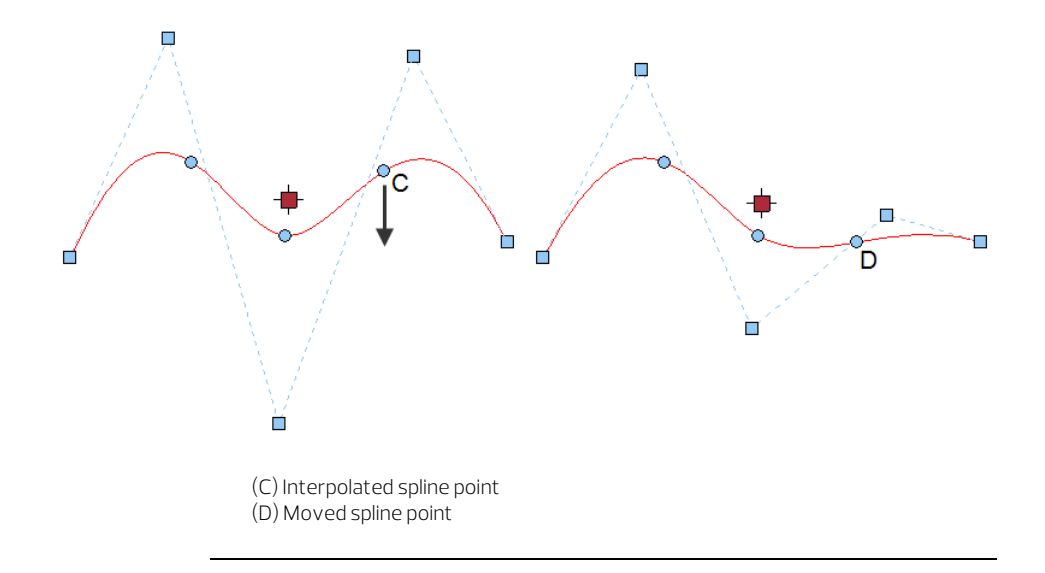

Editing 3D splines using the 'Properties' palette

In addition to format properties, you can change geometric properties of a 3D spline in the Properties palette.

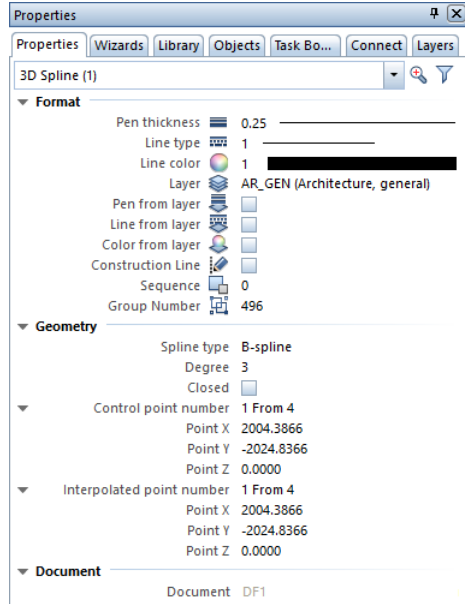

#### • Spline type

You can turn a B-spline into a cubic spline and vice versa. However, this does not change the type of B-spline consisting of control points or interpolated points.

When converting a cubic spline into a B-spline, Allplan always uses the  $\mathbb{N}_B$ -spline from control points type.

• Degree of a B-spline (1 to 10) The more control points a B-spline has, the higher the Degree you can set.

The Degree of cubic splines is preset to 3; you cannot change this value.

- Select the **Closed** option to close open 3D splines.
- Control point number and Interpolated point number take you from point to point. In doing so, you can change the coordinates of each point.
- You can define the Start tangent and End tangent of cubic splines.
	- Instead of matching the coordinates of one point on the Start tangent and End tangent, you can click  $\ell$  to match the entire 3D element and then click the required point on the element.
- You can see the Length of a cubic spline.

### Showing or hiding control points

Using Show/Hide, you can show or hide the control points of Bsplines. This is the same as showing or hiding the centers of the circles. If the control points are hidden, they will not be printed either.

# New methods for entering 3D lines and 3D surfaces

You have always been able to choose from various methods for entering 3D lines such as rectangles, circles or polygons and the corresponding surfaces.

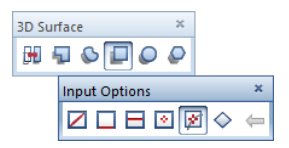

Using these input methods, you draw the elements in the plane that is automatically predefined by the view in the viewport, which is usually the plan view, an elevation view or an isometric view.

Allplan 2018 comes with the new  $\boxtimes$   $\otimes$  Based on center on edge or curve method for entering 3D rectangles, 3D circles, 3D polygons, rectangular 3D surfaces, circular 3D surfaces and 3D polygon surfaces. Using this input method, you can define the drawing plane based on an existing curve or edge of an object.

All you need to do is click an edge or a curve and then a point on this edge or curve. Based on this point, Allplan calculates the drawing plane so that it is perpendicular to the edge or curve.

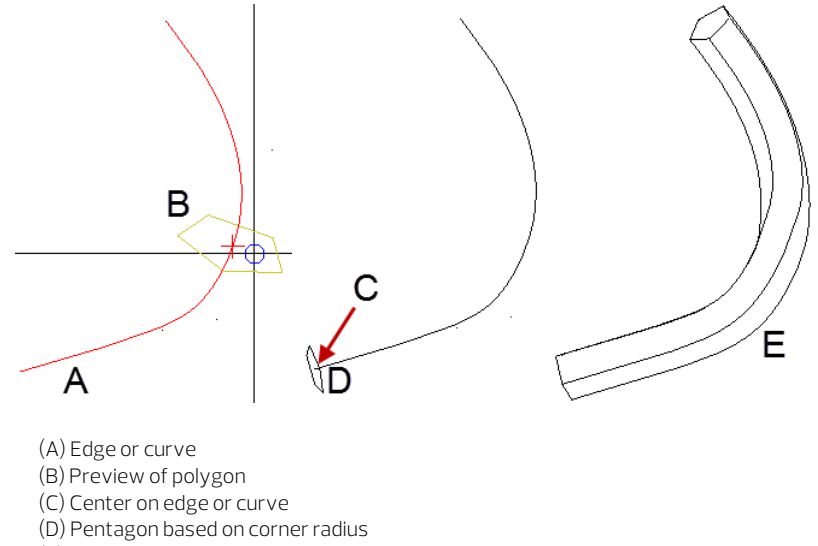

(E) Example of an extruded object using a polygon profile and a curve

This new input method produces the correct position and orientation of a profile without you having to adjust and rotate the profile in 3D first. As a result, this makes modeling of objects with, for example, Extrude Along Path easier, faster and more intuitive.

# Direct modification of 3D elements

In BIM programs, handles are now the default for directly modifying polygonal 3D elements and general 3D elements.

In Allplan, you can now use handles to edit general 3D elements too:

- When you select a general 3D element with curves or polygons, handles appear at edges and points.
- You can select one or more handles to change the geometry of the 3D element without having to select a specific edit tool.
- Click a handle to open the coordinate dialog box, where you can choose between **Retain direction** and **Any direction**.

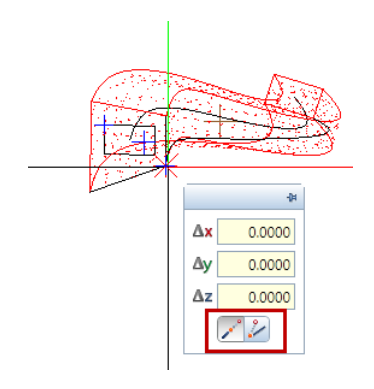

## Working with selected 3D elements

You can now apply more tools to 3D elements you have already selected. You select the tool you want to apply on the menu or Actionbar; do not use the shortcut menu.

The following tools are now available for this method of working:

- $\epsilon$  Fillet
- $\Gamma$  Chamfer
- **Delete Surfaces**
- Shell

# Center of gravity for general 3D objects

You can now apply the **Center of Gravity** tool to general 3D objects (for example, with curves) too.

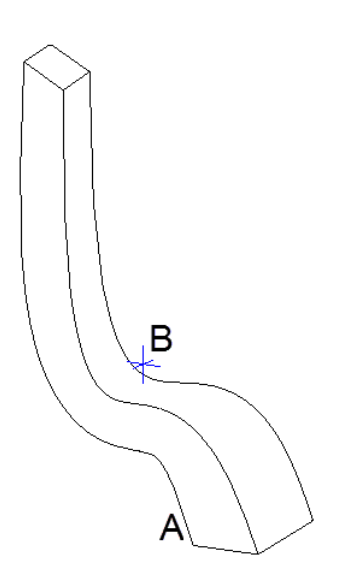

A General 3D object B Center of gravity outside the object

# Advanced options for the 'Loft' tool

New 'Closed' option

Select the Closed option for  $\bigoplus$  Loft to automatically produce a smooth connection between the last profile and the first profile entered (like closed splines). This way, you can use the same profile for the start and end.

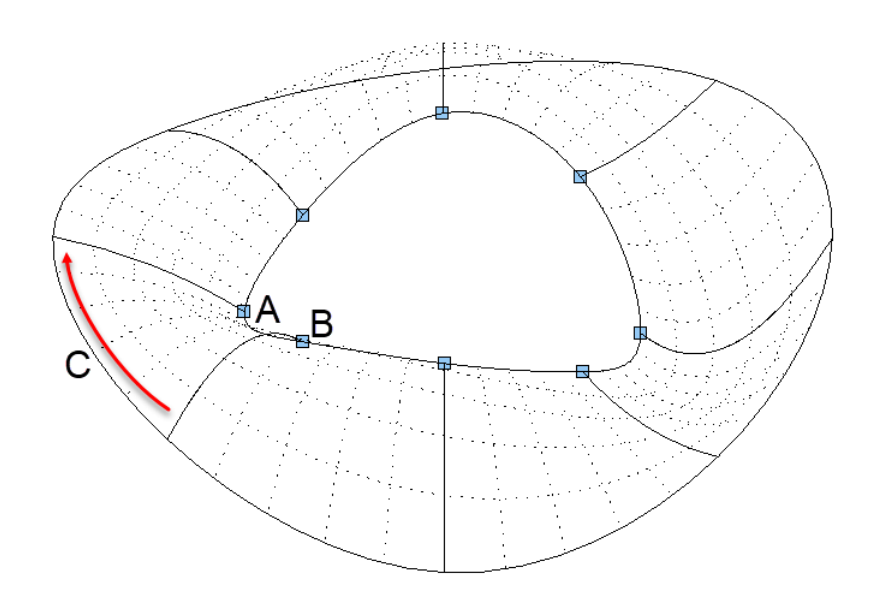

A First profile selected B Last profile selected C Closes in the direction of input Using profiles consisting of curves

In  $\bigoplus$  Loft, you can now use profiles consisting of curves as the inner profile or the outer profile, for example. You are no longer restricted to planar profiles only. This way, you can create surfaces with openings or holes.

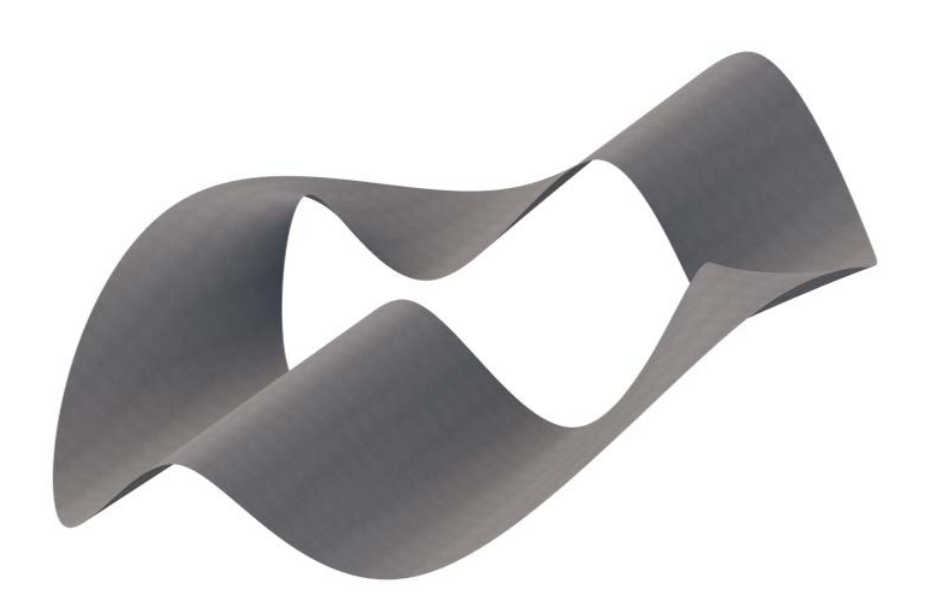

# Advanced options for Boolean functions

### Dividing a 3D object or 3D surface along a surface

Using the Subtract and Remove Solid and B Subtract and Retain Solid tools, you can divide an object or a surface along a bent or planar surface.

### To divide a 3D object along a surface

- 1 Click **S**ubtract and Remove Solid or Subtract and Retain Solid.
- 2 Select the object you want to divide.
- 3 Select the surface along which you want to divide the object.

Note: The surface used for division must be a single element.

Allplan divides the object.  $\mathbb{F}$  Subtract and Remove Solid deletes the surface used for division.

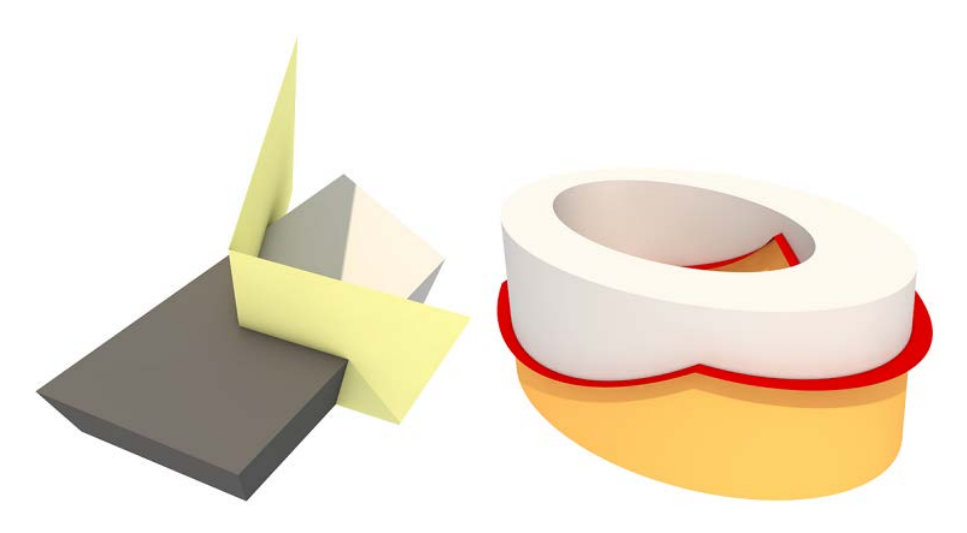

Objects and surfaces used for division

# Converted user-defined architectural elements

Assigning attributes to user-defined architectural elements

You can select attributes and assign these attributes to a userdefined architectural element directly in the User-Defined Archit. Element palette.

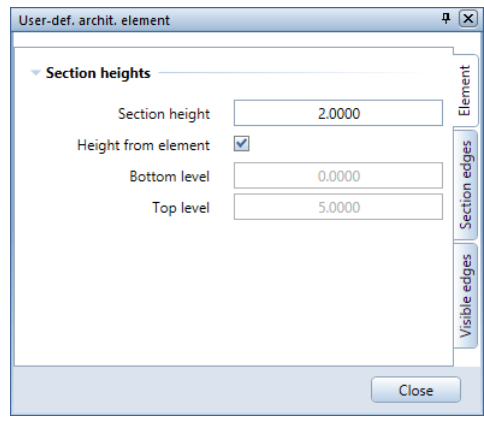

You no longer need to use the **W** Modify Attributes tool in the Attributes module (formerly Object Manager module).

Changing the plan views of several converted user-defined architectural elements

> You can change the plan views of several converted user-defined architectural elements in one go.

### To change the plan views of several converted userdefined architectural elements

1 Double-click a converted user-defined architectural element.

The User-Defined Archit. Element palette opens.

2 Select user-defined architectural element: Select more converted user-defined architectural elements you want to change.

The program transfers the parameters of the converted userdefined architectural elements you selected to the User-Defined Archit. Element palette.

If the settings of these converted user-defined architectural elements differ, the program applies fills to the check boxes of the varying parameters and you can see the entry \*varied\*.

3 Define the settings you want to apply to all selected converted user-defined architectural elements in the User-Defined Archit. Element palette.

The program applies the changes immediately.

4 Click Close or press ESC to quit the tool.

### More new features

Editing user-defined architectural elements using the 'Properties' palette

You can use the **Properties** palette to edit converted user-defined architectural elements.

Matching parameters from user-defined architectural elements

When creating converted user-defined architectural elements, you can match the parameters from existing ones.

To do this, select Match parameters at the bottom of the User-Defined Archit. Element palette.

#### Direct modification

You can use handles to directly modify converted user-defined architectural elements with curves.

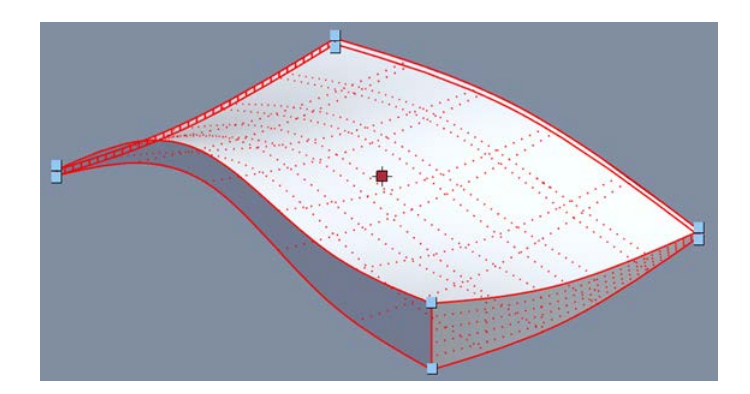

### Point snap

You can now snap to points of intersection and intersected edges of converted user-defined architectural elements. This makes it easier for you to dimension converted user-defined architectural elements and to design new elements based on converted user-defined architectural elements.

Labeling any architectural elements

You can label untypical architectural elements of any shape (such as converted user-defined architectural elements) as you would label any default architectural element.

Height attributes

You can now assign height attributes to converted user-defined architectural elements.

To label the height settings of converted user-defined architectural elements, you can use the Elevation spec - TL and Elevation spec -BL label styles. The  $\mathbb{Z}$  Elevation Point tool is not suitable.

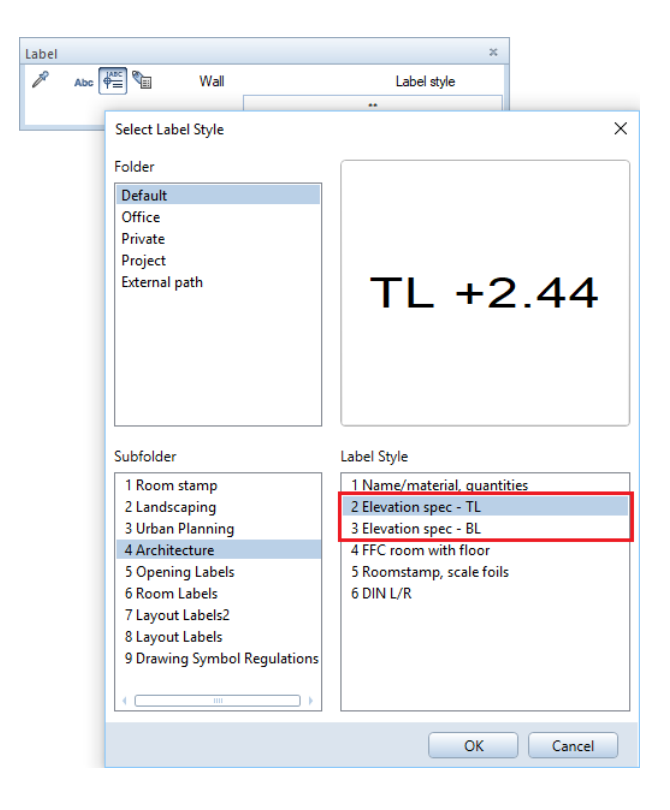

### NOI interface

The NOI interface takes (converted) user-defined architectural elements into account. As a result, (converted) user-defined architectural elements can be exported to IFC and edited using the Properties palette.

# A wide range of better and faster features

Improved performance

Performance of general 3D objects is better:

- Drawing files and documents open faster.
- Direct modification is better.
- Point snap to corners and edges is better.
- Selection preview and ToolTip open faster when you point to a general 3D object.

Setting the quality for associative views

Using the Options - Reinforcement Views, you can set the ratio between Speed and quality for general 3D objects. This setting defines how detailed curves of general 3D objects will be broken down into polygons.

Use the slide bar to select one of the five settings provided. It is up to you to decide which setting is best suited to your purposes and your own particular methods of working. Try them out to find the one that results in the best balance of performance and quality:

Choose the Quick setting to get results quickly and the Perfect setting to obtain results of highest quality. We recommend using the Best results setting.

This setting controls how general 3D objects look in views and sections created in the **A** Reinforcement Views module and in the

Views and Sections module.

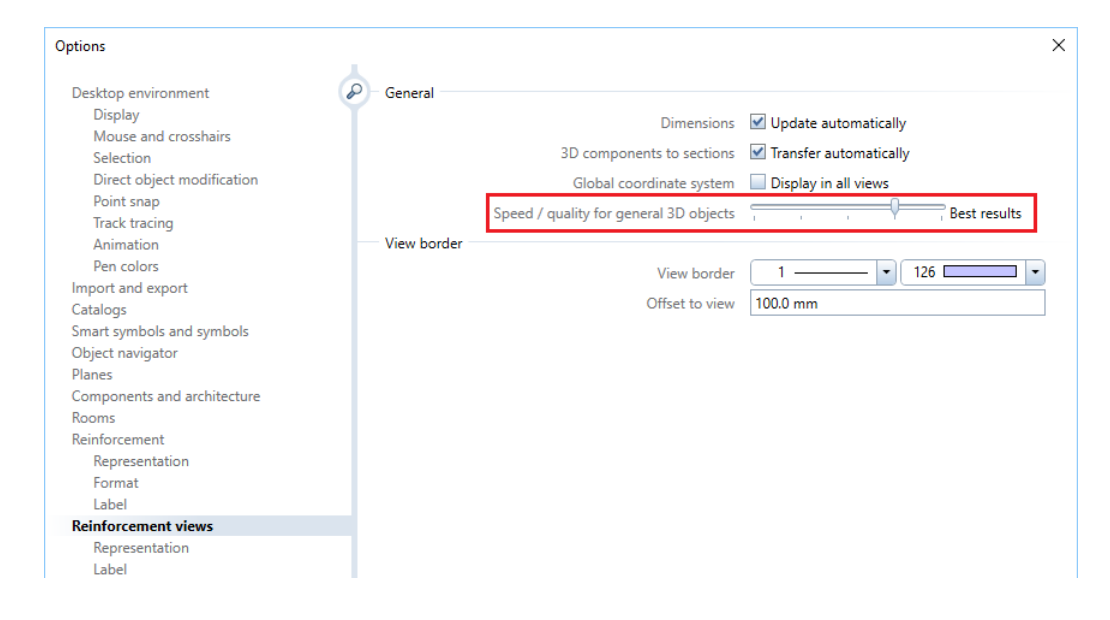

# Importing and exporting 3D elements

### Rhino 5 format supported

Using Allplan 2018, you can import and export data in Rhino 5 format.

Importing areas as solids

Allplan 2018 imports volumes enclosed by surfaces as solids from Rhino.

### Exporting and importing B-splines

#### You can export and import B-splines of the following formats:

- Rhino
- AutoCAD, MicroStation ... (ODX interface)
- IFC

# Architecture

# Window opening - offset at bottom

You can define a reveal style for window openings in multi-layer walls.

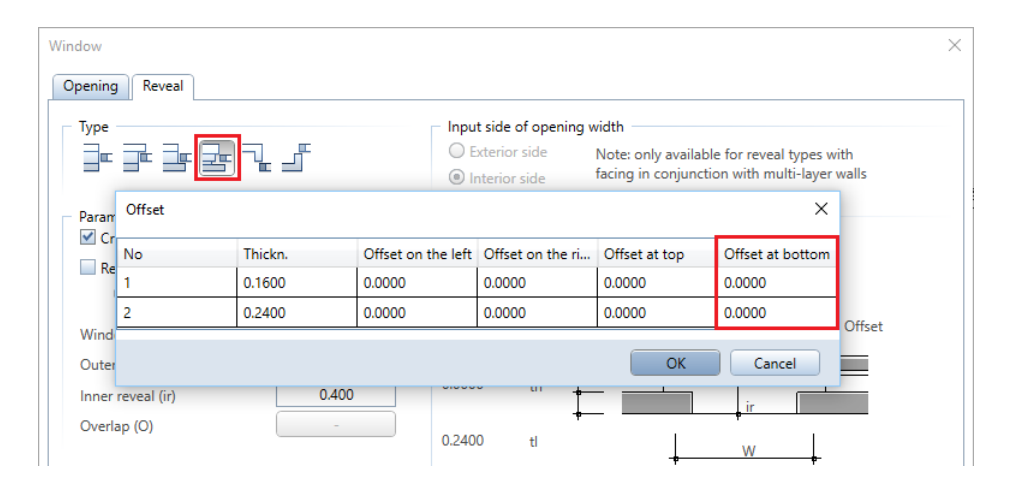

When you select type  $\frac{1}{2}$ , you can enter an offset for each layer. This is not possible with any other type. In Allplan 2018, you can now define the Offset at bottom too.

# IFC type for window SmartParts and door **SmartParts**

The IFC Type is integrated in the Properties palette - Settings tab of window SmartParts and door SmartParts.

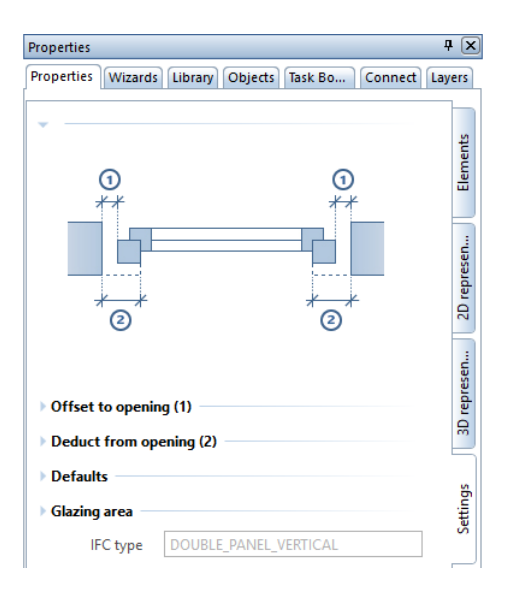

When you create window SmartParts and door SmartParts, the program automatically assigns the IFC Type depending on the type and number of casements, direction of opening and door swing.

# Better 2D representation of window SmartParts and door SmartParts

2D representation of window SmartParts and door SmartParts is better at smaller scales.

Think of a door SmartPart with side parts and a block frame, for example. In earlier versions, the door posts were hidden at a scale of 1:200, which sometimes resulted in gaps. Although this gap is not visible in printouts at 1:200, you can see it when you design details or print details using **PPrint Preview**.

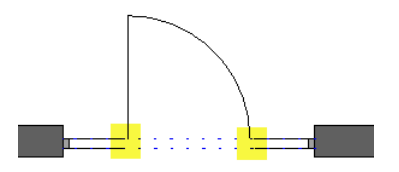

From 1:100 to 1:200, Allplan 2018 now hides the vertical lines of a frame and post unless a casement or door leaf touches the post.

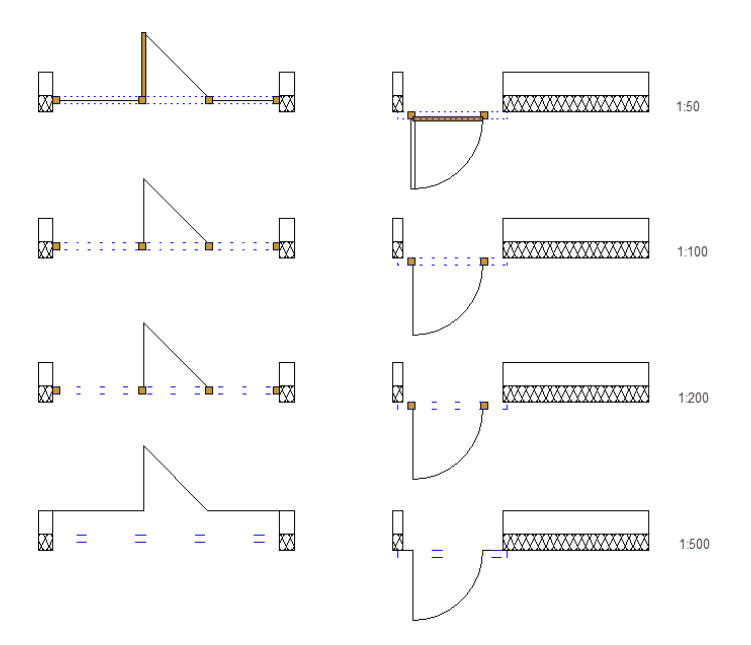

# Opening direction of sliding doors

The opening direction of sliding doors is defined according to DIN by the direction in which the door closes from the position of the observer. The position is inside the room.

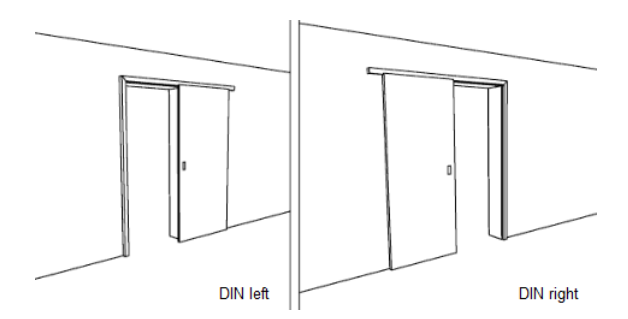

Reports and labels now analyze the opening direction of sliding doors correctly and the sliding door SmartParts also work correctly.

# Better SmartParts for interior doors

We improved the 2l wood CF flush and 2l white CF flush Smart-Parts (Default - Architecture - Door - Interior doors, 2 leaves folder): We replaced the small post between the leaves with a mullion.

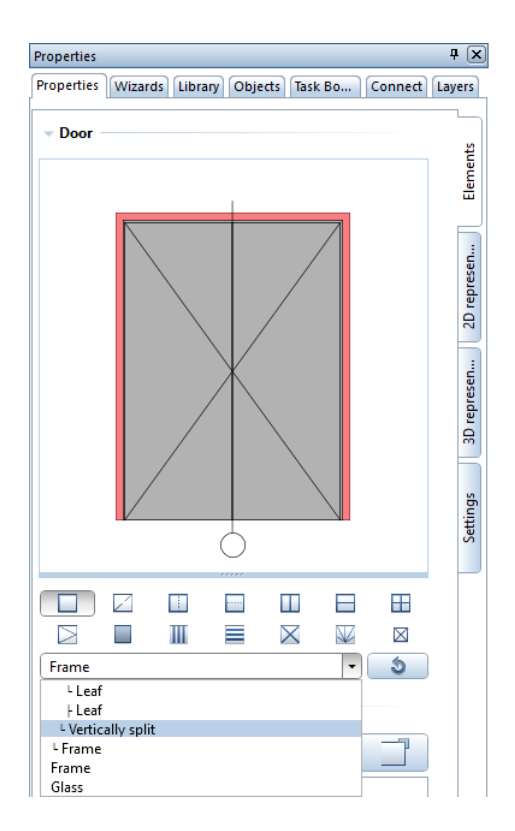

# Presentation

Various optimized features in visualization increase efficiency and improve the quality of visualizations at the same time. MAXON'S CineRender - integrated in Allplan 2018 - allows you to use physical rendering methods, thus producing even more realistic results.

In addition, we improved the display quality of the animation window. Version 2018 is the first version to display opaque glass and provide ambient occlusion.

# Rendering

Allplan uses the CINEMA 4D render engine CineRender. Consequently, Allplan 2018 comes with all the new features provided by this render engine.

### New physical renderer

The Render palette - General settings area includes the Renderer setting. You can choose between Standard and Physical.

The new Physical renderer is better and faster when it comes to calculating some images, preventing problems that may occur with the Standard renderer, such as Moiré effects. Edges are smoother when you render transparent and reflective materials with the Physical renderer. What's more, the physical renderer is faster to calculate bright materials.

Results can vary depending on the model. So you should do some trial runs (on pag[e 63\)](#page-70-0) to find out which renderer works best for you.

#### New irradiance cache

The new Irradiance Cache often produces better results. In particular, you get higher quality with details and contact shadows.

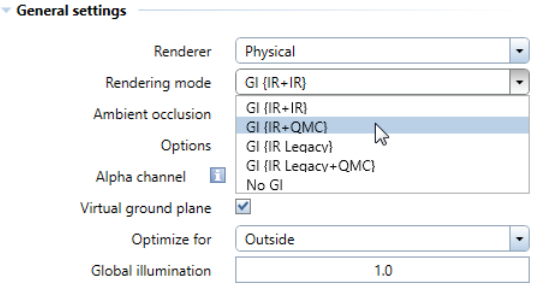

The GI {IR} and GI {IR+QMC} rendering modes use the new Irradiance Cache. It is a good idea to use this new irradiance cache, in particular with coming improvements to the render engine in mind.

GI {IR Legacy} ad GI {IR Legacy+QMC} use the rendering modes from previous Allplan versions. Use these rendering modes if you want to edit projects from earlier versions. This way, you make sure that the rendered images are similar to those created in earlier versions.

Rendering without global illumination

You can use the No GI rendering mode, which means rendering without global illumination, with both the Standard renderer and the Physical renderer. This rendering mode is particularly useful for doing some quick trial runs.

Rendering without global Illumination produces results in less time. Shining lights and sharp edges of shadows are clearly visible. However, it is not possible to assess lights, colors, color gradients or shadows.

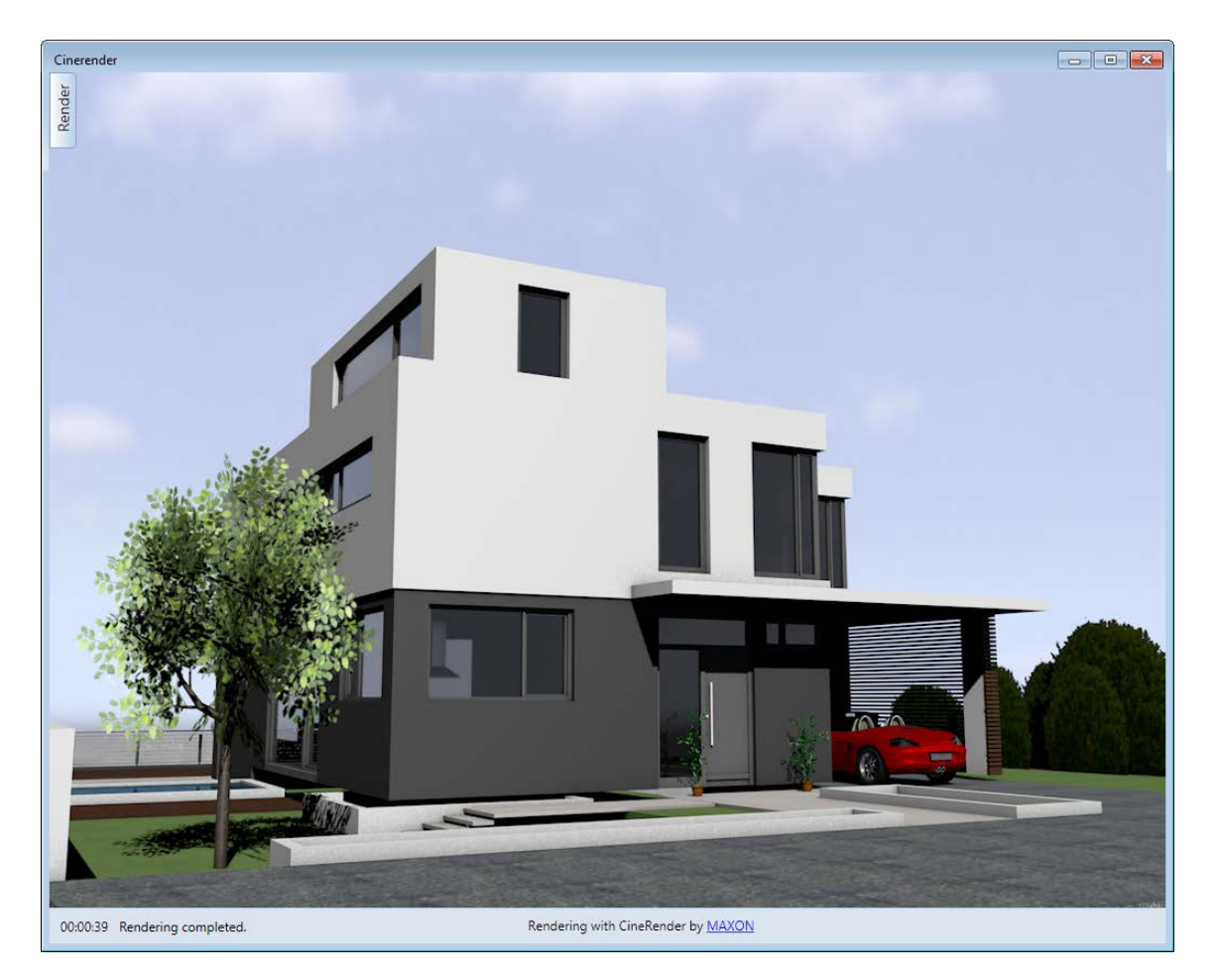

Rendering without global Illumination produces sharp edges of shadows.

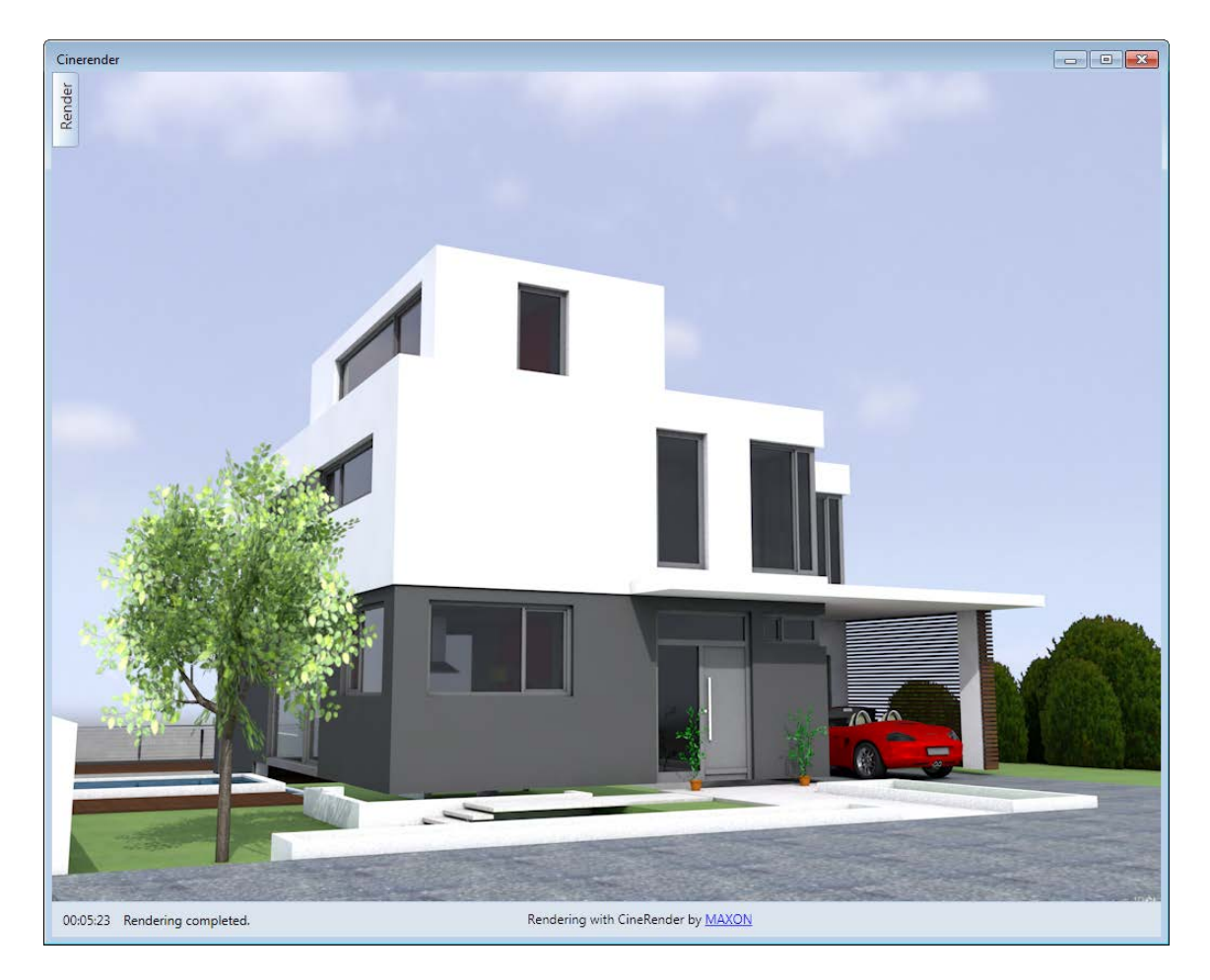

Rendering with global Illumination produces soft shadows but it takes ten times longer.

### Rendering SmartParts and smart symbols

CINEMA 4D resolves SmartParts and smart symbols into a large number of discrete 3D elements, thus producing large volumes of data.

If a model contains a large number of the same SmartParts and smart symbols, Allplan transfers these elements just once to CINE-MA 4D and CineRender, where they will be resolved just once. All other identical objects are merely render instances. When you change the original object, this change also applies to all other instances. The data of railings and facades will be transferred in the same way.

This reduces data volumes considerably. As a result, you can edit and calculate models more quickly. In addition, you can rotate large models smoothly.

Note: Only identical SmartParts and smart symbols will be handled as render instances. Existing elements that were resized are considered to be discrete elements. Consequently, these elements will be resolved.

### Transparent, reflective materials

Rendering transparent, reflective surfaces comes with improved features. The settings are now in line with the new C4D reflection channel introduced with CINEMA 4D V17.

This improves on the resulting images, which are physically more correct.

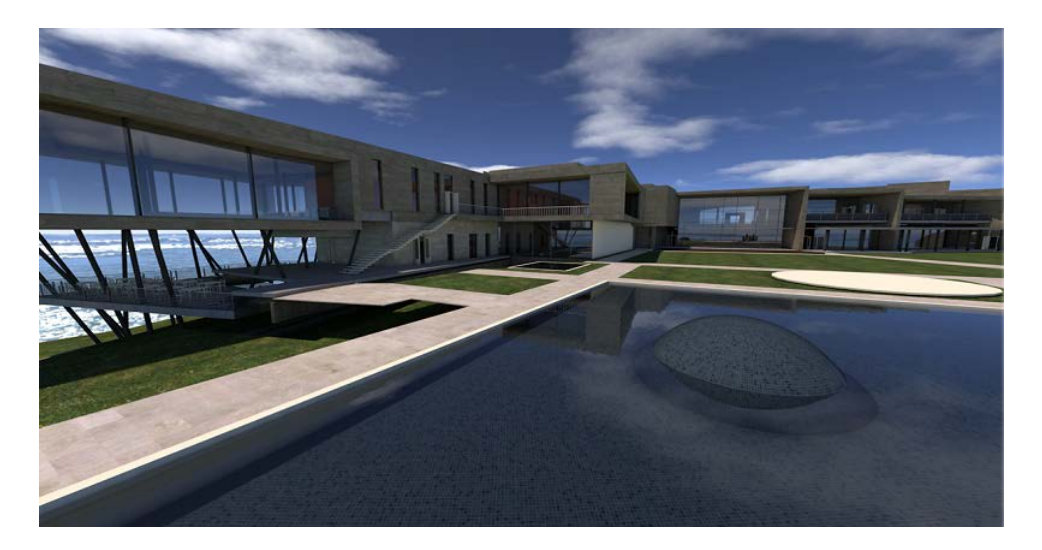

### Materials and surface properties

#### Multilayer materials

You can find the new Coat of lacquer option in the Glossy reflection area of the Surfaces palette.

With this option, you can simulate a transparent, glossy coat on a (rough) surface. This softens the surface, compensating for irregularities. The original material, which is under the coat of lacquer, does not change.

You can use the **Coat of lacquer** slide bar (0% to 100%) to define the quality of the coat of lacquer (thickness, transparency).

This effect, which produces realistic materials, can be used in many different ways. For example, you can use the coat of lacquer option to simulate sealed parquet or coated wooden surfaces. In addition, this option can be used for painted glass or car paint: Use a rough, reflective surface for the metallic base coat and put a coat of clear lacquer on top of it.

The Coat of lacquer parameter will be taken into account by CINE-RENDER and the Animation and RTRender view types.

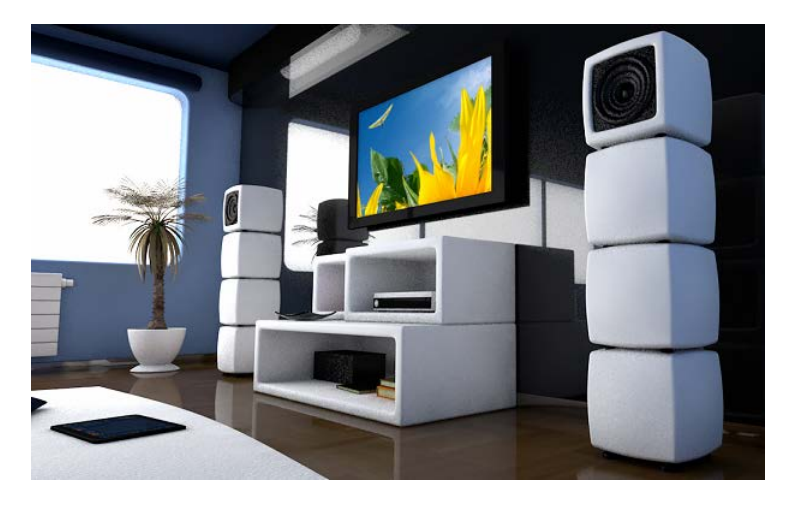

High-gloss parquet: coat of lacquer = 100%

#### Parallax mapping

You can find the new parallax mapping options in the **Bump** area of the Surfaces palette. Using these options, you can quickly calculate realistic materials. Compared with pure bump textures, these options produce more realistic images.

Depending on the viewing angle of the material, the program moves points of the texture, giving more depth to the bump texture. The resulting effect is ideally suited to medium-sized, repeating elements such as bricks or pavers.

Use the Parallax offset slide bar (-100 to 100) to set the depth or height for the move.

Use the Parallax samples slide bar (2 to 200) to define the number of texture points you want to move.

Parallax mapping will be taken into account by CINERENDER and the **Animation** and RTRender view types.

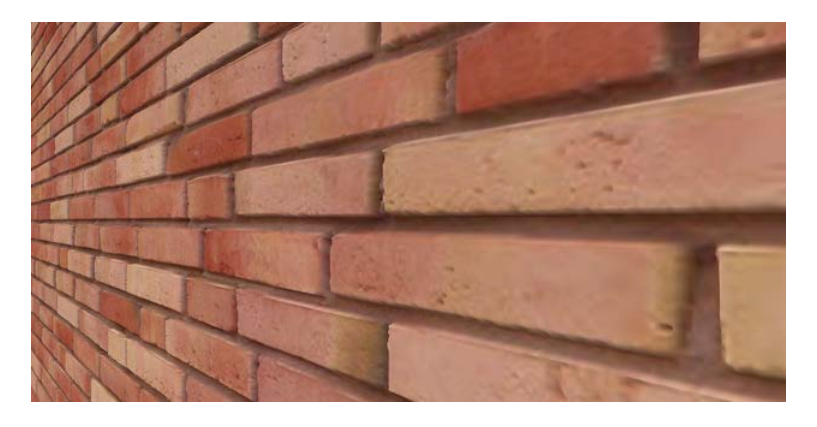

Brick texture: parallax offset = 10; parallax samples = 8

#### Mixing texture and color

Mixing texture and color comes with advanced features.

In earlier versions, you could only use the Multiply mode for mixing color and texture. This mode multiplies each pixel by the color, producing unpredictable results with some colors.

Therefore, you can now use the common Normal mode.

The **Normal** mode mixes color with texture on a percentage basis. You can use a slide bar to define the mixing ratio  $(0 - 100\%)$ .

Take a parquet texture as an example: By mixing in color, you can simulate light parquet or dark parquet without having to change the texture in an external program.

### Settings and trial runs

The physical renderer and the standard renderer come with different options and settings. Even when the name of an option is the same, the settings provided by this option may differ.

Allplan offers a simplified version of the CINEMA options, presenting predefined settings (presets). When exporting data to CINEMA, however, Allplan transfers all details. You can find detailed descriptions of all settings in the CINEMA documentation.

The physical renderer no longer provides **Anti-aliasing**. Instead, you can use Sample quality.

#### <span id="page-70-0"></span>Trial runs

CineRender, the render engine of CINEMA 4D, does not focus on speed. Rather, it is the quality of the rendered image that is most important. You can calculate high-quality images overnight. Trial runs help you find the right combination of speed and quality.

Depending on the size of the image and the quality you want to obtain, appropriate settings save you a lot of time.

In particular, when rendering scenes with a large number of materials, you should reset the settings at the beginning. Start with small values and increase the values bit by bit until you reach the quality you need. Just increase the settings that are actually required for and

appropriate to the scene you want to render. Values that are set too high do not necessarily produce results of better quality.

If there is a texture anywhere in the background, the render engine will calculate this texture, which takes time. If, for example, there is a compute-intensive, colorful, bumpy material in a small area in the background, you can exclude this material from calculations.

#### Some tips for render settings

Here are some tips to help you use the physical renderer:

- In the case of Moiré effects, set the Sample quality option in the Advanced settings a bit higher. You can obtain good results even with relatively low settings of the other options.
- In the case of noise with bumpy surfaces, start by increasing the Sample quality option before you try out other options.
- Just increase the option you actually need at the moment. Values that are set too high do not necessarily produce results of better quality.
- If you have found the right settings for a scene, it is a good idea to save this combination of settings as a favorite.
# Animation

Better representation in animation

#### Model representation in animation is better.

- Rough, blurred surfaces of materials are visible.
- The Coat of lacquer parameter and
- Parallax mapping of relief-like materials will be taken into account by the Animation view type.

#### Ambient occlusion

You can now use the Ambient occlusion parameter with the Animation view type. In earlier versions, you could only select this parameter globally for rendering.

Ambient occlusion is an OpenGL-based shader. It shades edges and corners, thus emphasizing details. You can set the following parameters: Intensity, AO distance and Samples (quality).

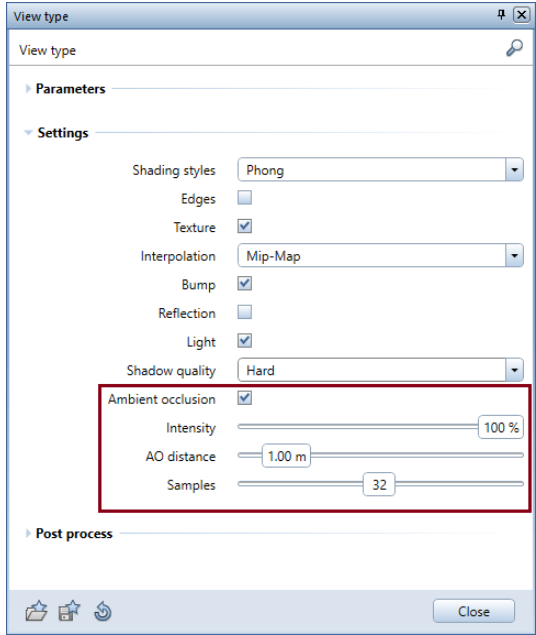

# Allplan Share makes collaboration easier

Using Allplan Share and Allplan 2018, you can benefit from directly collaborating on the same Allplan data with planning partners all over the world. Being based on the BIM platform Allplan Bimplus, Allplan Share offers additional functionality, such as model viewer or task board, a tool for managing tasks. In addition, you can check revisions. Allplan Share not only reduces your administrative work but also helps you avoid extra cost, as you do not need to buy and maintain a local server. The data on **Allplan Share** are available to all those involved anytime, anyplace.

### Allplan Share

With the **Allplan Share** option, you can edit native Allplan project data in the cloud. To save and manage Allplan project data, you use the BIM platform Bimplus.

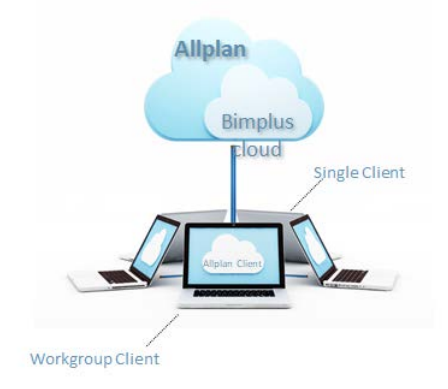

The team owner can purchase the **Allplan Share** option in the Allplan Shop. Any user who wants to open an Allplan Share project must have the **Allplan Share** option, which is assigned to the user by the Bimplus team owner or team administrator.

Allplan Share projects can also be opened and edited from a standalone Allplan seat, provided the user has at least the role of Project editor in the Bimplus project and the user has been assigned the Allplan Share option by the team owner or team administrator.

Requirements for using Allplan Share:

- You have a Bimplus account with the Allplan Share option.
- You are the Bimplus team owner or a team administrator (for creating Allplan Share projects)

Creating new Allplan projects on Allplan Share

• In Allplan, you can create new Allplan projects directly on Allplan Share. To do this, select BIMPLUS when you create the project and you are prompted to specify where to save the project. This links the Allplan project with the Bimplus project.

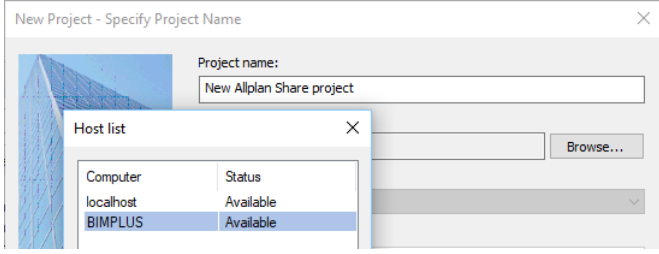

Copying or moving existing Allplan projects to Allplan Share

Existing Allplan projects can be copied or moved to Allplan Share:

• Open the New Project, Open Project dialog box. Right-click the relevant project and select Copy to or Move to on the shortcut menu. Another dialog box opens. Choose BIMPLUS for the location.

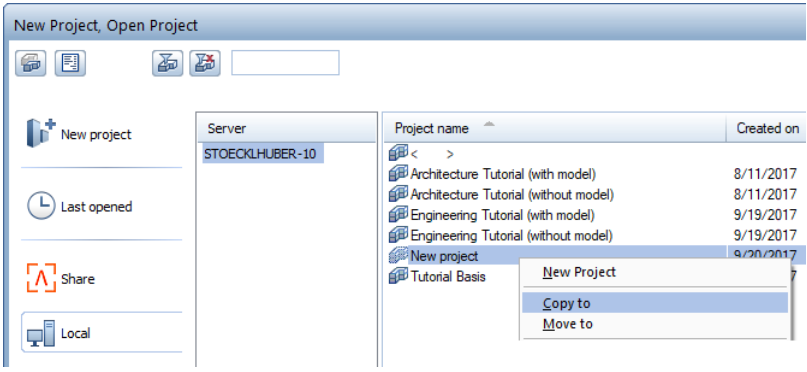

• Select an existing Bimplus project (only possible if this project does not contain project data or model data of another Allplan project) or create a new Bimplus project.

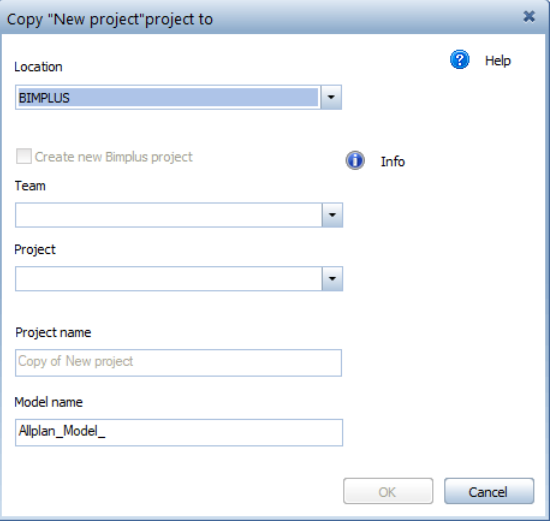

# Further information on Allplan Share

Moving projects to other computers or Bimplus

You can *move* projects to another computer or Bimplus. To do this, open the shortcut menu in the New Project, Open Project dialog box.

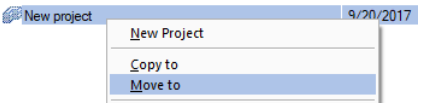

Displaying locking info

You can display locking info on the shortcut menu of an Allplan Share project. This is possible for workgroup seats and standalone seats working on an Allplan Share project.

Print sets and privilege sets

After having copied or moved Allplan projects to Allplan Share, you need to reassign user rights for print sets and privilege sets.

Synchronizing online data with data in the local file storage

When working with Allplan Share projects, you do not directly access the data on Allplan Share; instead, you work with a local copy of the project data. The local copy is in the folder you specified for the local file storage folder during installation. If you did not specify a folder during installation, the local copy will be created in the LocalData\Bimplus folder, which is a subfolder of the central file storage folder.

The *first* time you open an Allplan Share project, all project data (except drawing files, filesets and layouts) will be copied from Allplan Share to the local file storage folder.

As soon as you open a drawing file (current, in edit mode, in reference mode), layout or fileset in an Allplan Share project, the program copies this document from Allplan Share to the local file storage folder and opens the document from there. At the same time, the program creates a file with locking information on Allplan Share (except for

drawing files open in reference mode), so that the document cannot be opened and edited by other users. However, locked drawing files can be opened in reference mode by other users.

When you save an Allplan document you have changed, the program copies this document from the local file storage folder to Allplan Share. As soon as you close the Allplan document, the file with the locking information will be deleted and other users can open the document again.

When you open a project, the Allplan resources on Allplan Share, such as layers and line type definitions, will be synchronized with the local file storage folder. Any resources you have changed will be copied from the local file storage folder to Allplan Share as soon as you close a project. Other users will not see these changes until they close the project and open it again.

#### Locking open files

So that data integrity is ensured, drawing files, layouts and filesets that have been opened by a user are locked and cannot be opened by another user at the same time. A file with locking information is created for each open document.

The Services application provides a tool the Allplan administrator can use to display the files with locking information for each project and delete them manually. This ensures that documents do not remain locked unnecessarily just because an Internet connection failed. You can display locking info on the shortcut menu of a project in the **New** Project, Open Project dialog box.

# Uploading models continuously

You can configure projects saved on Allplan Share to automatically update their model data on Allplan Share.

You can make this setting in the Upload Model to Bimplus dialog box. Select the Automatic synchronization option and choose the drawing files you want to upload automatically.

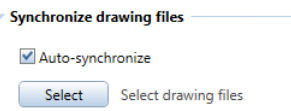

When you look at the New Project, Open Project dialog box, you can see at a glance which server contains the projects.

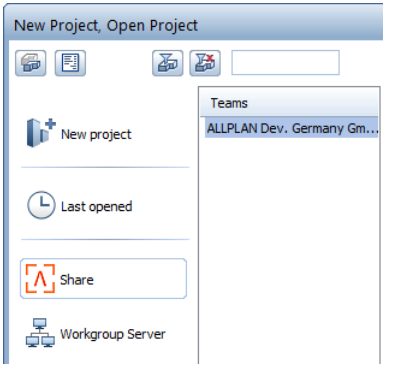

# Improved project handling with Allplan Bimplus

Allplan comes with various advanced features, making BIM-based project handling with Allplan Bimplus even more efficient. For example, you have advanced options for handling specialist models using the 'Task Board' and uploading planning data from Allplan to Bimplus.

However, the most important new feature involves overall planning using the BIM method: Standardized, interdisciplinary Bimplus attribute sets ensure that component properties are described uniquely throughout the project. Furthermore, by using standardized attribute sets, you have the option to synchronize the attribute values of a project at any time.

Note: You can find more information on handling BIM projects using Allplan and Allplan Bimplus in the Allplan help; see Handling projects using Allplan Bimplus.

# New features on the 'Task Board'

After you have selected design elements of the model using the familiar **Select Elements, Clear Selection** tool, you can use Show/hide elements that are not selected to extract design elements for the view by temporarily hiding all elements that are not selected.

You can find the Show/hide elements that are not selected icon in the top area of the Details palette on the 'Task Board'.

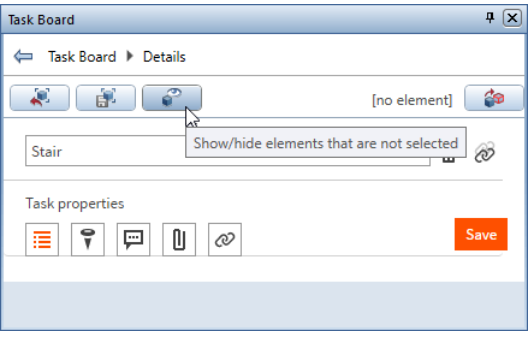

To show the hidden elements again, just click <sup>3</sup> Show/hide elements that are not selected a second time or go back to the main Task Board palette.

# Uploading model data to Bimplus

When you uploaded model data from Allplan to Bimplus, earlier versions always uploaded the entire model, regardless of whether or not there had been changes in the design elements since the last upload.

Using the new options in the Upload Model to Bimplus dialog box, you can now decide whether you want to upload the design elements that have changed since the last upload (Update the current model option) or all design elements of the model (Upload current model again option).

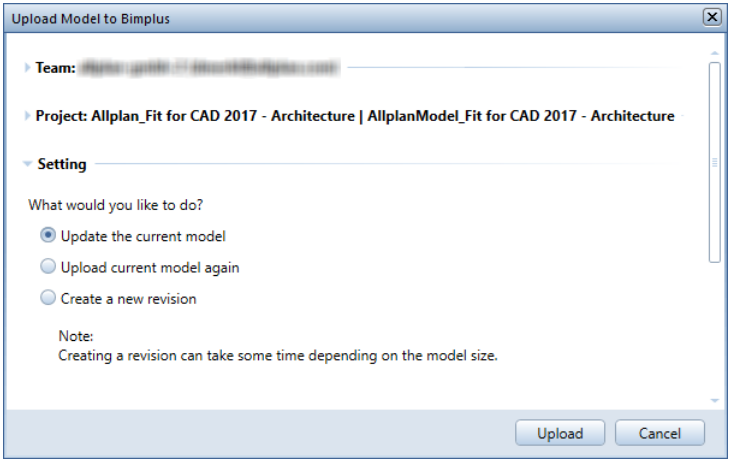

Of course, you can still create a new revision by selecting the Create a new revision option, which uploads all model data of an Allplan project as usual.

# Standardized Bimplus attribute sets for Allplan projects

The BIM manager in charge can define attribute sets using the  $\Delta$  BIMPLUS [\(https://portal.bimplus.net\)](https://portal.bimplus.net/) web portal. The defined or definable attribute sets can be used for any Allplan project that is linked with a Bimplus project.

This ensures that attributes are used consistently throughout a project.

The current attribute values of a model can be imported from Bimplus to Allplan and uploaded from Allplan to Bimplus.

The following pages briefly describe the phases involved in handling projects using Allplan and Bimplus.

#### The workflow at a glance

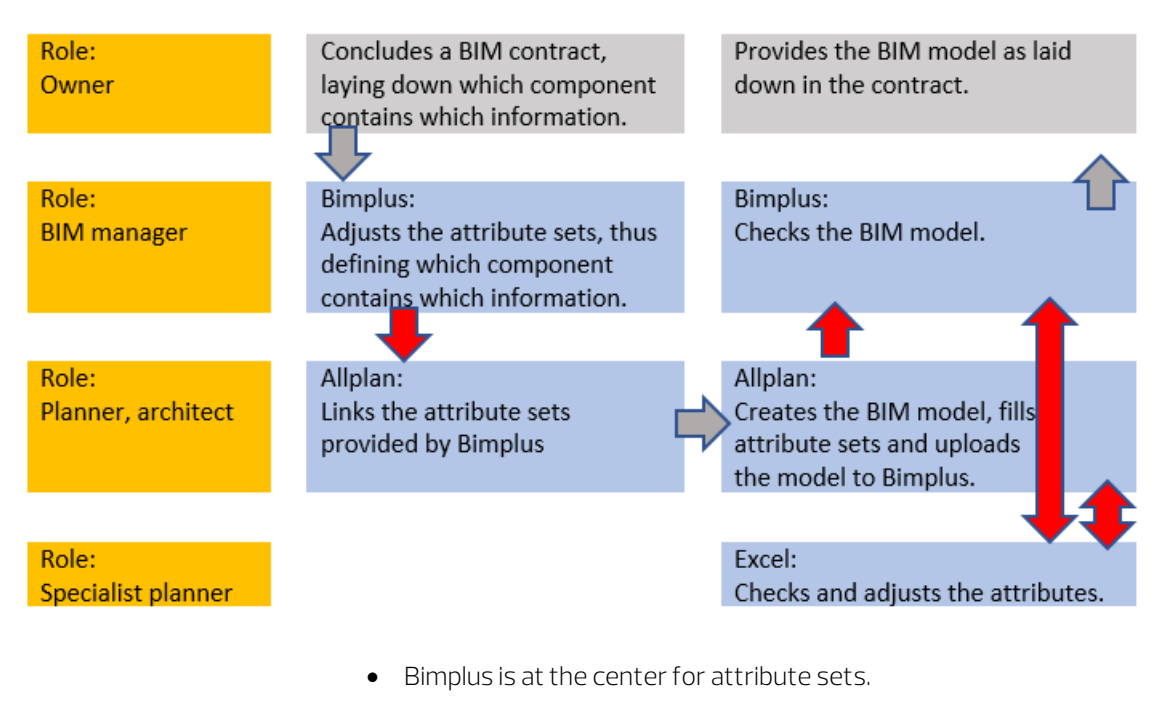

- Allplan supports planners in correctly creating and transferring components with attributes. These components comply with the rules defined on Bimplus.
- A project is created on Bimplus; attribute sets are defined for this project. The project in Allplan is linked with the project on Bimplus and thus with the valid attribute sets.

#### Phase 1 - BIM manager (with Bimplus)

The BIM manager works with Bimplus. The BIM manager must be the administrator or a user with administrator privileges.

The BIM manager assembles a binding **attribute set** in accordance with the client's requirements.

The BIM manager defines that it is mandatory for the planner and all other project participants to use this attribute set.

For example: The BIM manager edits the attribute set using Attribute Manager on Bimplus.

Using the project properties, the BIM manager defines which attribute set template is used.

Using Attribute Manager, the BIM manager defines how the attribute set template looks:

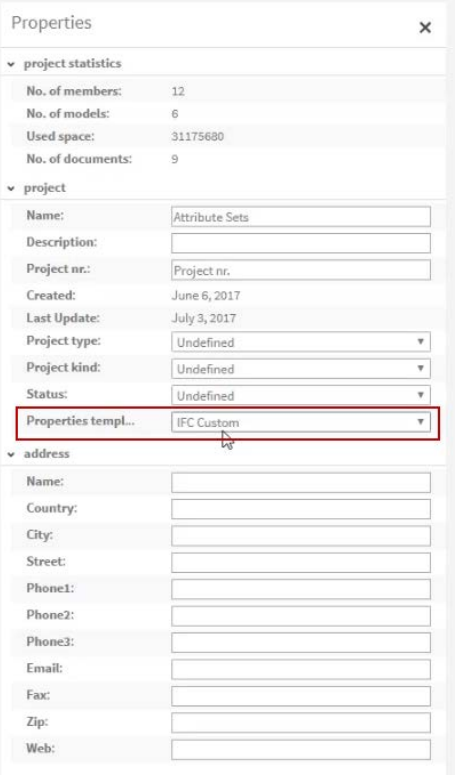

#### To define or adjust an attribute set template - important steps

- Copy and rename the existing attribute set template. Here, the "IFC Common" attribute set template is copied and renamed "Aachen".
- Go to the tree structure and select the area in which you want to adjust the **attribute set** (element  $-$  building  $-$  wall).
- The Wall\_Common attribute set is already connected with the wall.
- Adjust the new attribute set (Construction\_Info).
- You can use drag-and-drop operations to change the sequence of the **attribute sets** in the list.
- Assign attributes; Bimplus provides an Attribute library, which is divided into Team database and Bimplus database. For example: Construction\_Info, Construction\_Date
- Save the changed attribute set and transfer it to the planner (and all other project participants).
- Select the new attribute set template in the project:

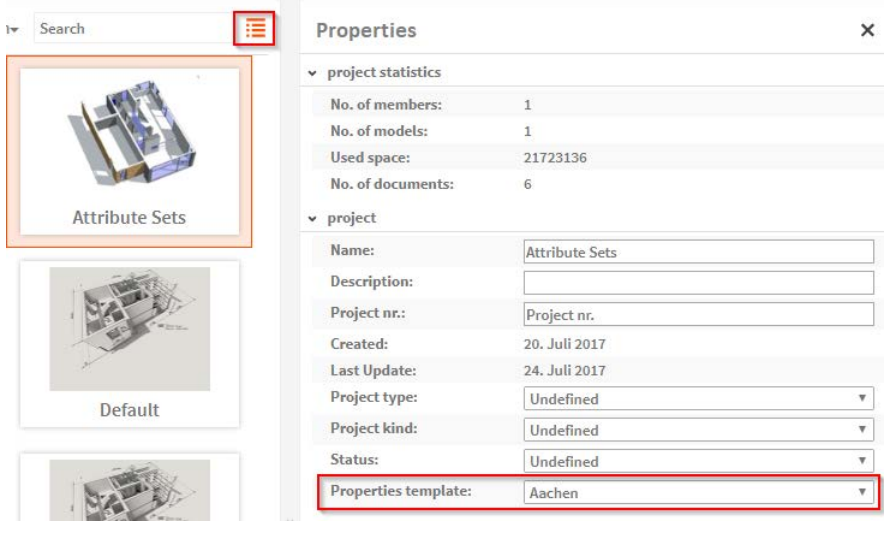

#### Terms:

- Attribute set template: This is a template that can be adjusted and expanded (here, IFC Custom).
- Attribute set: This is a collection of attributes saved under a name.

#### Phase 2 - planner (with Allplan)

The planner links the valid attribute set template and uses this template for creating and modifying the model.

#### To link and use the attribute set template - important steps

• When creating the project or later, open the Project Settings dialog box and define that this project is to use the attribute sets defined for the Bimplus project.

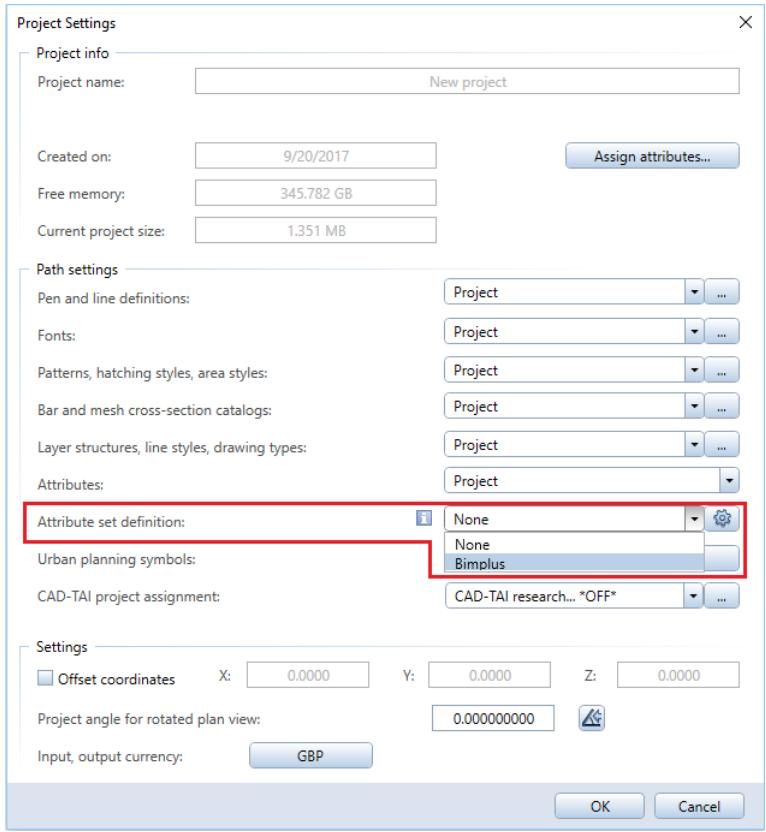

This copies the new attributes into the Allplan project.

• When creating components, you can select the new attributes and assign values to the new attributes.

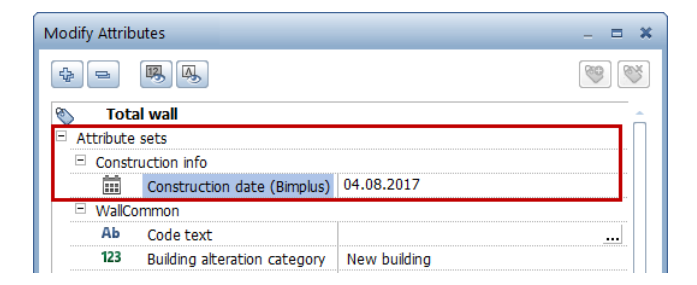

• Or

You can also adjust the objects later and assign values to the new attributes.

- Complete the model.
- **A**F Select Upload Model to Bimplus.

#### Notes:

- The attribute set template and the attribute sets are saved in the project.
- Copying the project copies the attribute sets too.
- The link to the Bimplus project stays with the original project; the copied project is not linked.
- To edit components later, you can use **Modify Attributes**

or

Properties on the shortcut menu of the component.

• You can also use Export Attributes to export the attributes to Excel. After editing the attributes in Excel, you can reimport them using  $\sum$  Import Attributes.

#### Phase 3 - back to BIM manager or specialist planner

Using Bimplus, the BIM manager or specialist planner checks and corrects the model.

The specialist planner must be given editing rights.

The specialist planner changes attribute values, such as the date assigned to the 'Construction Date' attribute.

#### To edit the model - important steps done by the BIM manager

• Open the model on Bimplus; select a component; check and change the attributes.

Or

- This is only possible if the Bimplus Excel plug-in is installed (can be purchased via the Allplan Shop).
- Start Excel (the Bimplus plug-in requires Excel 2013 or later).
- Open the tab with the Bimplus plug-in.
- Select the project.

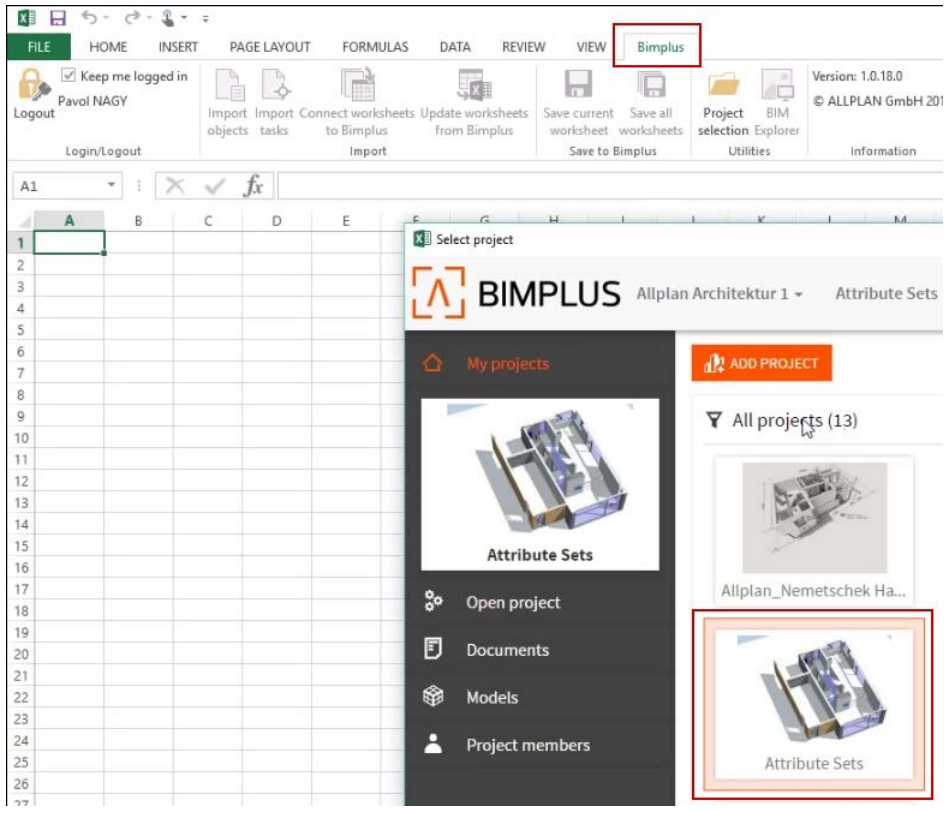

• Import the components you want to check.

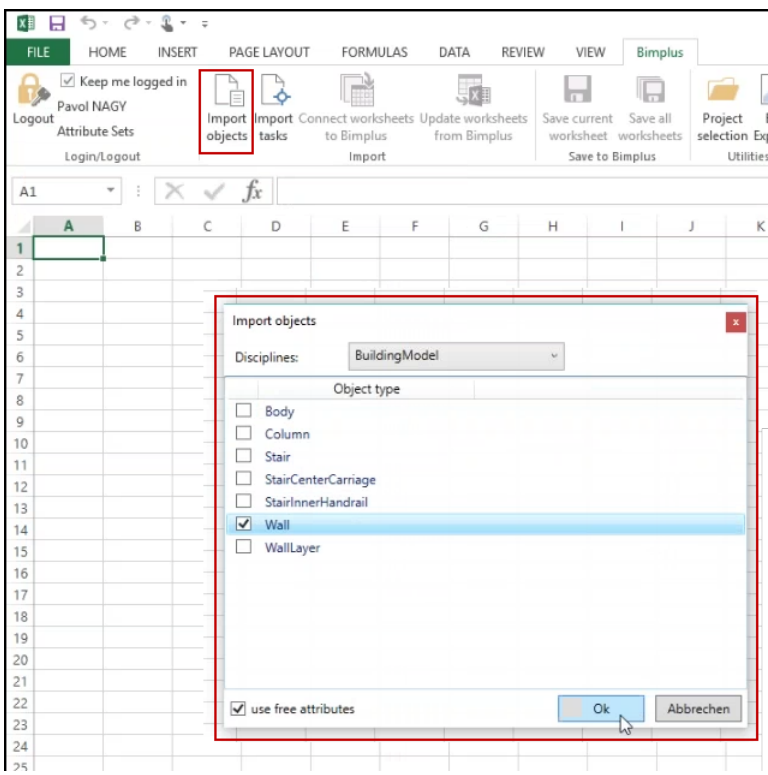

- Make changes using the options provided by Excel.
- Save the worksheet.

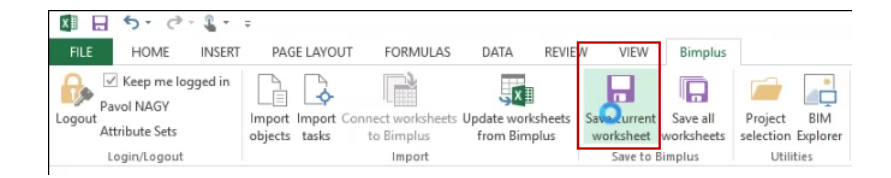

• In Allplan, select Import Attribute Values from Bimplus.

You can see the differences and discuss this with the planner and the other project participants.

#### Phase 4 - back to planner (with Allplan)

The planner accepts or rejects the changes. Before doing this, the planner compares the model on Bimplus with his or her model.

#### To work through the changes - important steps

• Import the attribute values of the project from Bimplus to Allplan using **Import Attribute Values from Bimplus.** 

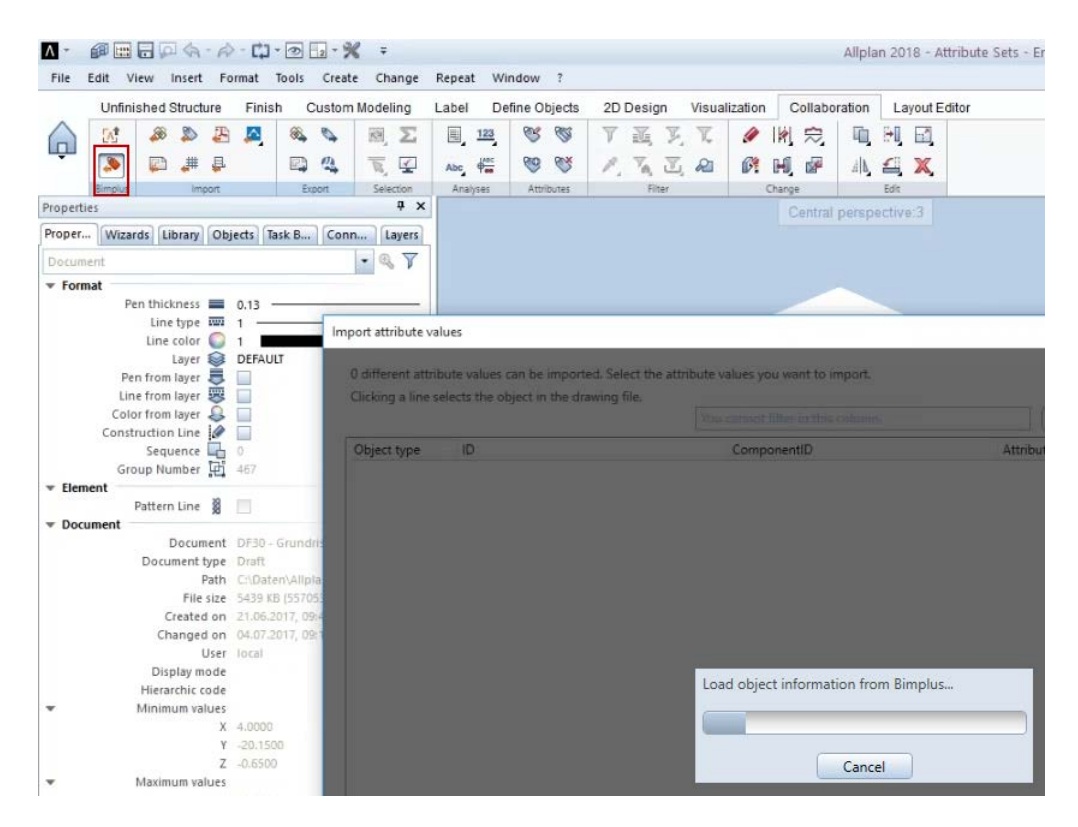

You can see an overview listing the attribute values that have changed.

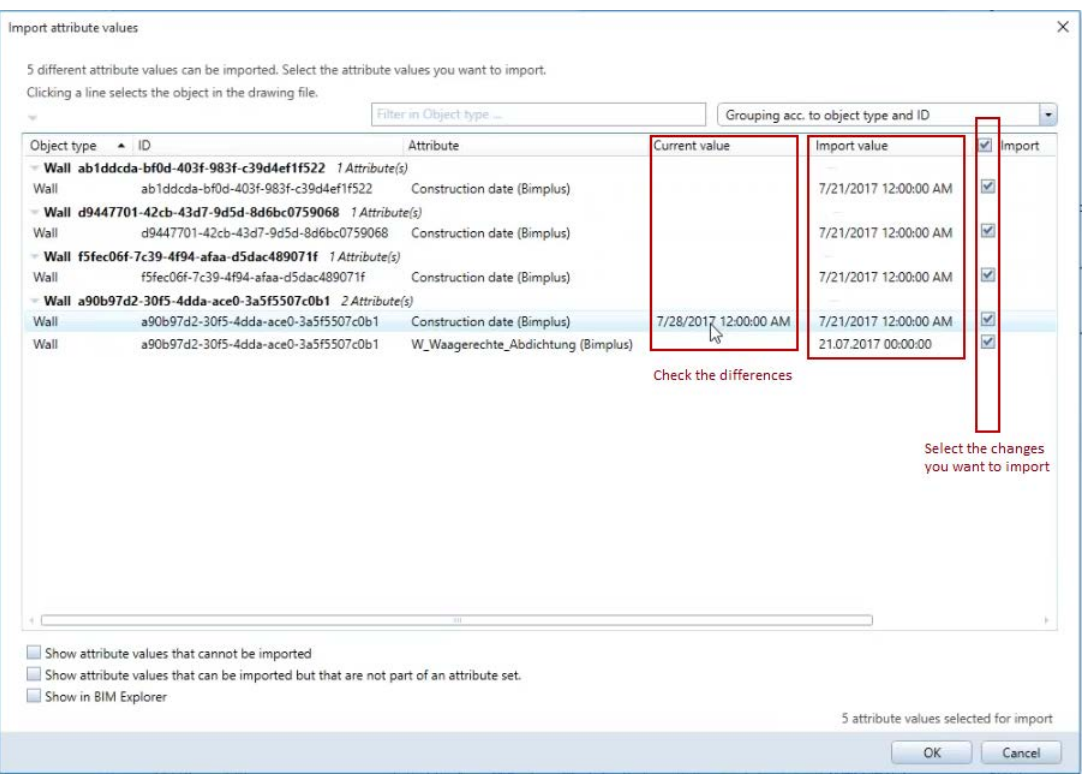

- Check the differences and select the changes you want to import.
- Click a line to select the object in Allplan.

You can then upload the updated model again, thus making it available to all project participants.

You can also give the model to other specialist planners who can make further adjustments.

# IFC interface

The software systems for handling BIM projects in heterogeneous environments are usually predefined. The project participants work with the programs at hand. Exchange formats are particularly important for taking part in such projects.

Being the standard in common BIM workflows, IFC is a powerful exchange format.

### Interfaces for IFC export

You can use two interfaces for IFC export.

New interface

Allplan 2017 came with a completely redesigned IFC interface for exporting data. Since then the IFC interface has continuously been expanded and refined. To use the new interface, select **Export** IFC Data. The new interface creates data in the following formats: IFC 4, IFC XML 4, IFC 2x3 and IFC XML 2x3.

Conventional interface

To use the conventional interface, select Export IFC 2x3 Data. The conventional interface creates data in the following formats: IFC 2x3 and IFC XML 2x3.

Note: We recommend using the new interface for exporting IFC data. However, if your planning partner requests Certified CV2.0 data export, you can use the Export IFC 2x3 Data tool.

# Improved IFC export

Allplan 2017 introduced the Export IFC 4 Data tool. Using this tool, you could open a completely new interface, which has been expanded and redefined for Allplan 2018.

In particular, this applies to IFC export. The data scope transferred by the IFC 4 interface is now almost the same as that transferred by the IFC 2x3 interface. Therefore, **Export IFC Data** opens the new interface. This tool is included in almost all the roles on the Actionbar - Collaboration - Export. It creates data in the following formats: IFC 4, IFC XML 4, IFC 2x3 and IFC XML 2x3.

The Export IFC 2x3 Data tool still uses the conventional IFC 2x3 interface. To open this tool, click the **Allplan icon** on the title bar and select Export.

Note: If Certified CV2.0 data export is required, you can use the Export IFC 2x3 Data tool.

#### New features of the new IFC interface

#### Now the IFC 4 interface also transfers the following elements:

- Reinforcement (meshes and reinforcing bars)
- Smart door symbols, smart window symbols, door SmartParts and window SmartParts can be resolved into discrete elements during transfer.
- Linear fixtures and upstands
- If an **offset** is defined in the project, you can choose to use this offset for exporting data.
- NURBS can be transferred in a complex manner. Make sure the recipient of the data can process NURBS transferred in a complex manner.

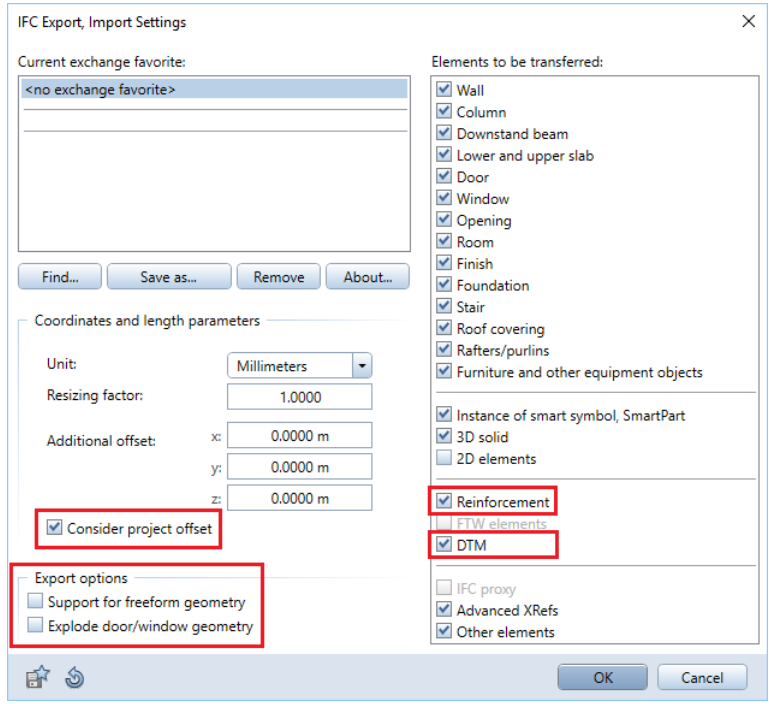

#### • IFC object type and IFC object subtype

#### IFC object type, IFC object subtype

IFC object type and IFC object subtype are important for BIM experts. In earlier versions, 40 IFC object types were available for selection. This selection was fixed and could not be changed. Now the most commonly used 21 IFC elements are predefined. Using a dropdown list, you can add as many IFC elements as you need to this selection.

You can use IFC object subtypes independently of IFC object types. A lot of IFC classes have subtypes so that you can specify the classes more precisely. In most cases, the program assigns the subtype automatically during export. Using subtypes, you can specify the objects more precisely. This is particularly useful in conjunction with IFC object types.

Using IFC object types and IFC object subtypes, you can transfer meaningful and detailed IFC files to your planning partners.

You can find detailed information on IFC object types and IFC object subtypes in the Allplan BIM compendium, which you can download as a PDF file from the Allplan home page [\(http://www.allplan.com/en\)](http://www.allplan.com/en).

#### Assigning IFC object type, IFC object subtype

You can assign the **IFC object type** or **IFC object subtype** when you create a component or later.

#### To assign an IFC object type or IFC object subtype to a component

1 Click a tool for creating a component, such as  $\Box$  Wall, open the Properties dialog box and click Attributes....

Or

Right-click an existing component and select Modify Attributes on the shortcut menu.

2 The Define and Assign Attributes dialog box opens. Click Assign new attribute.

- 3 The Attribute Selection dialog box opens. Select the IFC attribute group in the Default area.
- 4 Go to the column on the right, select the IFC object type or IFC object subtype attribute and click OK.

This adds the IFC object type attribute with the Undefined setting to the Define and Assign Attributes dialog box.

5 Click Undefined and select an attribute value.

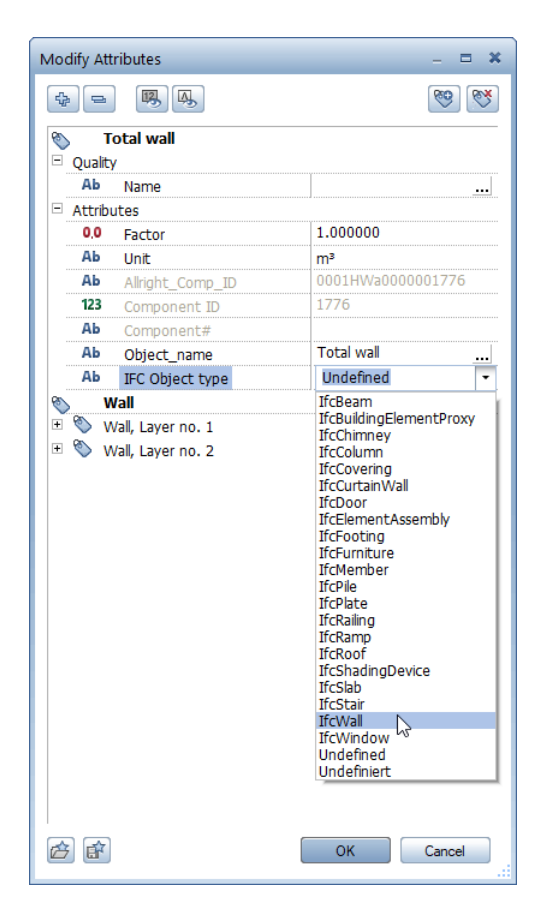

The dropdown list includes the most frequently used 21 IFC object types. If the attribute value you need is missing, click within the line, enter the required attribute value at the keyboard and press ENTER to confirm. The program saves the attribute value entered, presenting it again the next time you select attributes.

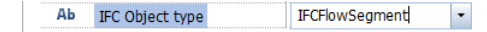

Note: There is no selection list for IFC object subtype. Enter the required attribute value at the keyboard.

6 Click OK to confirm the Define and Assign Attributes dialog box.

Now you have assigned the required IFC object type or IFC object subtype to the component. This attribute will be included when you export IFC data.

# Views and Sections

## New tools for views and sections

When working with the palette configuration, you can find the new Views and Sections module in the Views, Section, Details family. The Create area includes the familiar and Clipping Path tool and four new tools:  $\widehat{I}$  Create View,  $\widehat{I}$  Create Section,  $\widehat{I}$  Label Associatively and  $K$  Convert View to 2D. The Change area provides the familiar **Modify Clipping Path and M** Modify View, Section tools.

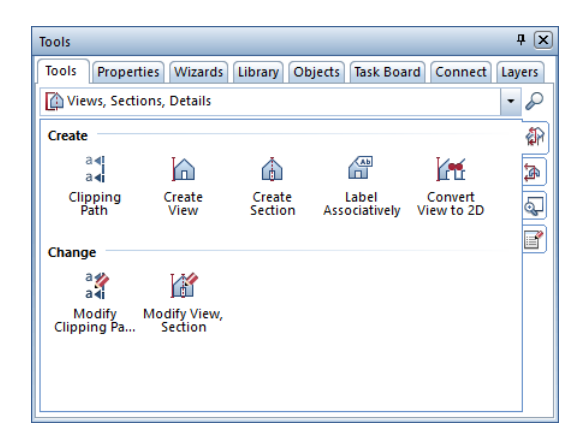

Note: When working with the Actionbar configuration, you can find the Sections task area after you have selected a role (for example, architecture) and a task (for example, unfinished structure). This task area includes the new  $\hat{\omega}$  Create Section,  $\hat{\omega}$  Create View,  $\hat{\omega}$  Label Associatively and **Convert View to 2D** tools and the familiar **a** i Clipping Path tool. When working with the Actionbar configuration, you can modify objects (for example, view, section or clipping path) by opening the shortcut menu of the object you want to change and selecting the modification tool you need.

# Creating views and sections

You already know how to create a view or section from the objects derived from the building structure. Having numerous advantages, these new tools simplify and speed up your workflow considerably. Allplan creates the new view, section or clipping path in the current drawing file. You can also save the resulting hidden line image to an empty drawing file.

When creating a section in the new Views and Sections module, you do not need to define the clipping path in advance. When you select the Create Section tool, the Create Clipping Path palette always opens first. As soon as you have defined all the parameters and entered the clipping path, depth and viewing direction, the Create Clipping Path palette closes and the Generate Section palette opens. As you can see, a preview of the section is already attached to the crosshairs. If the selected drawing files include a clipping path you want to use for the section, you can close the Create Clipping Path palette without entering anything.

You can find another new feature in the Filter area of the Generate Section palette. In addition to selecting a Clipping path based on its section identifier, you have the following options:

- Click New... to create a new clipping path in the current drawing file. The Create Clipping Path palette opens automatically. After you have created the clipping path, you are back in the Generate Section palette.
- Click Select... to select an existing clipping path by clicking it in the workspace.

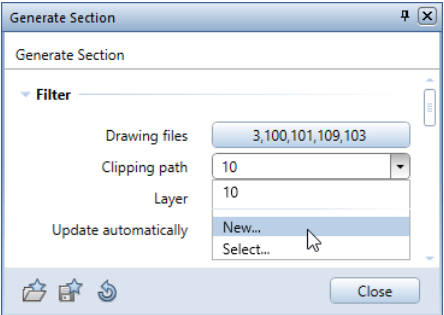

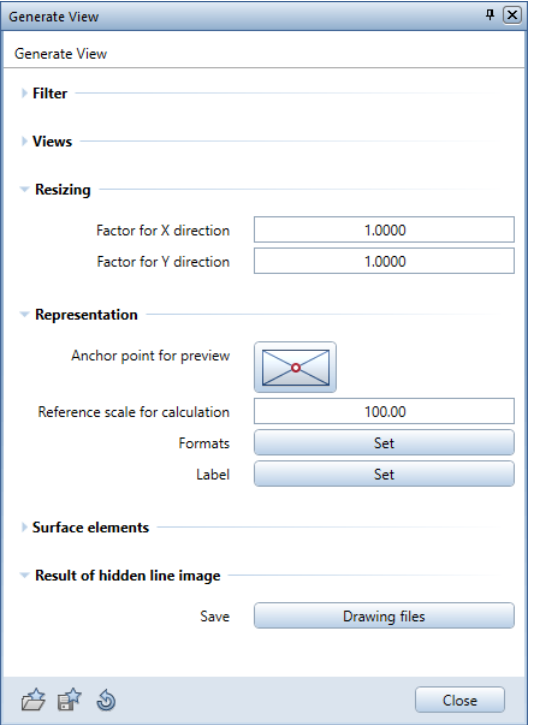

More new parameters for creating views or sections:

- Resizing: By entering factors, you can resize the section in the xdirection or y-direction or in both directions. A factor < 1 reduces the view; a factor > 1 enlarges the view.
- Anchor point for preview: Use this to define the position of the anchor point.
- Label: Click the button to open the Label palette, where you can define settings for the label of the view or section.
- Result of hidden line image: Use this to save the resulting hidden line image to a different drawing file. Click the Drawing files button to open the Select target drawing file dialog box. Select an empty drawing file for saving the hidden line image.

# Associative labels

You can use the new Label Associatively tool to create associative labels for the 3D elements of an associative view or section. When you label a 3D element associatively and the properties of this element change afterwards, the label updates automatically (provided the properties that have changed are part of the label).

After having selected the **Label Associatively** tool, you can define the form and contents of the label using the following three options:

- Abe Default label
- **FELabel style**
- Object label (provided the Attributes module is installed)

Allplan Engineering 2018 is a powerful BIM tool that is perfectly suited to the work of civil engineers in building construction and infrastructure construction. Being directly connected to the cloudbased BIM platform Allplan Bimplus, Allplan Engineering 2018 is the fully-integrated BIM solution (up to BIM Level 3). Allplan Engineering 2018 helps you not only reduce planning time and construction time but also keep within budget. A virtual model is the basis from which you derive general arrangement drawings and reinforcement drawings with sections, views and visualizations. In addition, you can generate quantity takeoffs and bending schedules. The model also serves as the basis for structural calculations. Allplan Engineering 2018 makes planning and construction faster and easier and reduces sources of errors, thus leading to a better understanding of all those involved in a construction project.

# Advanced features for displaying reinforcement in color

Earlier versions allowed you to display reinforcing bars in color depending on the diameter. You could define the corresponding settings using the  $\sim$  Options - Desktop environment - Animation page. Allplan 2018 comes with advanced features: You can display reinforcing bars in color depending on the mark number, diameter or steel grade. To display meshes in color, you can choose between the mark number and the mesh identifier.

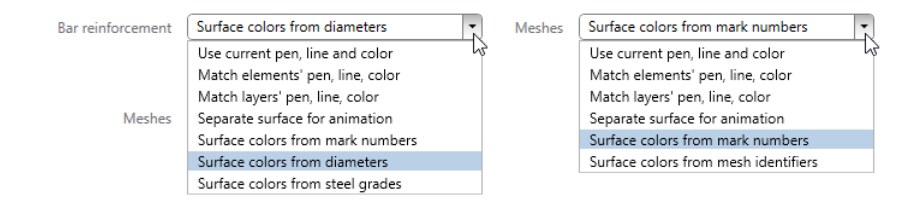

The program displays reinforcing bars and meshes in color in views of the Animation and RTRender type, regardless of the settings for these view types. If you want to display all other view types and 3D elements in color, you must deactivate the Color stands for pen option in **Show/Hide**. Otherwise, the program uses the format properties of the elements. To derive 3D elements, the program uses

the current settings in the Properties palette.

You can assign colors in the Reinforcement Visualization dialog box. To open this dialog box, click the **Assign colors** button. You can change existing color assignments by selecting the desired color in the Color column.

If there are mark numbers, diameters, steel grades or mesh identifiers to which colors have not been assigned, the elements are automatically given color numbers following the greatest color number. If there are no color assignments, the program automatically assigns color numbers to the elements, starting with color number 2 and assigning color numbers numerically or alphabetically in ascending order.

#### Colored reinforcement in plan view and in layouts

In earlier versions you could not display colored reinforcement in Plan views of the Wireframe view type and in layouts. In Allplan 2018, you can do this using the new Colored reinforcement in plan view option in Show/Hide. Generally, Allplan still uses the settings on the Reinforcement - Representation page - Bar reinforcement area to display reinforcement in plan.

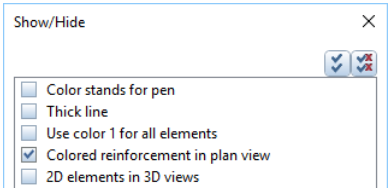

Note: If Color stands for pen or Use color 1 for all elements is selected, the program does not display colored reinforcement in plan view or in layouts even if Colored reinforcement in plan view is selected.

#### Line color for mark border

To clearly show that the (schema) label and the reinforcing bar or reinforcing mesh belong together, you can configure the program to take the line color of the mark border from the associated element. To define these settings, use the **Options - Reinforcement -**Format page.

When creating or modifying labels, you can change this definition temporarily.

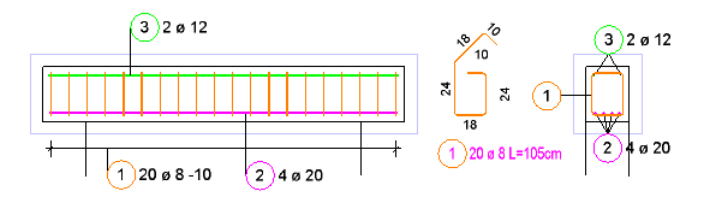

#### Other display options

While implementing the advanced features for displaying reinforcement in color, we also adjusted the other settings for displaying engineering elements.

- The Ignore elements setting is no longer available, as you can control which elements are visible using layers or Element Selection.
- The Separate surface for animation setting no longer requires you to define the Transparency, as transparency is usually not necessary for displaying fixtures, Bar reinforcement and Meshes.

The program uses the **Object color** to display reinforcing bars and meshes in views of the **Animation** and **RTRender** type. This also applies to all other view types, provided the Color stands for pen option is not selected in **Show/Hide**. Otherwise, the program uses the format properties of the elements as usual.

# The new 'Sweep Bars Along Path' tool

Using the new Sweep Bars Along Path tool in the Bar Reinforcement module, you can easily reinforce doubly curved structures with varying cross-sections - such as bridges - in no time at all. The resulting reinforcement is both BIM-compliant and a 3D model. This tool places reinforcing bars, which you defined in one or more cross sections, along any sweep path. Using various paths, this sweep path describes the transitions between the cross-sections. You can formulate various rules defining how to create benching or splices, for example.

In addition to Extrude Bars Along Path, this freeform reinforcement tool is the counterpart of the <sup>45</sup> Sweep Path tool in the 3D Modeling module.
Requirements for placing reinforcing bars

The following requirements must be met so that the program can place the reinforcing bars:

- You have created one or more associative sections from 3D solids or architectural components. Hide the visible edges so that you can only see the edges in the clipping plane.
- You have created the bending shapes of transverse reinforcement and defined longitudinal reinforcement using the Straight bar bending shape and the **Straight bar as a point** option in the associative sections.

To get bending shapes with identical mark numbers in different sections, you have copied individual bending shapes using the Convert, Match Elements tool.

- You have created the reinforcement in Reinforce with 3D model mode, but you have not placed the reinforcement yet.
- The reinforcing bars you want to place together are in the same drawing file.
- If several sections include longitudinal reinforcement, the number of pieces and mark numbers are identical.
- The bending shapes of transverse reinforcement have a matching part in each section.
- The paths of the sweep path intersect all selected surfaces of the section objects.
- If you want to place the reinforcement across several 3D solids or architectural components, you have used 3D elements to define the polygonal paths. As an alternative, you can use any component edge as a path.

#### General parameters

You can place transverse reinforcement and longitudinal reinforcement, which you defined in one or more cross-sections, along any sweep path. This sweep path consists of at least one path. It may be useful to place the transverse reinforcement and the longitudinal reinforcement separately. In this case, it is sufficient to define the longitudinal reinforcement only in one cross-section. If the crosssections include transverse reinforcement with an identical mark number, the segment lengths of the bar shape remain unchanged. Otherwise, the program creates a polygonal placement.

Use the Rotation option to place the transverse reinforcement so that it is always perpendicular to the first path of the sweep path. Otherwise, the program interpolates the position of transverse reinforcement between neighboring sections.

Use the First path is sweep path option to define the path clicked first as being part of the sweep path. In this case, the program will take this path into account when interpolating the bending shape points. Note that the first path is the path along which the program will apply the placement parameters.

Use the Interpolation option to control how far transverse reinforcement will be placed from the component edges. If this option is not selected and there are several paths, only the main path will be used for all bending shape points.

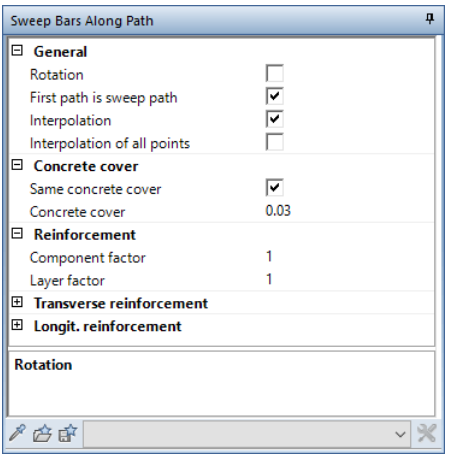

Parameters for transverse reinforcement

Define the spacing for Transverse reinforcement. Allplan will apply this spacing along the first path. By defining a value for the Bar offset, you create an offset between the bending shapes of transverse reinforcement.

You can create two regions with different spacing at the start and end of the placement. Define the length and spacing for each region. Allplan places the first or last bending shape of transverse reinforcement with the defined concrete cover in the first or last region respectively. The first bending shape of the other region follows at the offset specified for this region. Allplan places transverse reinforcement in the remaining region so that the reinforcement is centered.

To avoid excessive spacing in the areas where the regions meet, Allplan creates an additional bending shape of transverse reinforcement. This bending shape is outside the length you defined for the region.

In addition, you can enter a **Benching length** and a **Benching angle** for transverse reinforcement. This way, you can reduce the number of different marks.

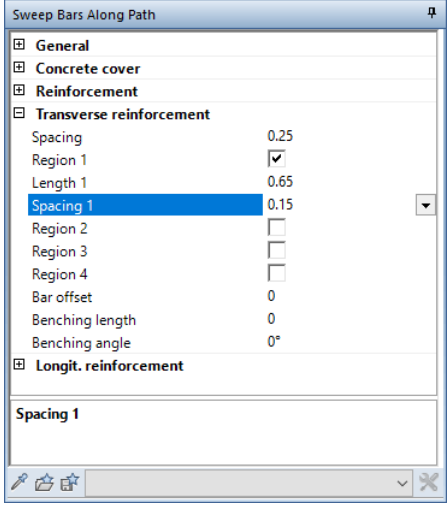

Parameters for longitudinal reinforcement

Longitudinal reinforcement combines all bars with the same mark number to form one group.  $\blacksquare$  and  $\blacksquare$  take you from group to group. You can define the following settings for each group:

- You can enter the Overlap at start and end of the placement or have Allplan calculate the overlap.
- You can choose to supply the building site with straight or bent longitudinal bars. If you select straight bars although the building site requires bent bars, the bars will be bent on site.
- You can enter any value for the Overlap length or have Allplan calculate the overlap length. If the bars of longitudinal reinforcement exceed the maximum bar length defined in the  $\sim$  Options, Allplan creates placements of maximum length. If this results in different bar lengths for the group, Allplan creates a polygonal placement.
- $\bullet$  Use  $\blacktriangleleft$  and  $\blacktriangleright$  to toggle between the bars of the current group. You can define the starting length for each bar, thus creating offset placements. If this results in different bar lengths for the group, Allplan creates a polygonal placement.

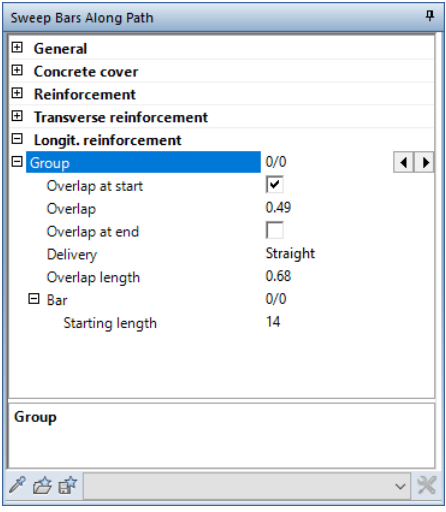

### Screwed-sleeve joints and couplers

The catalogs provided by the  $\mathbb H$  Coupler, Thread, Connecting Bar tool in the Bar Reinforcement module have been revised and expanded. Screwed-sleeve joints and couplers of eight manufacturers are now available for selection.

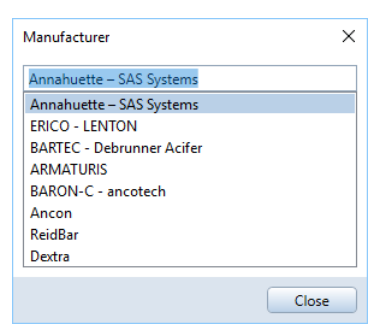

#### Advanced SAH catalog

We added couplers and end anchorage of the SAS 670 system to the catalog of Stahlwerk Annahütte.

The article catalog currently includes standard couplers of the TR3003 type, hexagonal couplers of the TR3010 type, reducing couplers of the TR3102 type, tensioning couplers of the TR3014 type, contact couplers of the TR3006 type, threaded couplers of the TR3087 type, welded couplers of the TR3022 type and anchors of the TR2073 type. You define the mode of stressing in accordance with the selected coupler. If you do not define anything, the program uses tensile stress or alternating stress as the basis for calculations.

#### BARON-C - ancotech

The new Ancotech component catalog for BARON®-C screwedsleeve joints is a special collection of screwed-sleeve joints to be used in conjunction with Allplan in Switzerland. BARON®-C is a screw-in reinforcement system for use throughout the construction industry, such as building construction, commercial construction, tunnel construction and bridge construction. BARON®-C screw-in reinforcement is equipped with a metric parallel thread that is designed in such a way that it is always stronger than the reinforcing bar.

The article catalog currently includes standard sleeves of type W, anchor sleeves of type A, reduction sleeves of types F and W, end anchorage sleeves of types AF and E and position sleeves of type P1.

Ancon, ReidBar, Dextra

The component catalogs of Ancon Building Products, Reid™ and Dextra Asia Co., Ltd. Are mainly used in England, Australia and Asia. Therefore, the catalogs are only available in English.

Depending on the system, the article catalogs contain different types of screwed-sleeve joints and couplers. You can find detailed information on these types in the Allplan help.

#### Notes on installing

When you select the Custom setup type for upgrading, the manufacturer catalogs will not be selected automatically; therefore, they will not be updated either. Although new manufacturers will be entered, their data will not be copied. To get the current catalog data when upgrading, select the **Current** setup type, scroll down to Manufacturer-specific office data and select the SAH, ancotech, Ancon, ReidBar and Dextra entries. As an alternative, select the Default setup type.

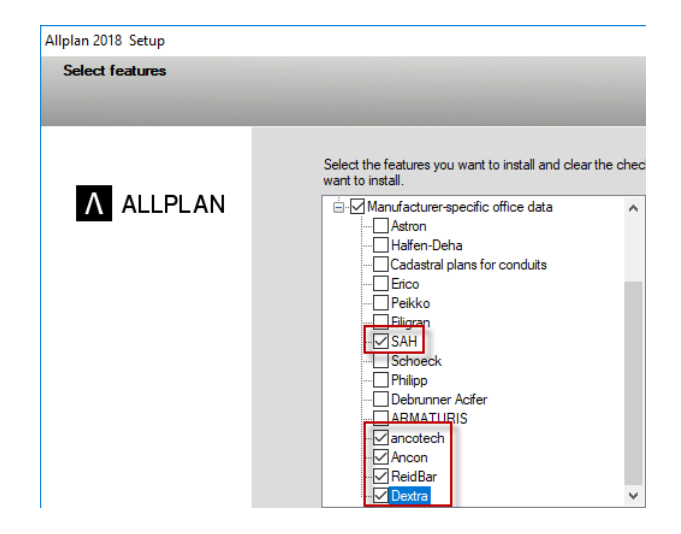

### New options for mesh labels

The format properties of mesh labels (mark number, mark border and mark text) were predefined and could not be changed in earlier versions. Now you can define these format properties using the

Options - Reinforcement - Format page - Meshes area.

When creating or modifying mesh labels, you can change these definitions temporarily.

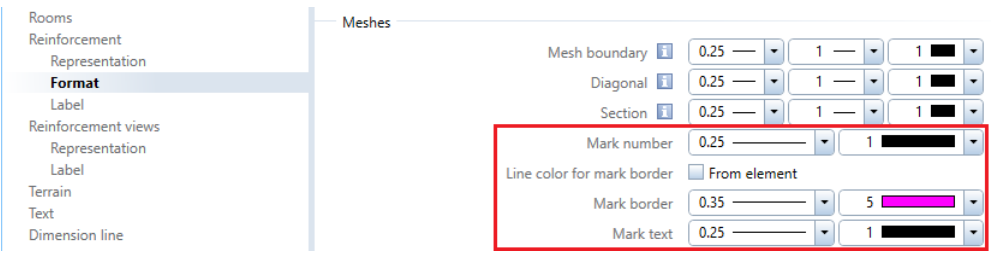

### Delivery when converting and matching elements

When you convert design entities to reinforcing bars using Convert, Match Elements, you can define whether bars cut to length will be delivered as straight bars or bent bars. If you select straight bars although the building site requires bent bars, the bars will be bent on site. Consider the reference values for prebending circular reinforcement.

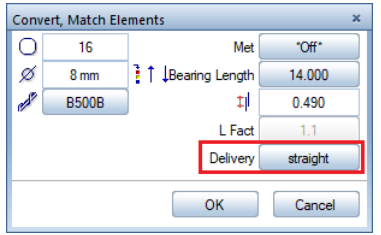

The program also takes the **Delivery** attribute into account when you create bar shapes by matching an existing mark. The new bar takes all its attributes from the original bar, including the attribute specifying whether the bar will be delivered as a straight bar or a bent bar to the building site.

Although you can use the new **Delivery** attribute to display schemas of bent bar as straight bars, it is not possible to deliver all bents bars as straight bars to the building site. Therefore, we improved the way the program creates and labels schemas of bent bars.

- The program no longer polygonizes the schema but creates it as a circle or segment of a circle.
- The label no longer displays the opening angle; so the schema takes up less space.

### Reports and legends for selected elements

When you selected a part of a mark's placement for output in reports or associative legends, the program still included the total quantity of this mark in the report or legend. Allplan 2018 only includes the quantities of the selected placements.

If, for example, you added placements to a mark after you had given the drawing to the building site, you can now output these placements separately.

### Localizing in engineering

We implemented various country-specific features, making it easier for you to use Allplan Engineering in international projects.

Europe: Reinforcement schedule ISO 3766

The Reinforcement schedule - Holland Form report is no longer available; Reinforcement schedule ISO 4066 was replaced with Reinforcement schedule ISO 3766. The new report defines end hooks using the following parameters: ha (hook at start), he (hook at end) and h (hook length). As a result, bending shapes with and without end hooks get identical key numbers.

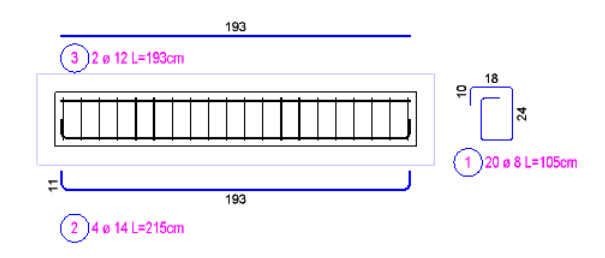

**ALLPLAN** 

#### Reinforcement schedule - ISO 3766

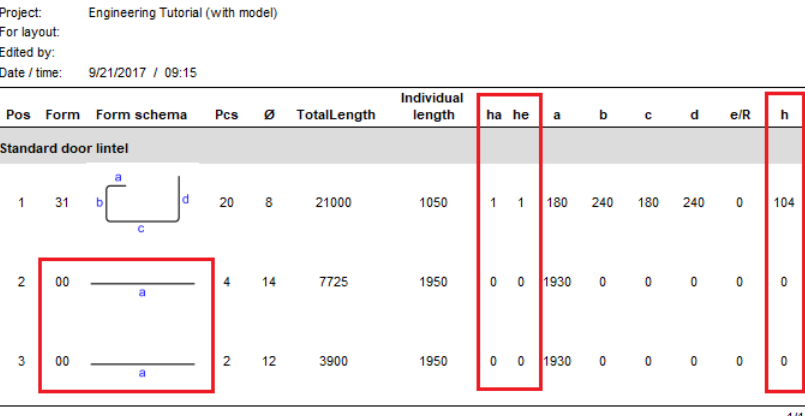

Great Britain: BS 8666:2005

British Standard 8110 was replaced with British Standard 8666. Consequently, the cross-section catalogs were also updated. When you upgrade, Allplan copies the new cross-section catalogs to the ...Programs\Allplan\Allplan 2018\New\Ing folder, preventing data from being overwritten.

To use the new cross-section catalogs, open the overview of crosssection catalogs (Tools menu --> Defaults --> Cross-section catalogs) and import the aengqusr.txt file (in the

...Programs\Allplan\Allplan 2018\New\Ing folder) as a  $\bigcirc$  Favorite. If you work with project-specific bar and mesh crosssection catalogs and the new cross-section catalogs are in the office standard, you can switch the path setting for cross-section catalogs to Office and then back to Project.

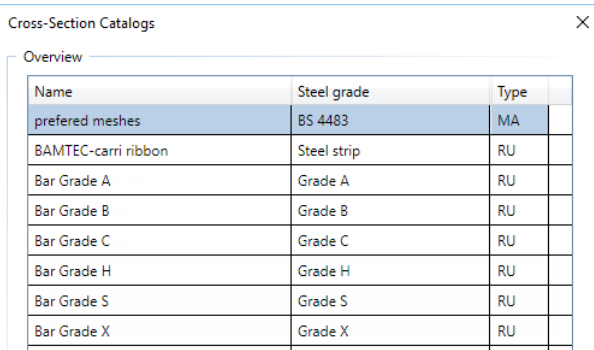

In addition, you can now calculate the bar length and mesh length according to BS 8666. For this, the **Calculate actual length** option is now a dropdown list. When you install with the country code ENG, Length acc. to BS 8666 is preset. In this case, labeling Segment lengths is set to Outer dimensions and cannot be changed. The new calculation method is also available for modifying bar properties using the 'Properties' palette or the **Condity Mark** tool.

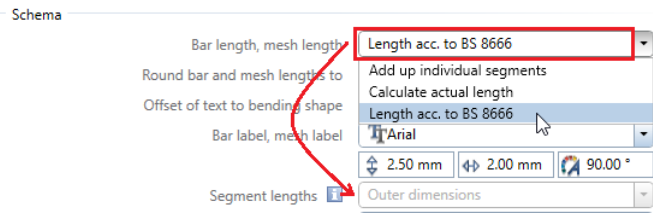

If the standard is set to **BS 8666** in the  $\sim$  **Options**, the  $\blacksquare$  **Bar Sha**pe and Mesh Shape tools use the actual value of the bending pin diameter instead of the bending pin factor. The same applies when you modify bar properties using the 'Properties' palette or the  $\mathbb{G}_1^2$ Modify Mark tool.

China: welded bar

The **U** Bar Shape tool offers the Welded bar bending shape, which is used in China. The welding length, which is in the middle of a stirrup length, is set to the value of the diameter by default. Although the schema displays the welding length, the label only includes the length and width of the stirrup. When calculating the total length of the stirrup, the program takes the welding length into account. Animation views, legends and reports display the bending shape as a closed cross-section.

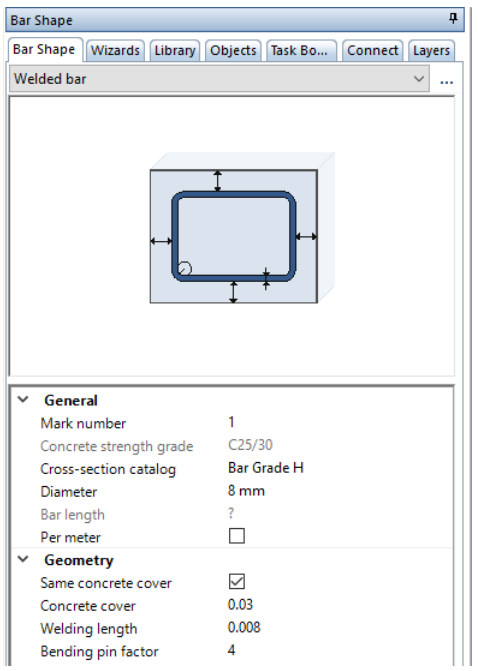

Like the **U** Bar Shape tool, SmartParts and PythonParts use the entries in the comment column of the bar cross-section catalog in the list box for the diameter. The control characters you can use to define the font are no longer visible.

When calculating the hook length, the program uses the same bending pin factor for all diameters.

Italy: display cross-section as a ...

Using the Options - Reinforcement - Representation page, you can choose to display bars with a **Circle and cross** in sections. This option, which is common practice in Italy, displays bar cross-sections as round with an additional cross. The size of the cross depends on the diameter.

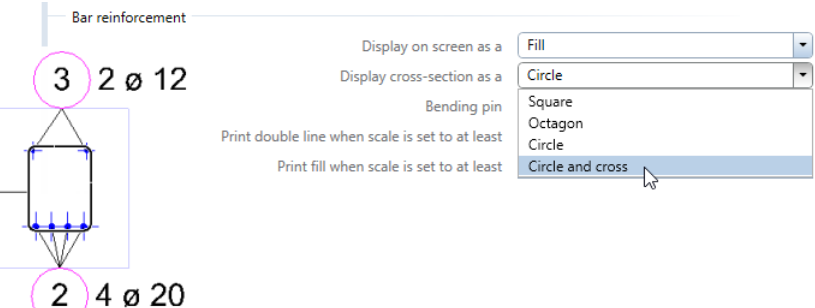

#### Canada: unit [dm]

Using the Options - Reinforcement - Label page, you can set the unit that is common practice in Canada. You can make this setting for the spacing and the length of bar reinforcement, the unit of mesh labels and the unit of segment labels in schemas.

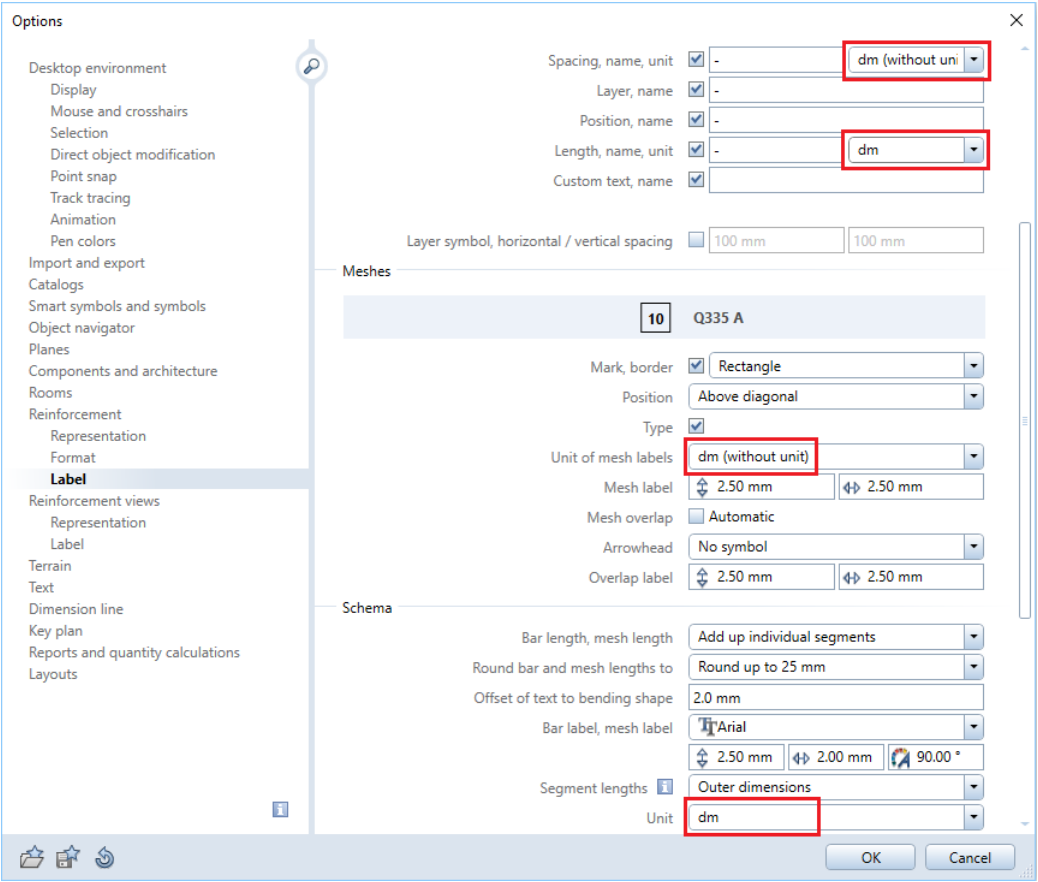

### Data exchange with SCIA Engineer

You can now exchange data with the structural analysis software SCIA Engineer in one go. You no longer need to export or import structural models. Instead, just click one button. The direct connection to SCIA Engineer considerably simplifies the

way construction and structural analysis interact, thus making collaboration on engineering projects much easier for everybody.

### Associative views

The former  $\Box$  Engineering Views, Details family includes the new Views and Sections module. This module provides tools for creating views and sections (see ["Creating views and sections"](#page-101-0) on page [94\)](#page-101-0) that can be used by both architects and engineers. Therefore, the family was renamed  $\Box$  Views, Sections, Details.

The procedure for creating these new views and sections is similar to that for creating views and sections in the building structure. As it is not yet possible to create reinforcement in these views and sections, 3D general arrangement drawings produced in this way are not suitable for creating reinforcement drawings. Therefore, we recommend that you still use the "old" associative views and sections to create 3D general arrangement drawings and reinforcement drawings with the 3D model.

To make this clear, we renamed the  $\mathbb{A}$  Associative Views module

### Reinforcement Views.

### Accelerated hidden line image

Accelerated hidden line images are no longer available. Thanks to today's computer performance, they have become unnecessary and obsolete.

If you still have performance problems with views and sections, we recommend using wireframe models and wait with the hidden line images until the layout is complete.

# PythonParts

PythonParts replace predefined concrete components in the Concrete Construction - 3D Object tool. The predefined components were neither flexible nor customizable. What's more, they could not be used with imperial units.

PythonParts, on the other hand, meet all national and international requirements. Being modular, flexible and customizable, PythonParts can be adapted for any use at any time. To create your own parametric objects, you can simply take basic elements from a predefined modular system and visually combine these elements as you like. You do not need to do any time-consuming programming.

Individual elements

The modular system, which you can open by selecting the Library palette - Default PythonParts PP editor, offers columns, beams, downstand beams, girders, foundations and stairs.

Double-click an element to attach it as a preview to the crosshairs and to open the 'Properties' palette with four tabs for defining parameters. You can define the parameters before you place the element or click in the workspace to place the element and change the parameters then. The element on the screen adapts immediately to the changes you make.

The fourth tab disappears when you deactivate the Create reinforcement option on the Modeling tab. You can specify whether you want to save the element as a normal 3D model. This allows you to edit the element using the corresponding modification tools. In addition, you can enter the Density and Show the center of gravity.

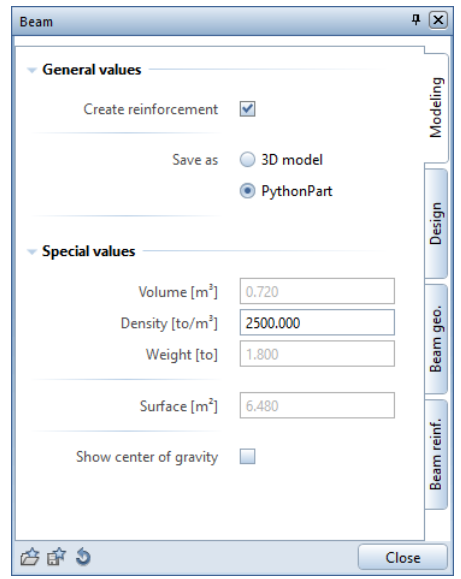

You can set the format parameters and the surface on the Design tab.

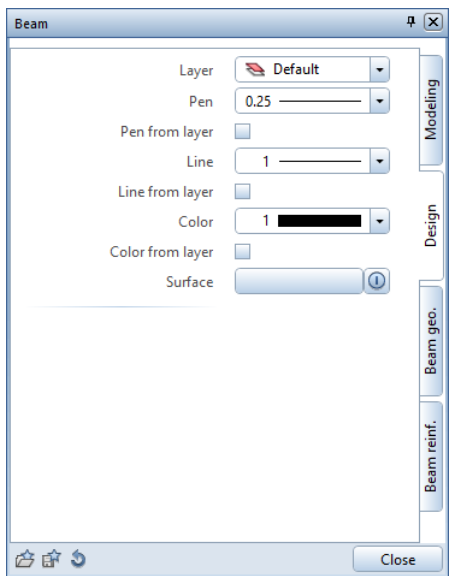

 $\sqrt{4}$  $\sqrt{4}$ Beam Beam General values Beam Modeling Modeling 3.0000 **Bar Grade H** Length Steel grade  $\overline{\phantom{a}}$  $\overline{\phantom{a}}$ Width 0.4000 Concrete grade  $C25/30$  $\overline{\phantom{a}}$ 0.6000  $12$ Height **Bar diameter**  $\overline{\phantom{a}}$ Design Concrete cover 0.020 Design  $\overline{\phantom{0}}$ Beam support, cope - start 4.000 Bending pin diameter Create beam support at start г Beam geo. Beam - stirrup area l 0.2000 Cope - length Beam geo. 0.1000 Cope - height Beam - stirrup area II Beam support, cope - end **Beam - stirrup area III** Beam reinf. Create beam support at end **COL** Beam reinf. 0.2000 Cope - length Beam - longitudinal bars Cope - height 0.1000 **Beam - corner hars** 白白白 白白色 Close Close

Using the last two tabs, you can define the Geometry and the Reinforcement of the element. The reinforcement automatically adapts to the geometry.

Using  $\mathbb{H}^2$  Save as a favorite, you can save the finished element and thus create your own library. When you have placed the element in the workspace and defined all parameters, close the palette to create the final element. If you have created the element as a PythonPart, you can still change the element by double-clicking it with the left mouse button. Double-clicking the element with the right mouse button creates another element with identical settings.

#### Composite elements

If composite elements consist of a number of individual elements of the same type, these individual elements are marked with red handles. Click a handle to see the parameters of the associated element in the palette. The palette shows the index of the selected element. Using handles, you can reduce the number of tabs. The Modeling and Design tabs are available for the overall element and the Geometry and Reinforcement tabs for each type of individual element.

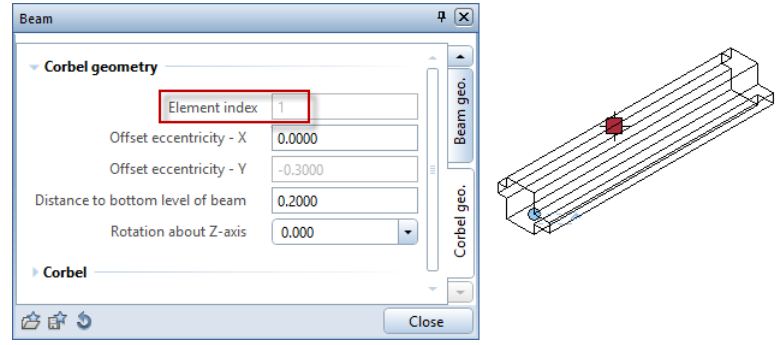

You can hide specific individual elements such as corbels. This does not delete the element hidden; you can simply show it again later.

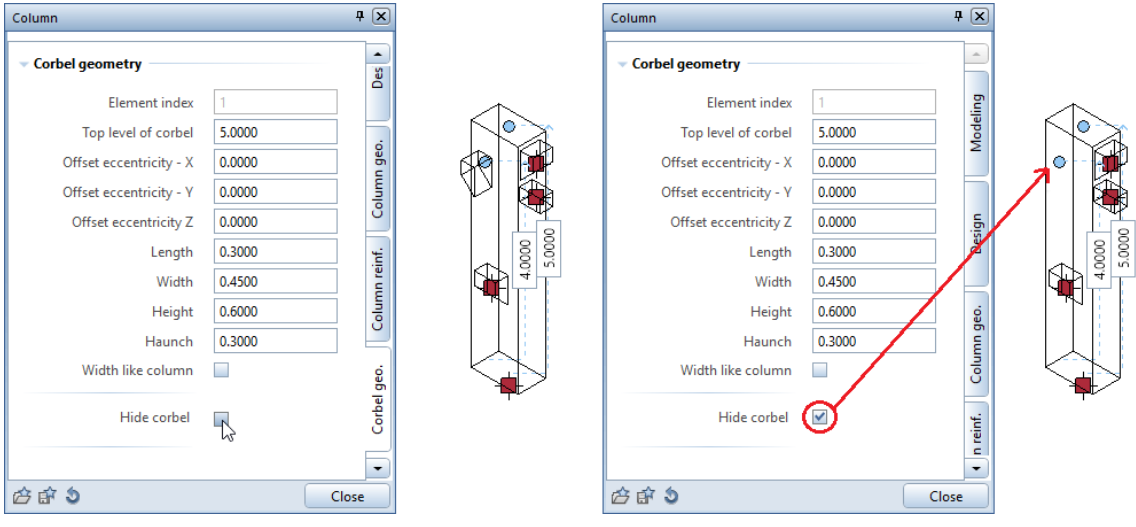

PythonPart editor and PythonPart interpreter

PythonPart editor and PythonPart interpreter are available in addition to individual elements and composite elements.

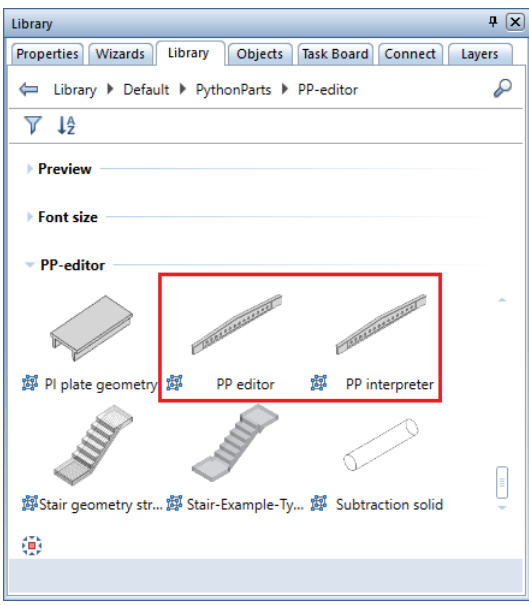

After you have defined the reference point, PythonPart editor creates columns, girders, beams, stairs and landings from individual elements, thus forming composite elements. All you need to do is define the Design and Geometry of the first element and close the palette to create this first element. PythonPart editor automatically offers more individual elements matching the overall element. As soon as you select the elements you want to use, PythonPart Editor places them in the correct position. To complete the composite element, click Save.

Using PythonPart interpreter, you can retrieve and place Python-Parts created and saved in this way. You can even modify these PythonParts, provided you created them as PythonParts.

# Terrain

### Legend for site plan

You can use the new  $\mathbb{G}$  Site Plan Legend tool in the Site Plan module to output the coordinates of terrain points in a legend, which is always derived from the selected drawing files or the NDW file and placed in the current document. Unlike other legends, the site plan legend also includes elements in reference drawing files and elements on visible, frozen layers. It updates automatically to reflect any changes you make (provided you have defined the settings accordingly).

The legend lists point numbers and coordinates of all selected terrain points, station points of a composite element and grid points of a digital terrain model. This legend uses the national coordinate system, where the x-axis points up and the y-axis to the right. Consequently, the legend lists the x value in Allplan as easting (y value in national coordinates) and the y value in Allplan as northing (x value in national coordinates).

Pen points

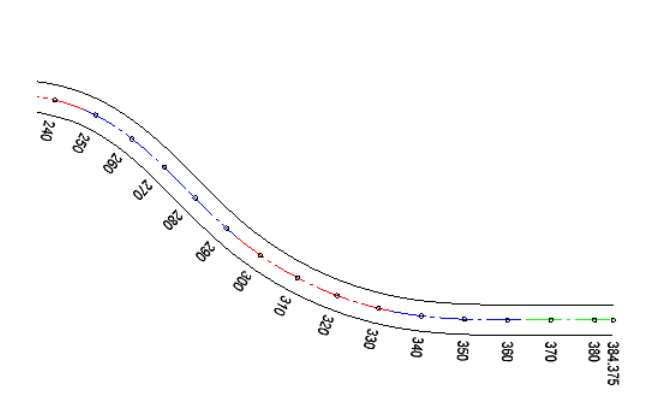

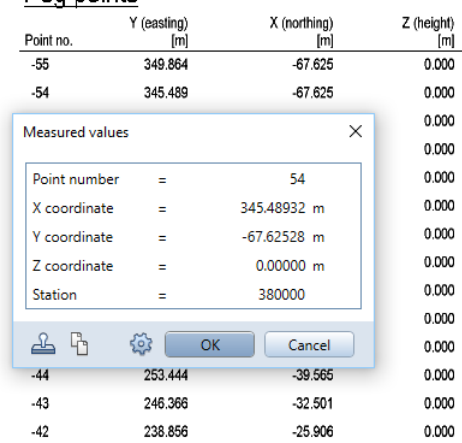

## Basic Features

Again, we were able to put a great number of your requests and ideas into practice, making Allplan more efficient and easier to use. The following pages present some examples that make your daily work easier.

### 'Properties' palette for entering elements

Allplan brings the **Properties** palette to the front when you enter 2D elements. Instead of defining the element properties on a context toolbar, you can now do this quickly and easily using the palette. Consequently, context toolbars become smaller and clearer, taking up less workspace. As a result, context toolbars only contain tools that control element entry directly.

### Using the 'Line' tool as an example

In earlier versions, the Line tool offered a number of functions on its context toolbar. For example, you could choose to create **I**ndividual lines or Polylines and undo entries by clicking  $\blacktriangle$  Back. In addition, you could select and display start symbols and end symbols.

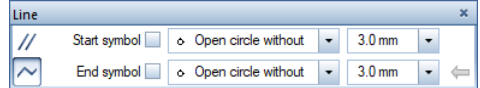

Context toolbar in Allplan 2017

In Allplan 2018, the context toolbar only contains tools that control how you enter lines. Line properties such as Start symbol, End symbol and the Pattern line property are now in the Properties palette. The same applies to Format properties.

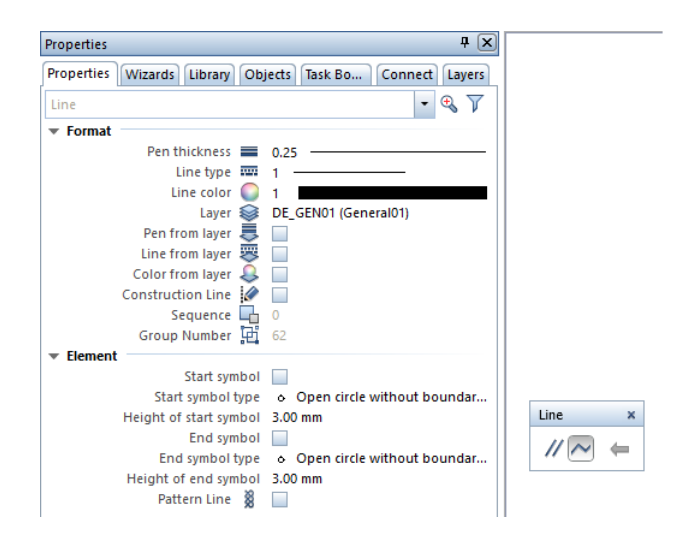

Context toolbar and 'Properties' palette in Allplan 2018

#### More tools

#### Rectangle, Circle, Ellipse, Polygon

When you select Rectangle, O Circle, O Ellipse, O Polygon or Text Leader, you can define the Start symbol, End symbol and the Pattern line property in the Properties palette right from the start. If you wanted to do this in earlier versions, you had to use direct object modification.

The context toolbar only contains element-specific input options.

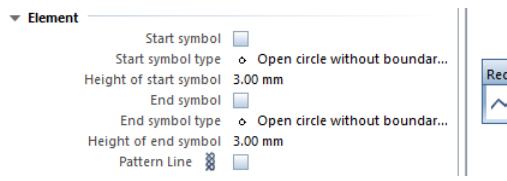

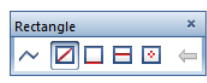

Rectangle; 'Properties' palette and context toolbar

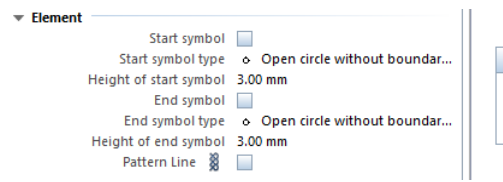

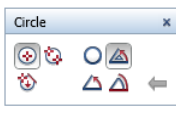

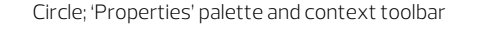

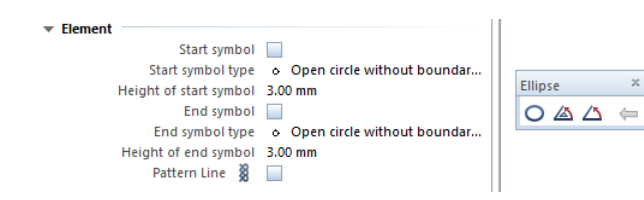

Ellipse; 'Properties' palette and context toolbar

Polygon

 $A \bigodot$  Polygon - like a  $\Box$  Rectangle - can be drawn as  $M$  Individual lines or  $\sim$  Polylines. The new context toolbar also includes  $\equiv$  Back, which used to be in the dialog line.

A polygon consisting of **II** Individual lines can still be selected as an entity group using SHIFT + click or the middle and left mouse buttons.

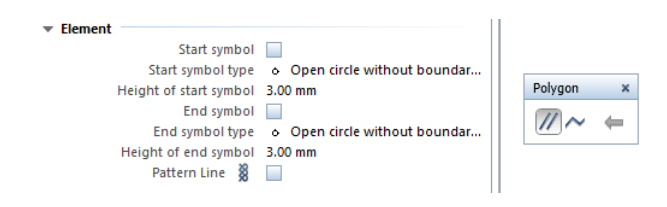

Polygon; 'Properties' palette and context toolbar

Perpendicular Bisector, Perpendicular, Angle Bisector

When you select  $\perp$  Perpendic. Bisector,  $\Delta$  Perp or  $\mathbb{X}$  Angle Bisector, you can define the Start symbol, End symbol and the Pattern line property in the Properties palette right from the start.

### **Text**

### Superscript, subscript

When writing text, you can use the  $\mathbf{x}^2$  Superscript and  $\mathbf{x}_2$  Subscript options.

This way, you can enter exponents and indices quickly and easily.

You will recognize the  $\mathbb{X}^2$  Superscript icon: A similar icon, which was used for  $\sf Function()$ , was replaced with  $\mathsf{\hat{f}}\mathsf{\hat{x}}$ .

#### Paragraph text

Any multi-line text you enter in one go is now paragraph text. Therefore, you can no longer find the option for entering paragraph text in the **Enter Text** dialog box.

But the **BE Explode Paragraph** and **FB** Text Lines to Paragraph tools are still available.

### **Calculator**

The **E** Calculator, which you could open on the Tools menu or Special toolbar, is no longer available in this version.

### Performing calculations in the dialog line

Basic mathematical calculations are possible. You can also use feet and inches.

Some examples:

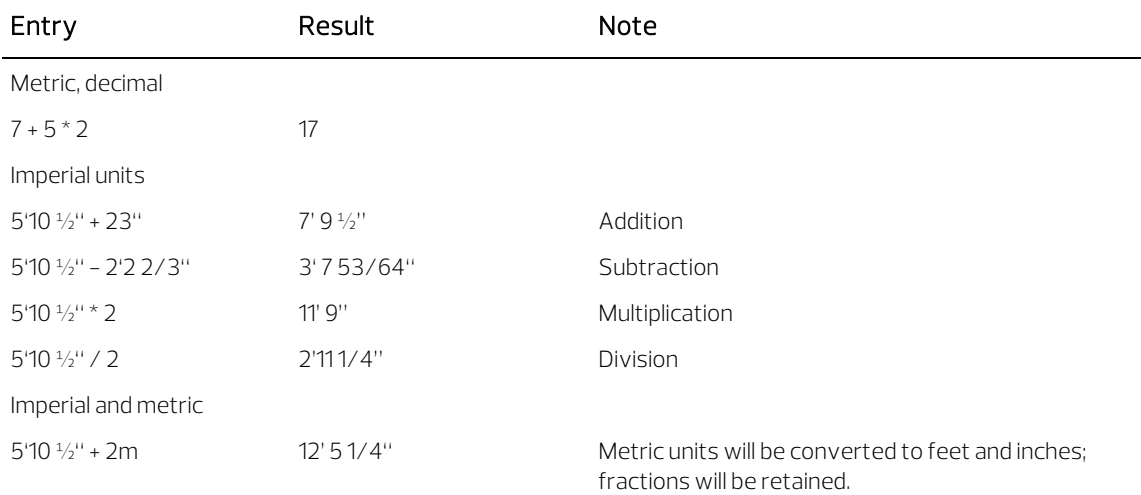

### Interfaces

### New IFC interface

Advanced features

Use Export IFC Data to access the new interface. You can find detailed information in Improved IFC 4 export (see "Improved IFC export" on page [88\)](#page-95-0).

### Rhino interface

#### Advanced features

- B-splines can be imported from Rhino and exported to Rhino.
- Allplan 2018 imports volumes enclosed by surfaces as solids from Rhino.

### DWG interface

#### Advanced features

- B-splines can be imported from a DWG file and exported to a DWG file.
- You can export (converted) user-defined architectural elements to DWG format without losing the specific plan view.

### DGN interface

#### Advanced features

- B-splines can be imported from a DGN file and exported to a DGN file.
- You can export (converted) user-defined architectural elements to DGN format without losing the specific plan view.

### Filter in the 'Layer' dialog box

You can now specify whether you want to list the entire layer hierarchy or only the layers in the open documents in the Layer dialog box on the Print Set, Privilege Set and Format Definition tabs.

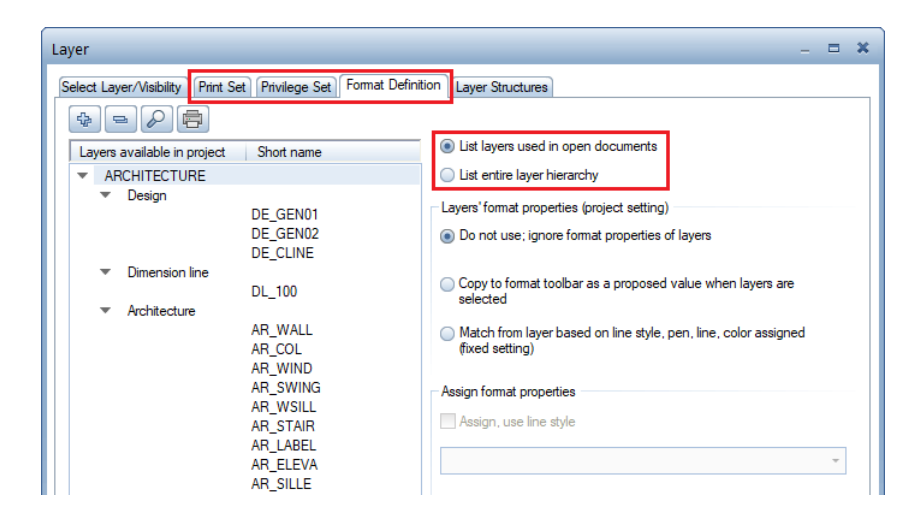

This option makes your work easier, as you can now display exactly the layers you need.

### **Options**

### Object navigator ('Objects' palette)

The **Options** tool comes with a new page. Using the new Object navigator page, you can specify how you want to list rooms within the Objects palette. You can choose between Object name, Name and Function.

You define the Name and Function of a room when you create the room.

You can also open the Object navigator options straight from the Objects palette:

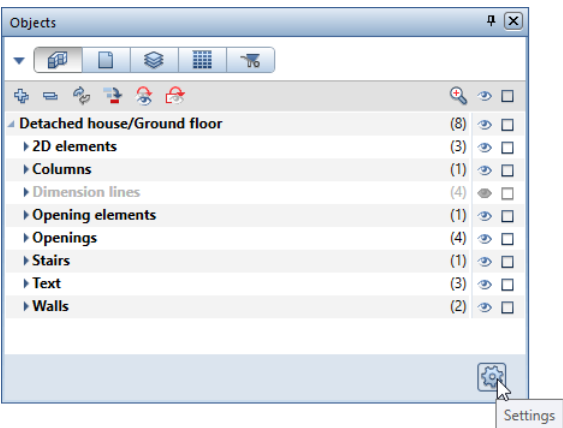

#### High-resolution monitors supported

Allplan 2018 supports auto-scaling of the operating system for adjusting the user interface for use with high-resolution monitors. Auto-scaling scales the font and elements of the userinterface by a calculated percentage.

You can switch on auto-scaling when you start Allplan and using the Options - Display page.

### Layout, printing

Print quality

When you **Print Layouts, Print at highest quality** is set by default.

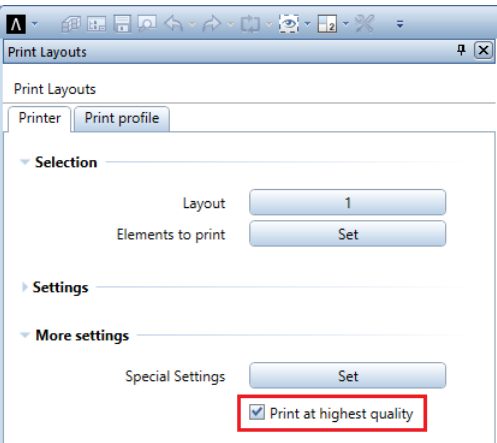

#### Sorting layouts

In earlier versions, you could only sort layouts in the All layouts folder in the **Li**d Open on a project-specific basis: layouts and Select layouts dialog boxes. Using the shortcut menu, you can now sort the layouts of any structural level numerically and alphabetically in ascending or descending order.

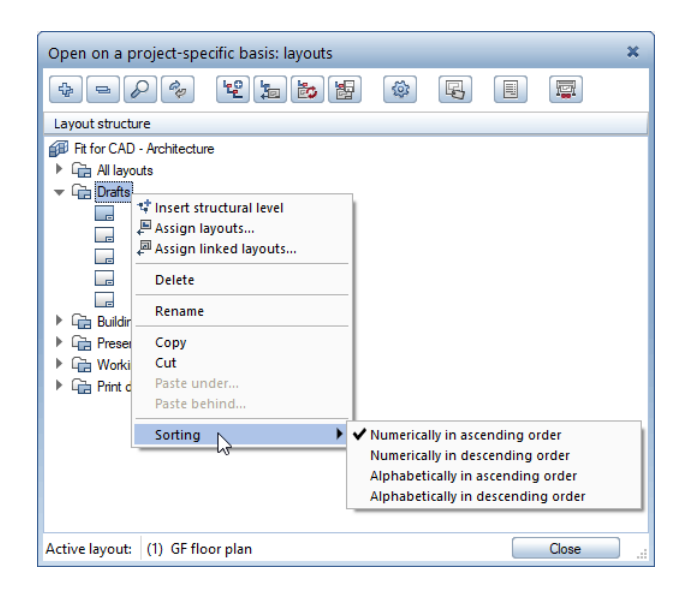

### More changes in the user interface

The 'Object Manager' module is now the 'Attributes' module

The Object Manager module in the Bonus Tools family is now the Attributes module.

Some tools have new names:

- **EX** Import Attributes (formerly **IM** Import Object Manager Data)
- Export Attributes (formerly Export Object Manager Data)
- $\mathbb S$  Modify Attributes (formerly  $\mathbb S$  Assign, Modify Object Attributes)
- **Transfer Attributes** (formerly Transfer, Delete Object Attributes

There is the new Import Attribute Values from Bimplus you can use to import attribute values that have changed on Bimplus.

'Objects' palette - new sorting option

The Objects palette contains a new, predefined sorting criterion: **To Sort by trade**. The trades assigned to the objects are at the top level in the hierarchy.

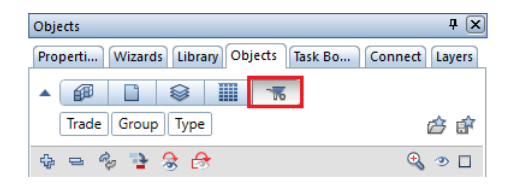
## Reduced element filter

When you select one of the tools for filtering elements ( $\frac{V}{r}$  Filter by Element Type, Filter by DTM Element Type, **Filter by Urban** Planning, Landscaping Object), Allplan only displays and presents appropriate elements found in the loaded drawing files. This way, you can quickly select the elements you want to filter.

In addition, we split the elements Circle/ellipse and Curve. Consequently, you can now select the elements Circle, Ellipse, Spline, Clothoid and Revision cloud separately for filtering. There is also a new element: Composite element.

### More characters for hyperlinks

You can use the **E** Link tool with the Hyperlink option to place a link to an Internet address as a button in a drawing file.

In earlier versions, the length of the Internet address was limited to 80 characters. Now you can enter up to 255 characters.

Offset polyline

You can undo as many steps as you want by clicking  $\leftarrow$  Back in the Input Options of an **IF** Offset Polyline.

## Project-specific, user-defined attributes

You can set the User-defined attributes to Project-specific in the Properties of a project.

This makes it easier for you to exchange projects with planning partners. In addition, you can customize projects to specific requirements without overloading the office standard.

# Advanced features for finding attributes

Finding attributes in the Attribute Selection dialog box is easier. You can search Upwards and Downwards or search for Whole words only.

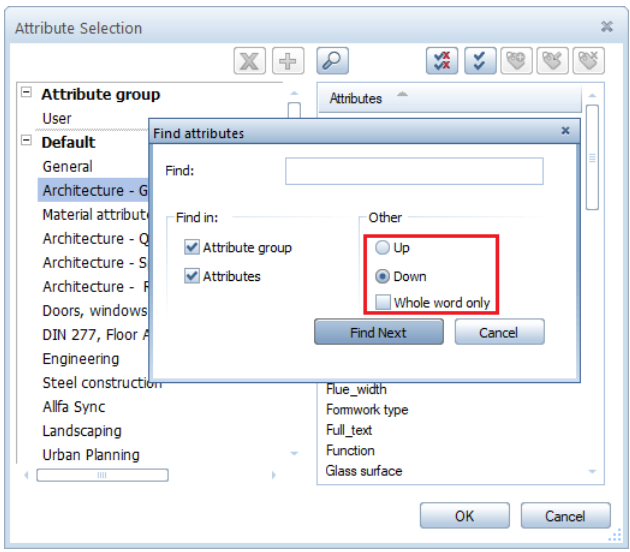

# New attribute category

The **Attribute Selection** dialog box provides the new 'Steel construction' category with five attributes.

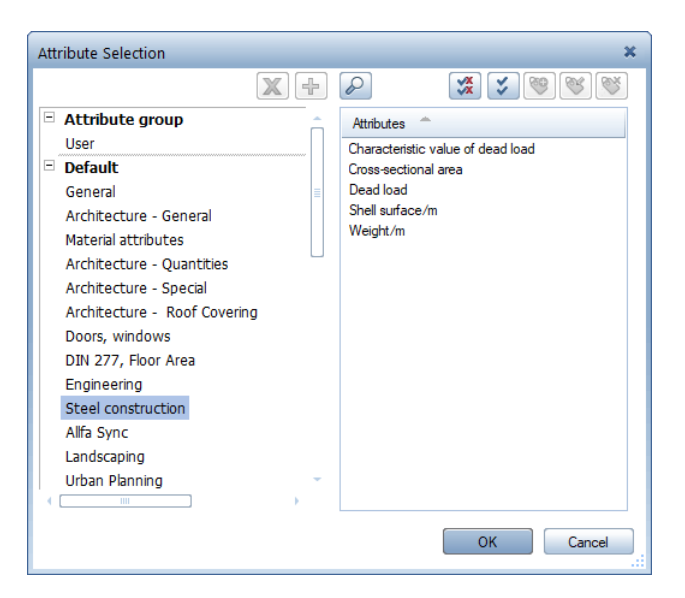

# Libraries

Using the Library palette - Project, you can choose to show the current project only or the library elements of all projects as usual.

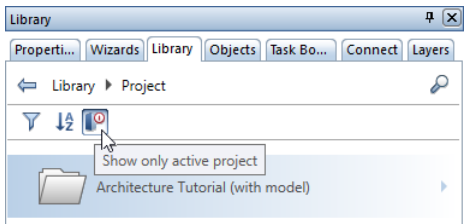

# Index

#### 3

3D curve from axis and gradient 27 3D elements, selected 38 3D spline 28 edit 31 hide control points 36

#### 4

4K 133

## A

Actionbar 9 configurator 14, 16 contents and structure 9 search 13 advanced SAH catalog 105 Allplan Bimplus 73 Allplan Frame 4 Allplan Share 67 ambient occlusion 65 Ancon screwed sockets 105 animation 65 ambient occlusion 65 representation, improved 65 architectural elements, label 45 associative views accelerated hidden line image 116 quality of general 3D objects 47 rename 116 attribute set templates 77 attribute sets 73, 76 attribute set definition 80 Attributes (module) 136 Attributes module 136

#### B

bar display in section 110

BARON-C screwed sockets 105 BIM 73 Allplan Bimplus 73 attribute set definition 80 attribute set templates 77 attribute sets 73, 76 attribute values, import 82 attribute values, synchronize 73 BIM manager 76, 77, 82 model data, update 75 Task Board 74 Bimplus 70, 72, 73, 76 Boolean functions 42 divide solid along surface 42 divide surface along surface 42 border 4 British Standard 8666 110 B-splines 28, 30

# $\subset$

calculator 130 center of gravity 39 coat of lacquer 61 color and texture, mix 63 colored reinforcement 98 in layouts 99 in plan view 99 line color for mark border 99 other display options 100

#### D

delivery type for reinforcing bars 108 DGN interface 131 display resolution 133 divide solid along surface 42 divide surface along surface 42 DWG interface 131

#### E

element filter 137 elements, hide 74 enter 3D lines 36 enter 3D surfaces 36 enter elements 125 line 126 more tools 127 export 3D elements 48

# F

filter by element type 137 filter elements 137 find 4 find attributes 138

# G

generate section 94 generate view 94 global illumination 58

#### H

hyperlink 137

#### I

IFC interface, new 131 IFC export 87, 88 IFC object subtype 90 IFC object type 90 import 3D elements 48 insert line in 3D curve 25 interfaces 131 DGN 131 DWG 131 IFC 131 Rhino 131 irradiance cache 57

#### $\mathbf{L}$

label architectural elements 45 label associatively 96 layer, filter 132 layout, printing 134 legend for site plan 123 legends for selected reinforcement 109 libraries 139 line 126

localizing in engineering 110 loft 40

#### M

materials 61 coat of lacquer 61 multilayer materials 61 parallax mapping 62 texture and color, mix 63 transparent, reflective materials 60 Menu bar 4 model data, update 75 modeling 21 modify 3D elements directly 38

#### N

new attribute category 139 new filter element 137 new module views and sections 93 new options for mesh labels 108 new sleeves Ancon, ReidBar, Dextra 105 BARON-C - ancotech 105 notes on installing 105

# O

Object Manager module 136 object navigator 133, 136 Objects palette 133 offset at bottom 49 offset polyline 137 options 133 desktop environment - display 133 mesh label 108 quality of general 3D objects 47

#### P

parallax mapping 62 patch 24 physical renderer 56 print quality, layout 134 program window 4 Properties palette 125

line 126 more tools 127 PythonParts 117

#### Q

quality of general 3D objects 47 quick access toolbar 4

#### R

ReidBar couplers 105 reinforcement schedule ISO 3766 110 render 56 irradiance cache 57 physical renderer 56 render without GI 58 smart symbols 59 SmartParts 59 transparent, reflective materials 60 trial run 63 render smart symbols 59 repair 3D elements 26 reports for selected reinforcement 109 Rhino interface 48, 131 Rolltec couplers 105

#### S

SCIA Engineer data exchange 116 screwed-sleeve joints and couplers 105 advanced SAH catalog 105 Ancon, ReidBar, Dextra 105 BARON-C - ancotech 105 notes on installing 105 shell 22 SmartParts 51 2D representation 51 IFC type 50 interior door 53 render 59 sliding door, direction of opening 52 sort layouts 134 splines 28 draw 28

edit 31 hide control points 36 split filter elements 137 subscript text 129 superscript text 129 surfaces 61 coat of lacquer 61 multilayer materials 61 parallax mapping 62 texture and color, mix 63 sweep bars along path 100

## T

Task Board 74 text 129 paragraph text 129 subscript 129 superscript 129 texture and color, mix 63 trial run 63

#### $\mathbf{U}$

unit [dm] for reinforcement 110 usability 3 user-defined architectural element 43 assign attributes 43 change plan view 43 direct modification 45 height attributes 46 label 45 match parameters 44 NOI interface 46 point snap 45 Properties palette 44 user-defined attributes, projectspecific 137

#### V

views and sections 93 convert view to 2D 93 generate section 94 generate view 94 label associatively 96 new module 93

#### W

welded bar 110 window opening, offset at bottom 49